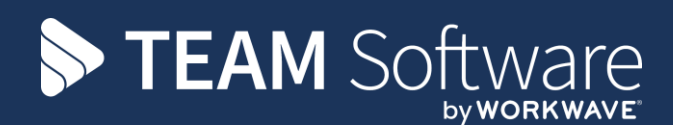

# **Payrun Processing Guide TEMPLACMS AND SELECTPAY**

Version: V6.1.0 (with Timesheet Leavers Holiday Pay)

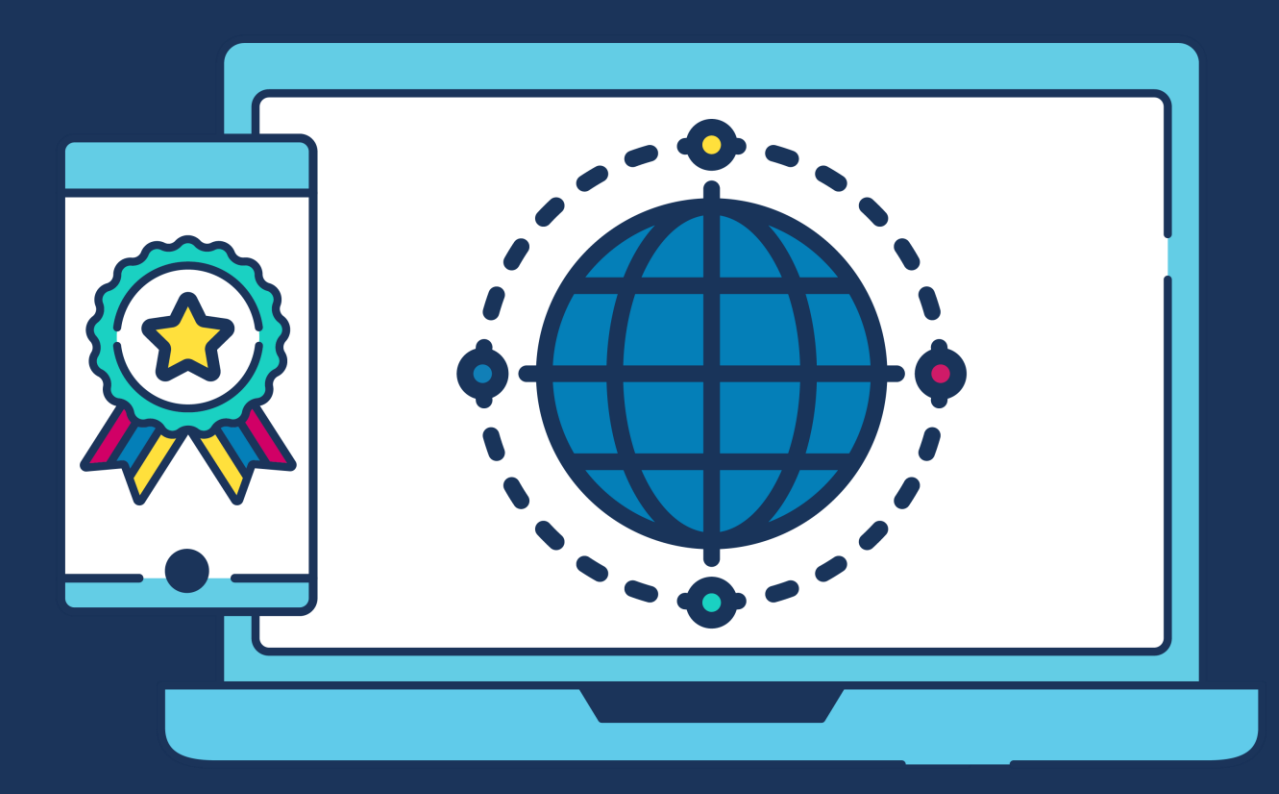

## **COMMERCIAL STATEMENT**

This document is subject to any terms as per [teamsoftware.com/legal.](teamsoftware.com/legal)

## **INTRODUCTION**

### *Please note this document is intended as a guide only to assist with the payrun process in TemplaCMS & SelectPay. It is solely the responsibility of the customer to ensure that pay is processed correctly each pay period.*

Each step in this document is indicated by a step number and with a 'S' or 'C' in the first column where:

S = SelectPay

C = TemplaCMS

All point where back-ups should be taken are marked in 'Red'. The user is welcome to take any additional back-ups if needed.

*Please note that this guide assumes leavers holiday pay process on timesheets have been enabled on 'System control' and are used from within the timesheets.*

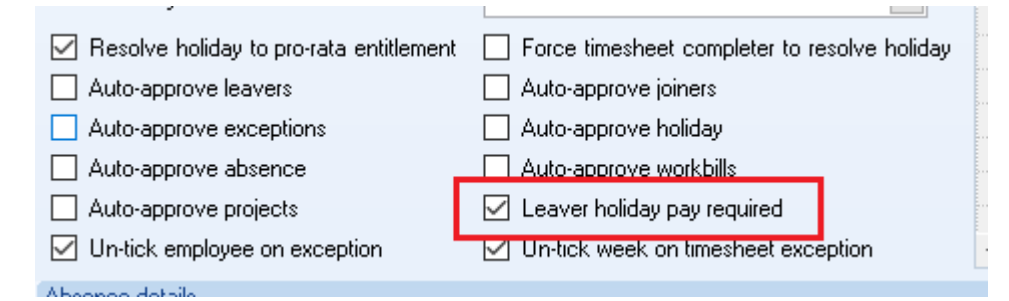

Note that this setting is mutually exclusive to the pre-existing 'auto-approve leavers' setting – i.e. if leavers holiday pay is required to be processed, you cannot auto approve the leavers. It will not be possible to tick both boxes in system control.

## **INDEX**

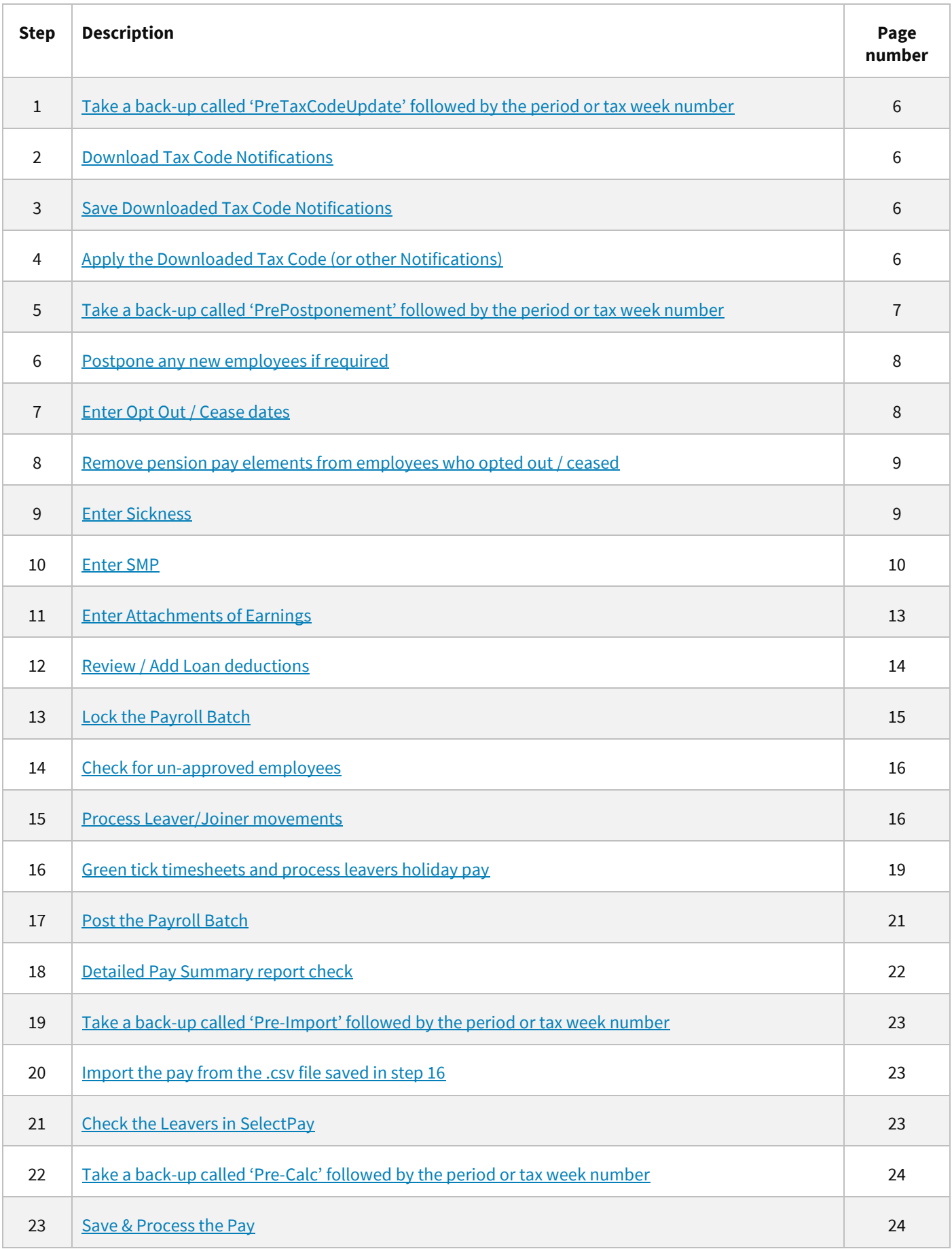

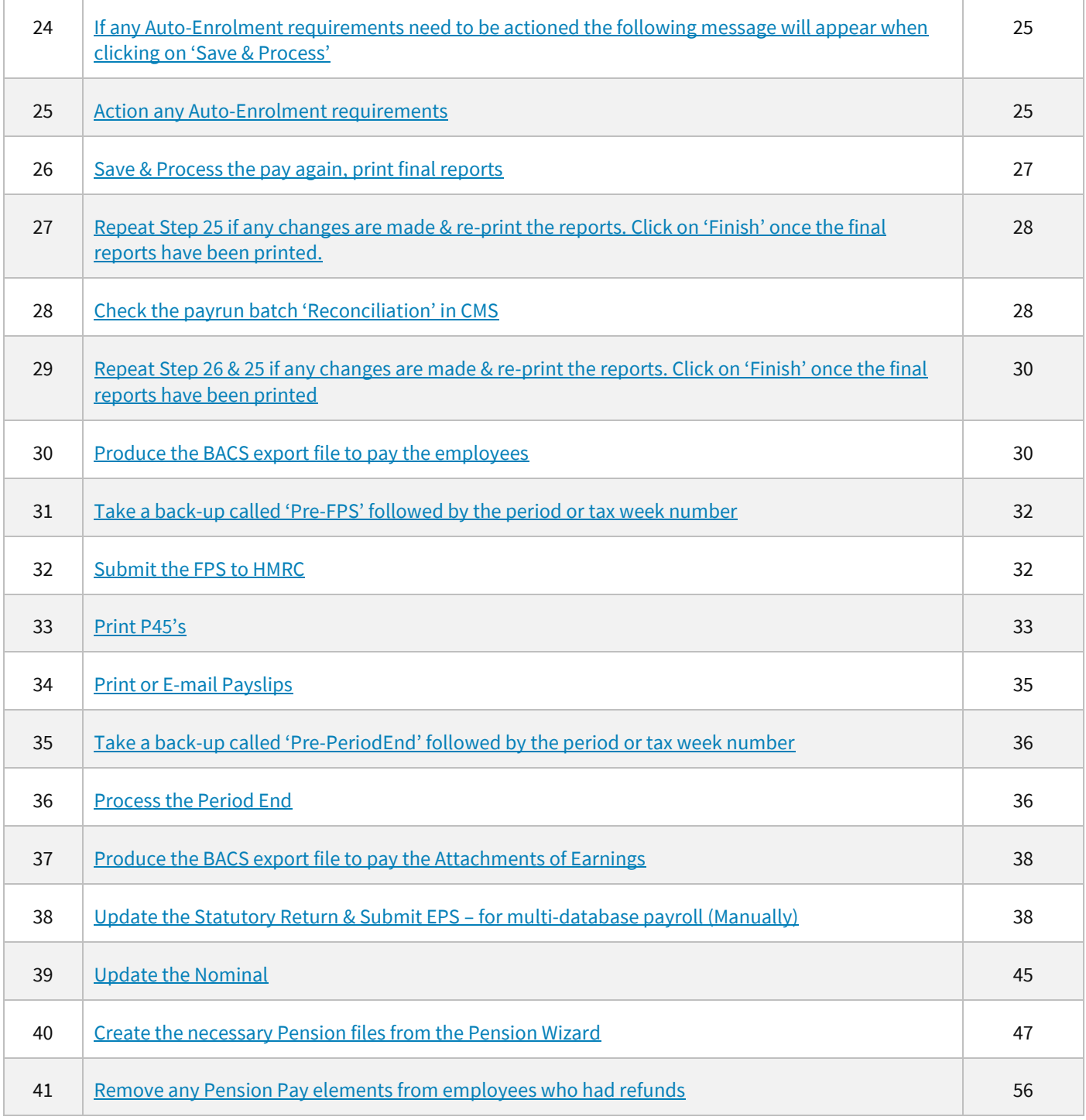

<span id="page-5-3"></span><span id="page-5-2"></span><span id="page-5-1"></span><span id="page-5-0"></span>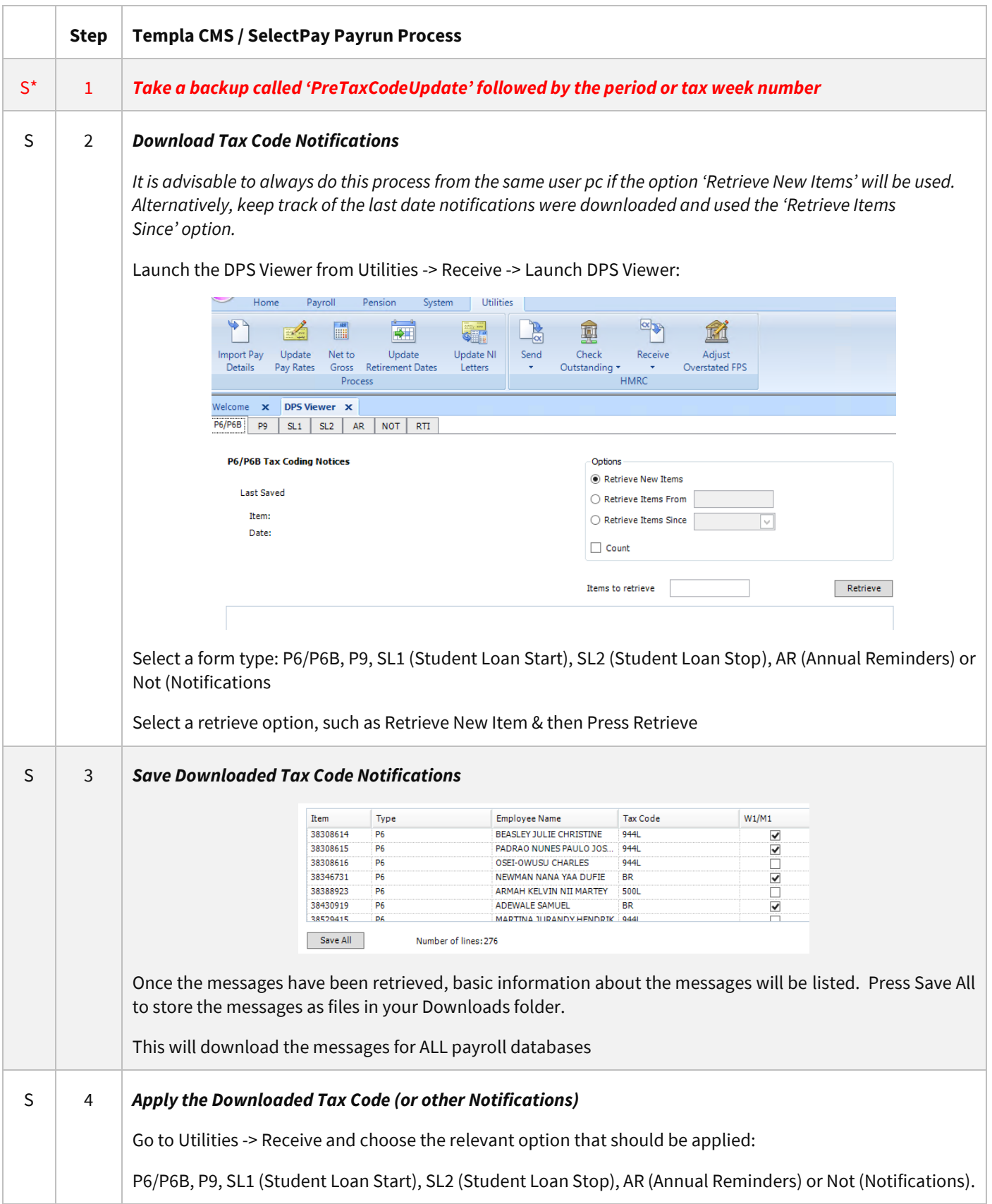

<span id="page-6-0"></span>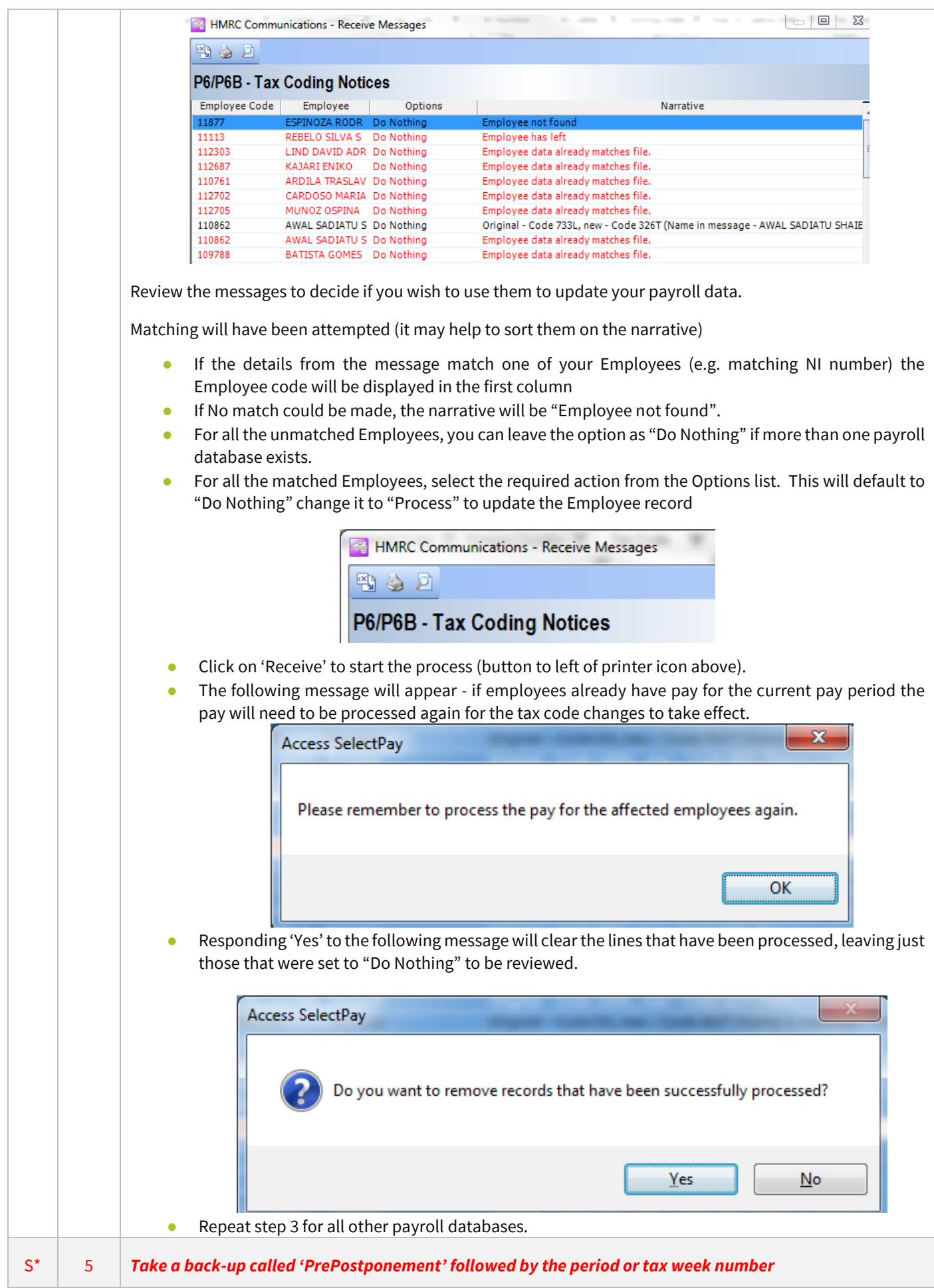

<span id="page-7-1"></span><span id="page-7-0"></span>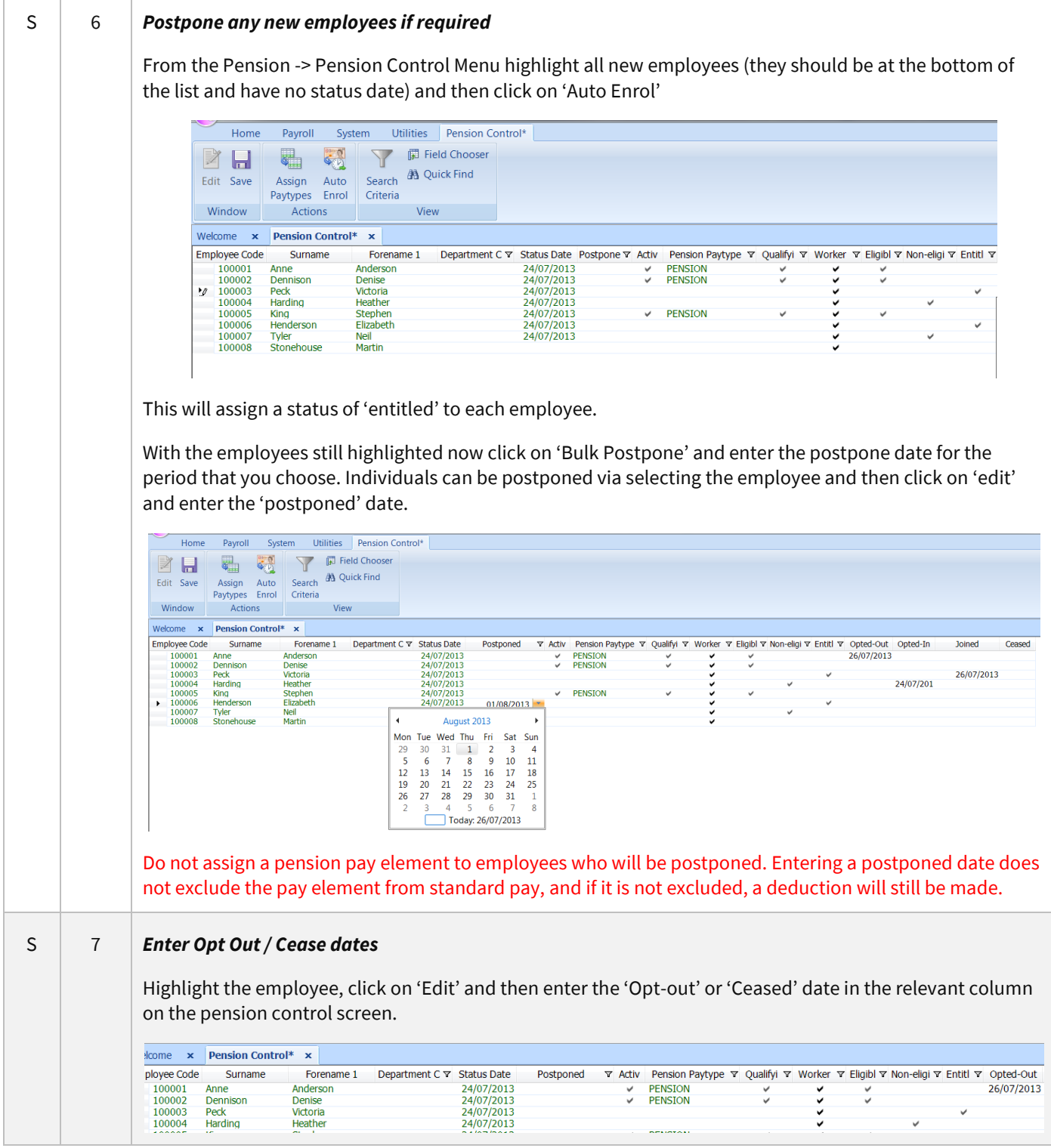

<span id="page-8-1"></span><span id="page-8-0"></span>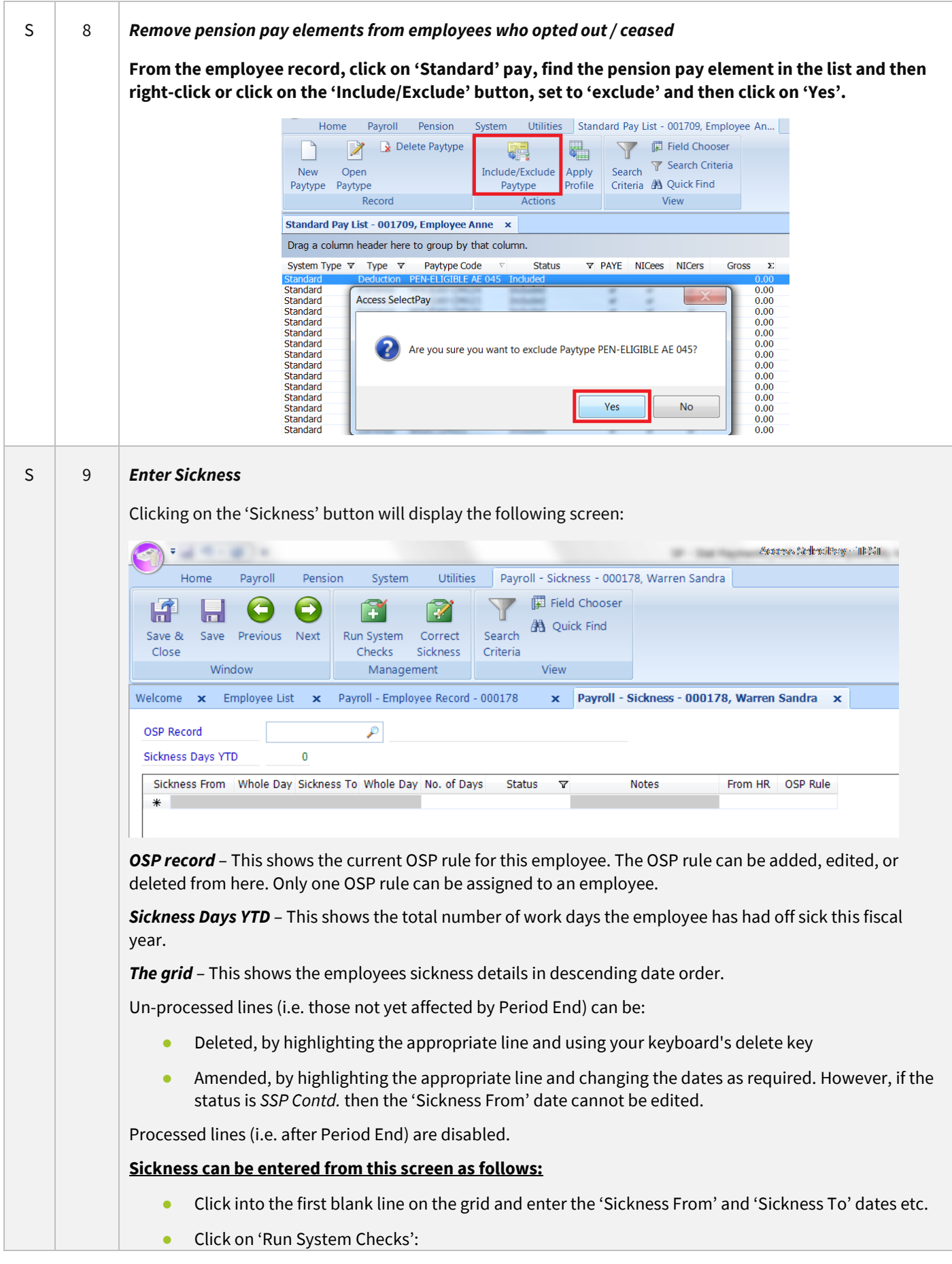

<span id="page-9-0"></span>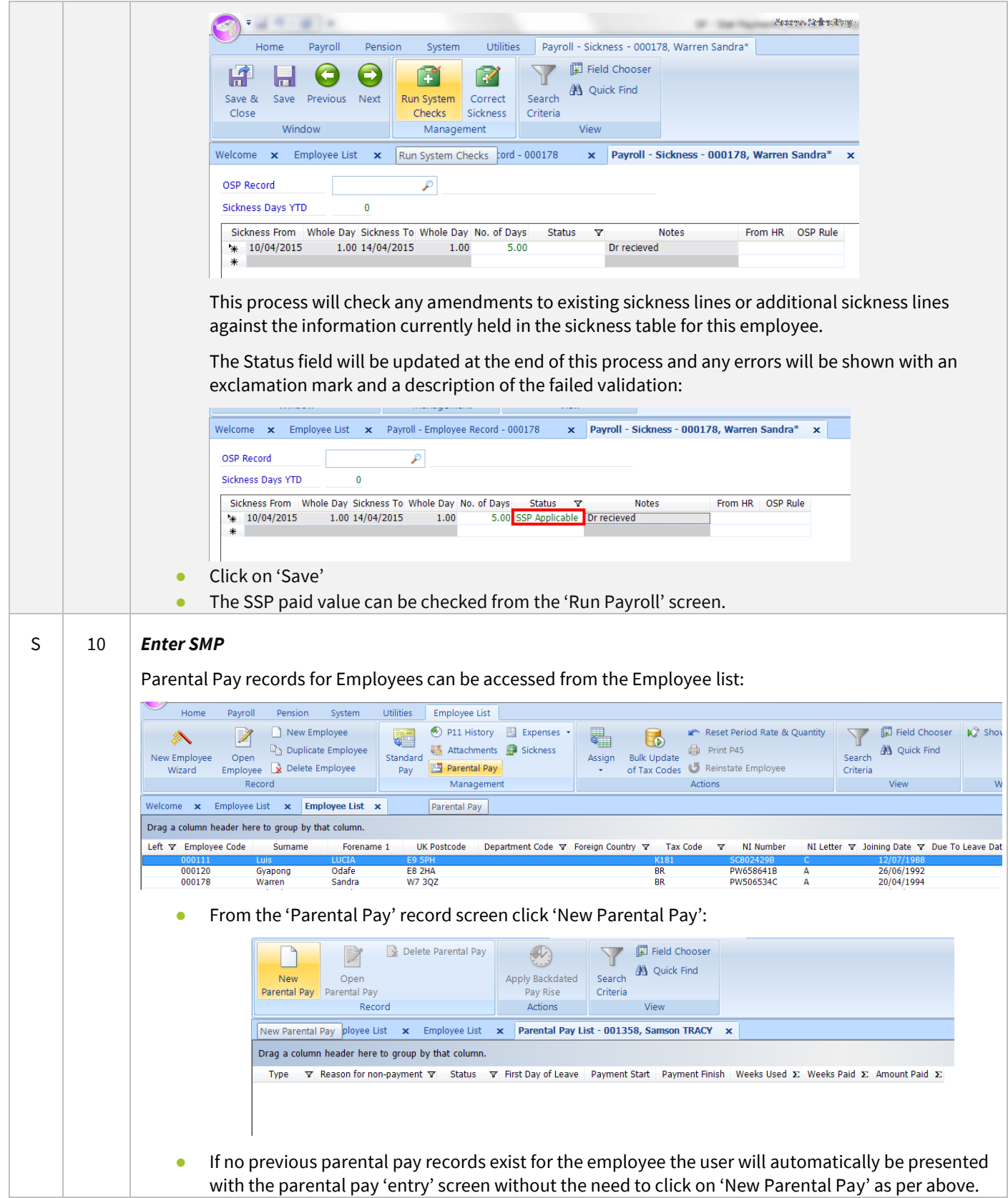

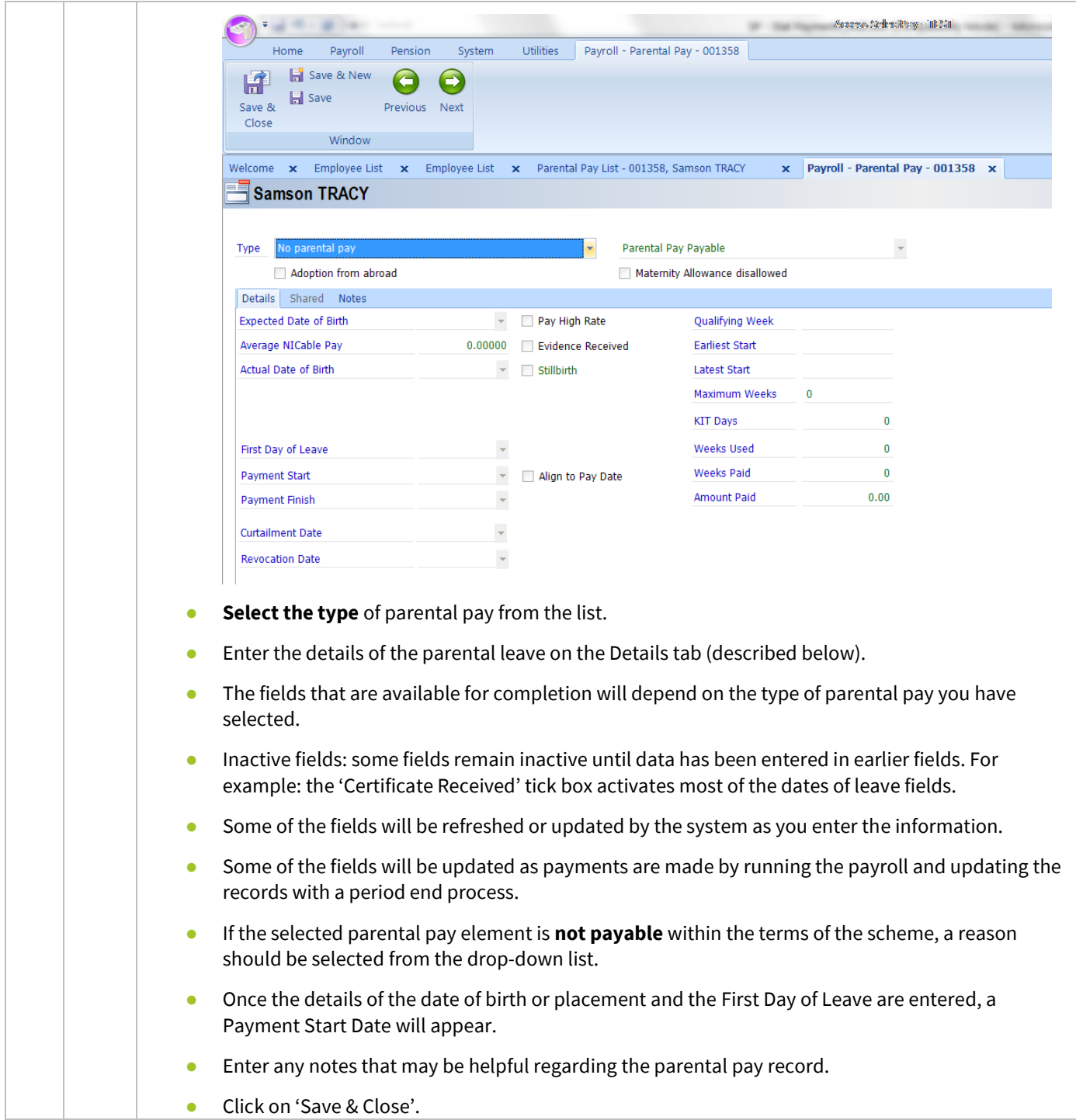

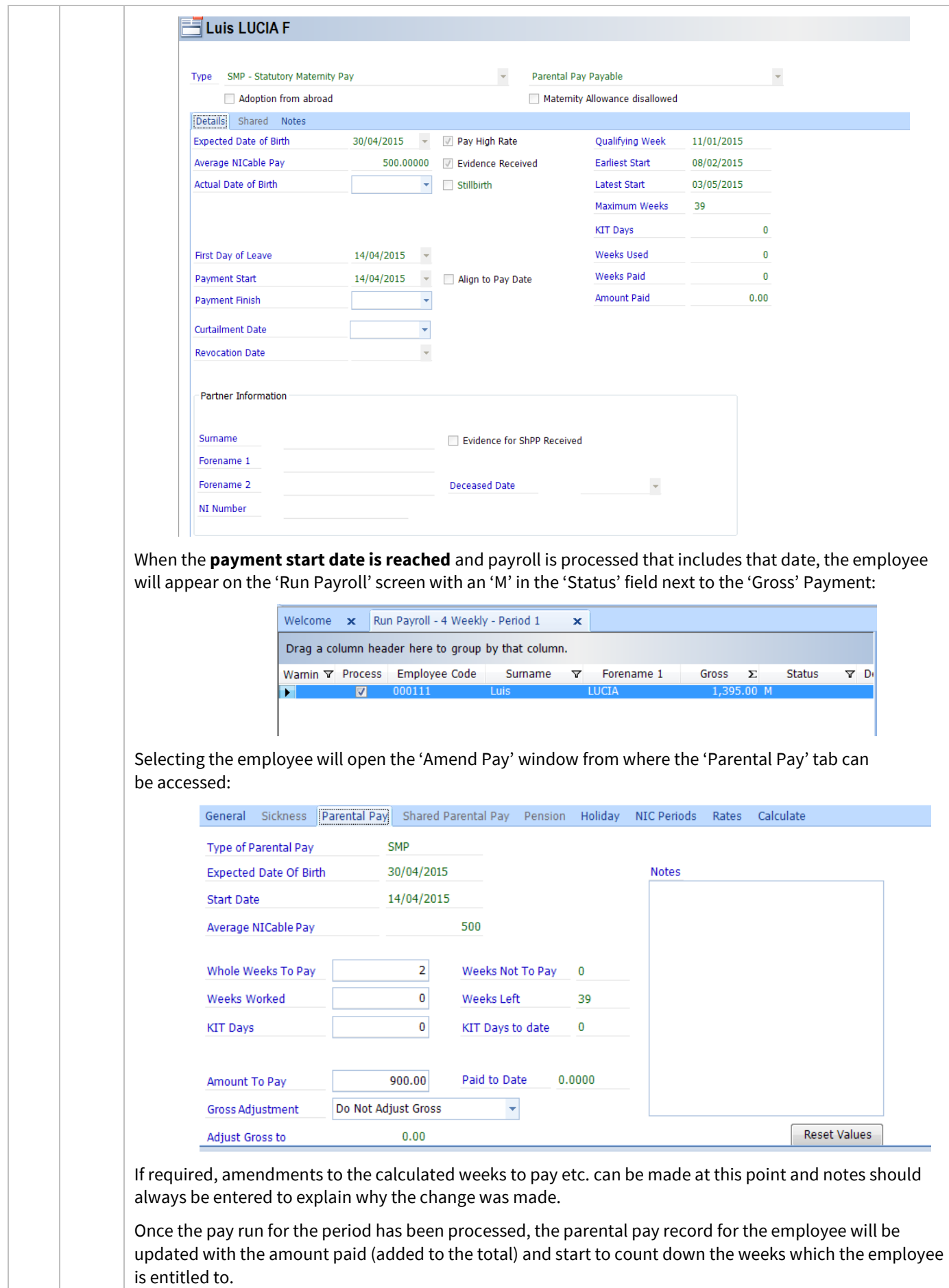

<span id="page-12-0"></span>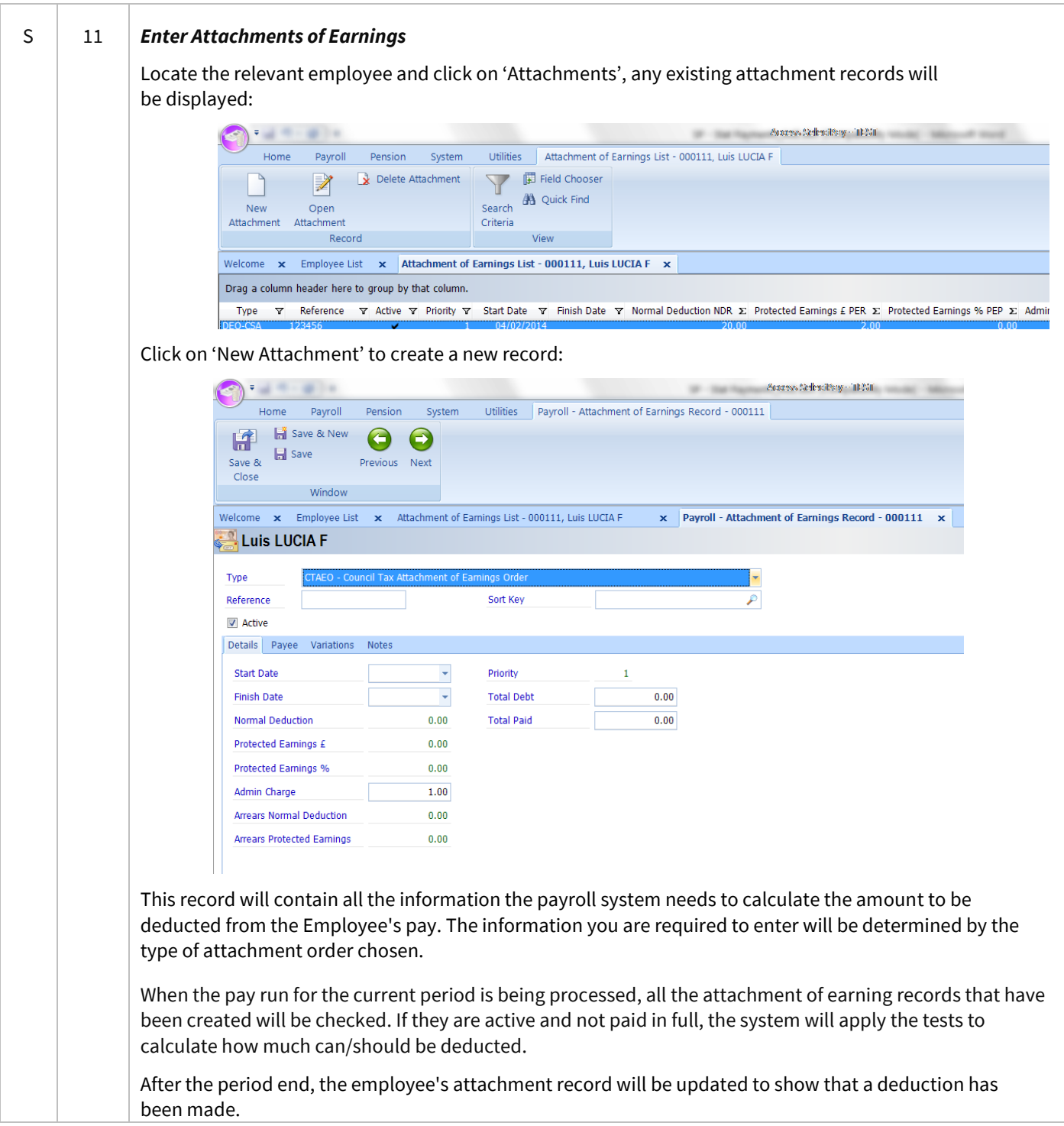

<span id="page-13-0"></span>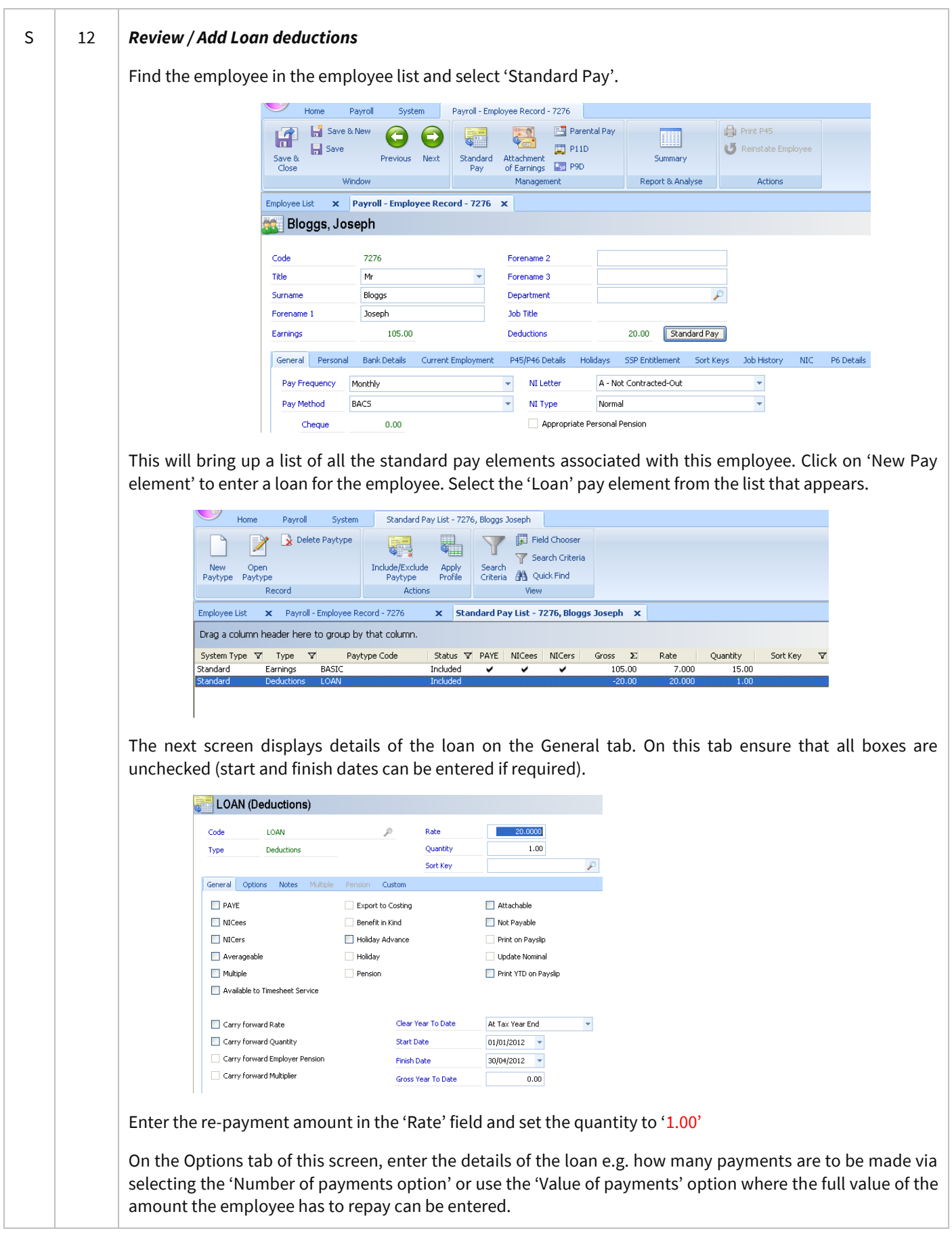

<span id="page-14-0"></span>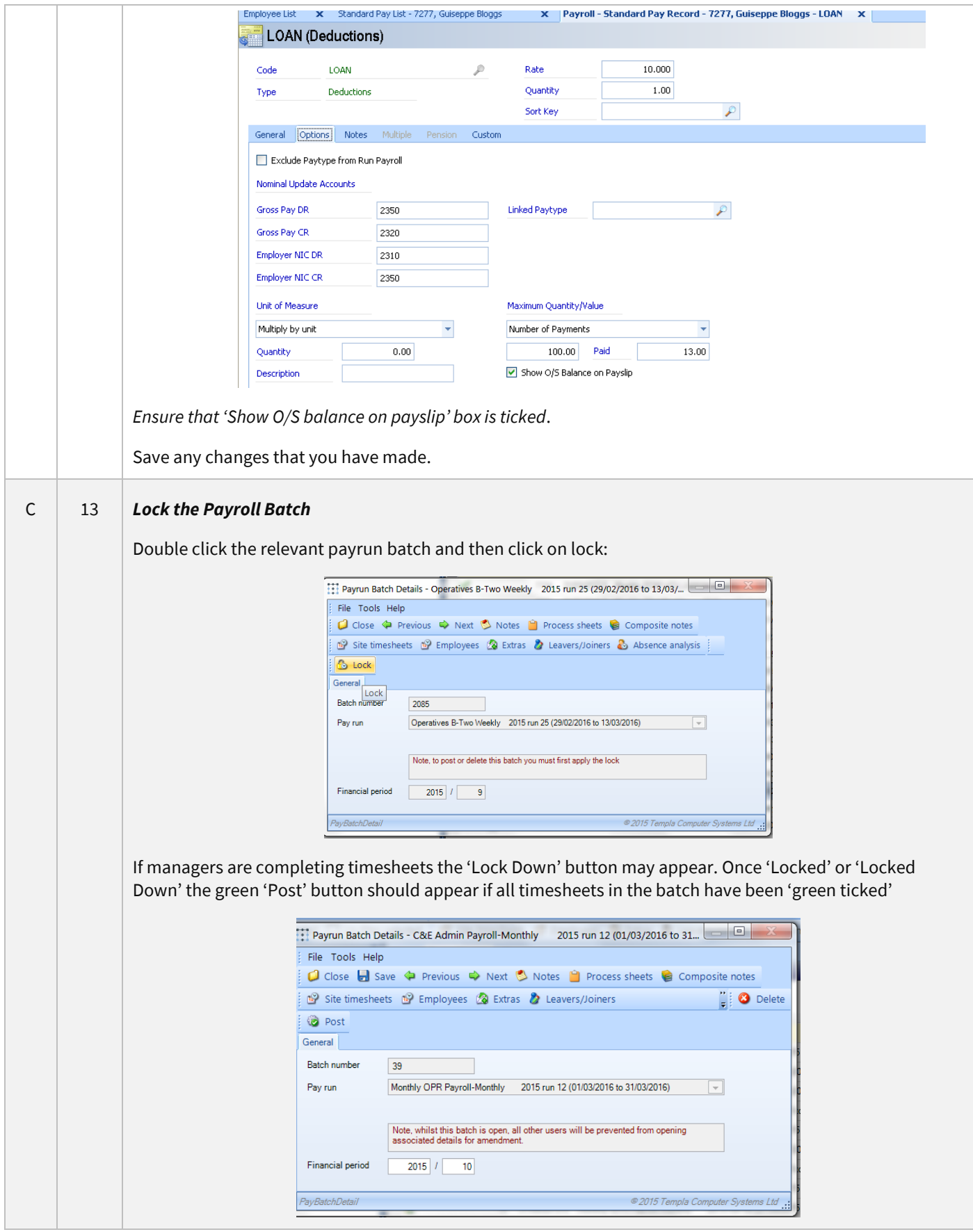

<span id="page-15-1"></span><span id="page-15-0"></span>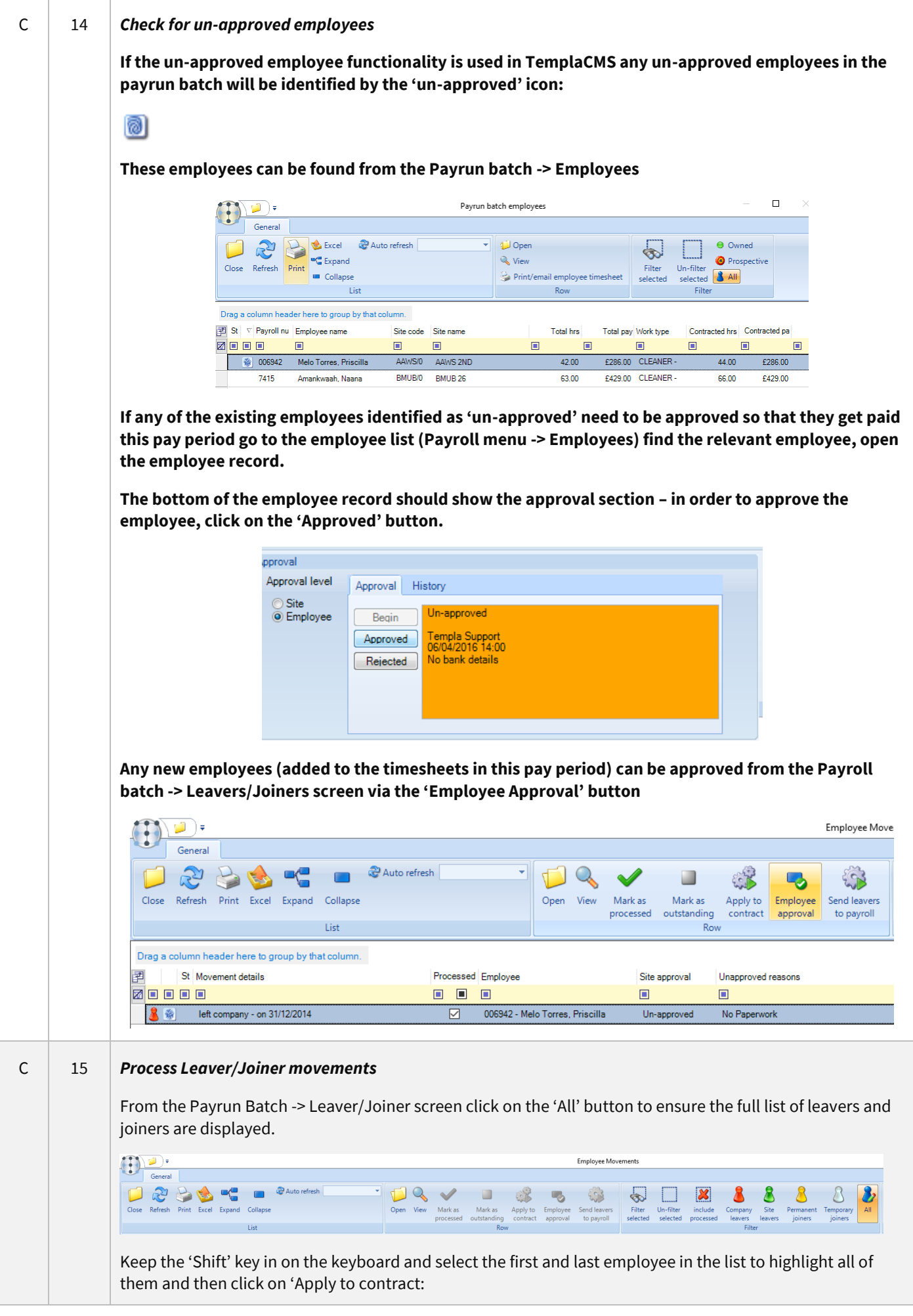

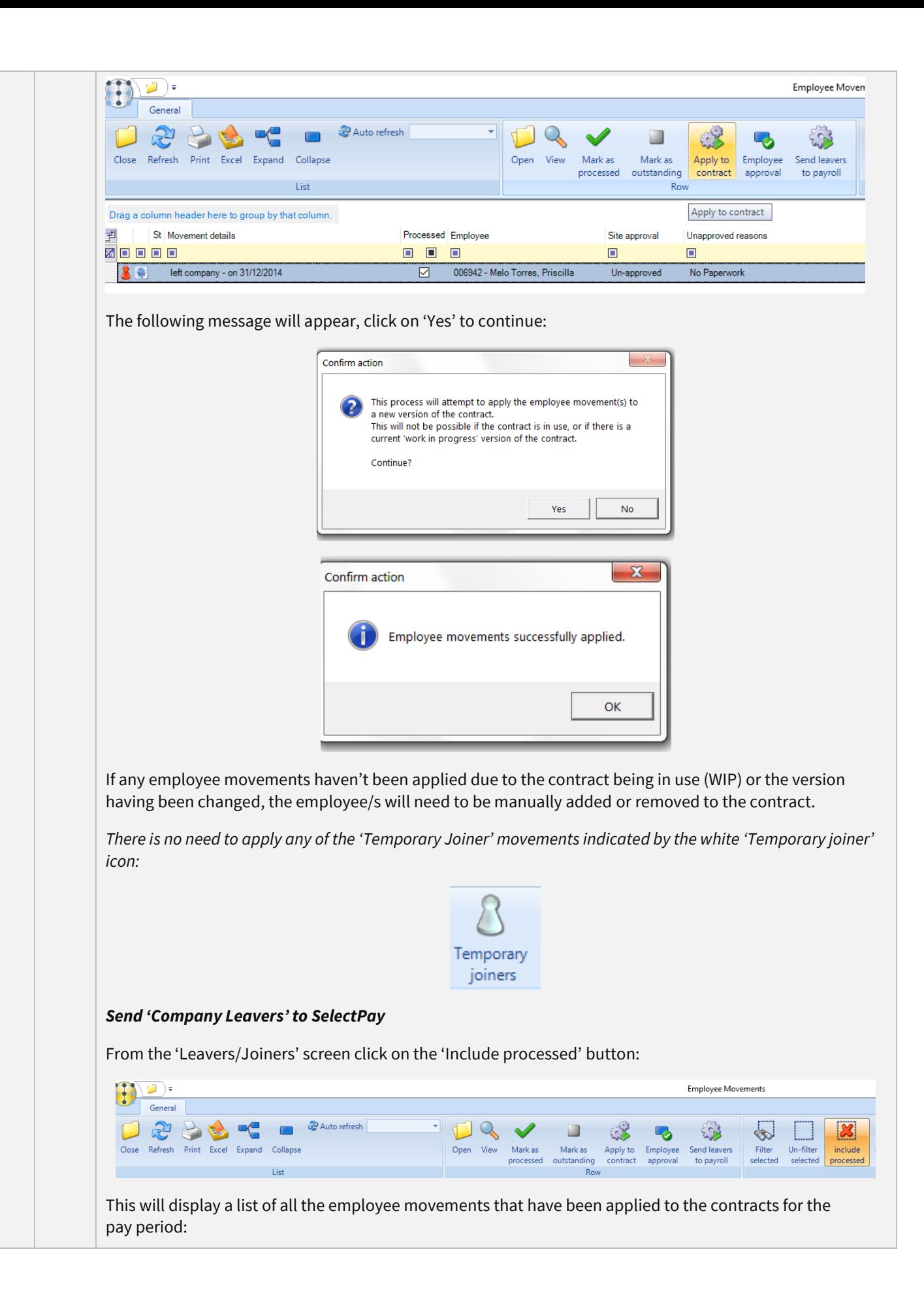

<span id="page-17-0"></span>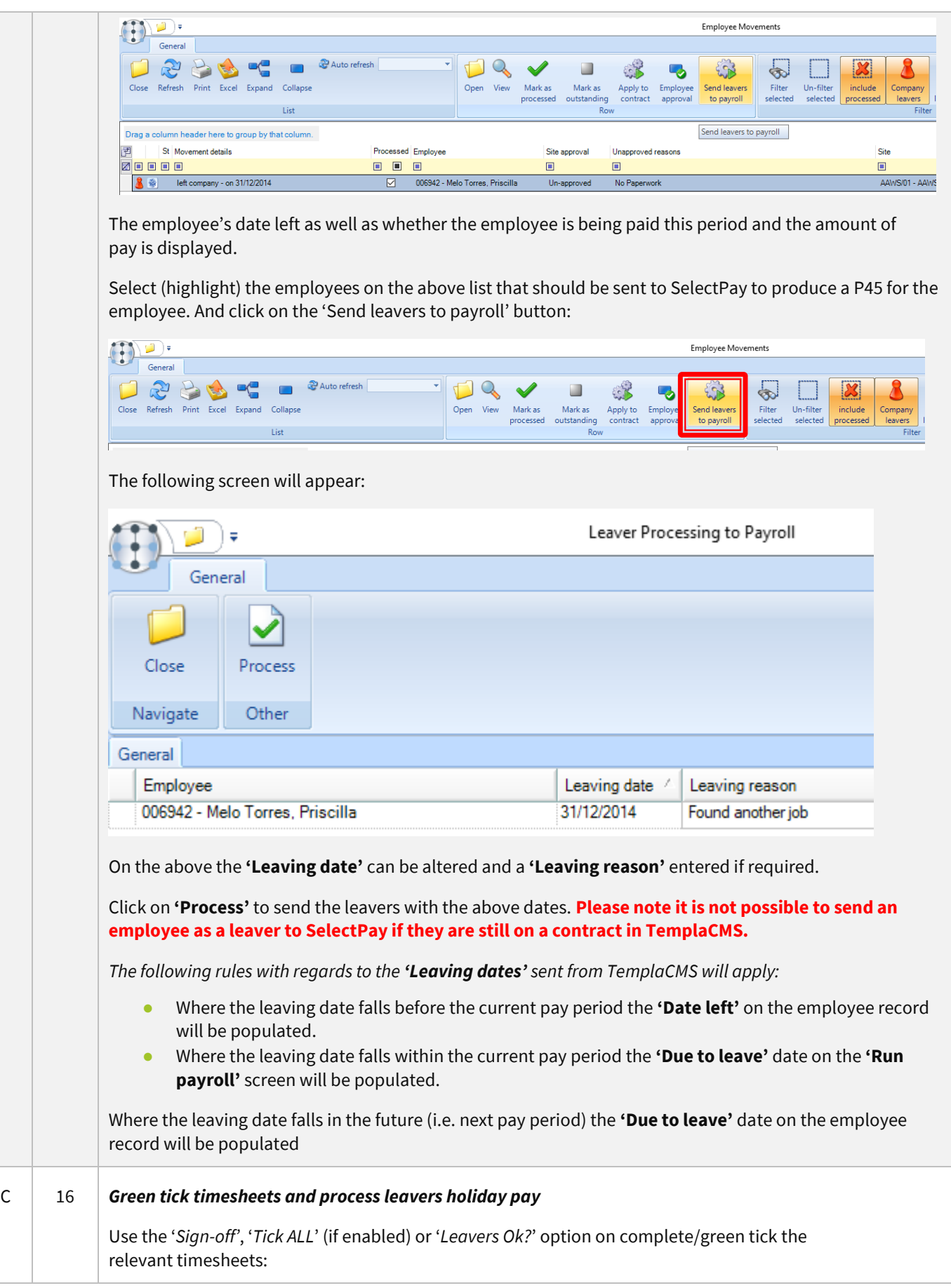

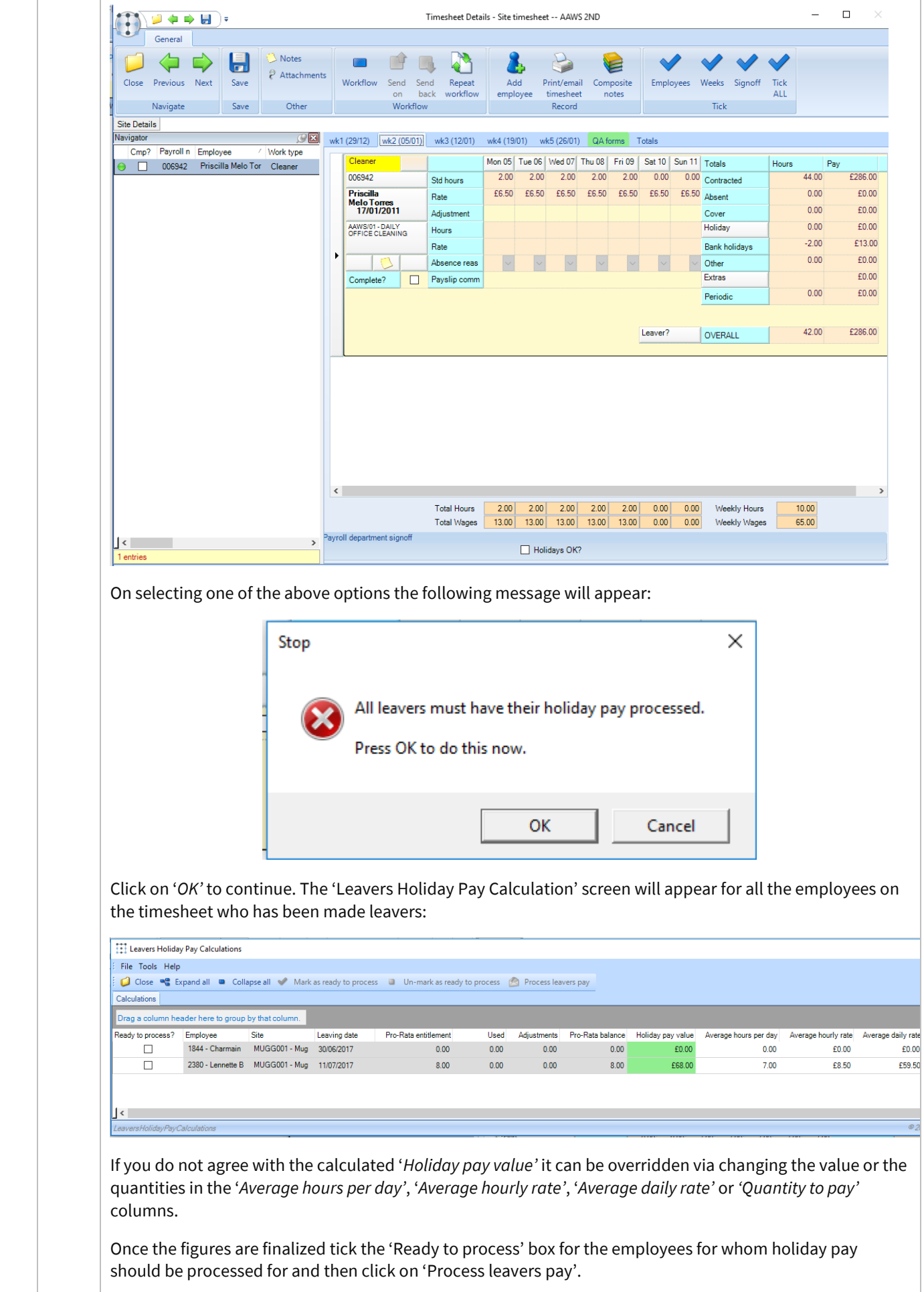

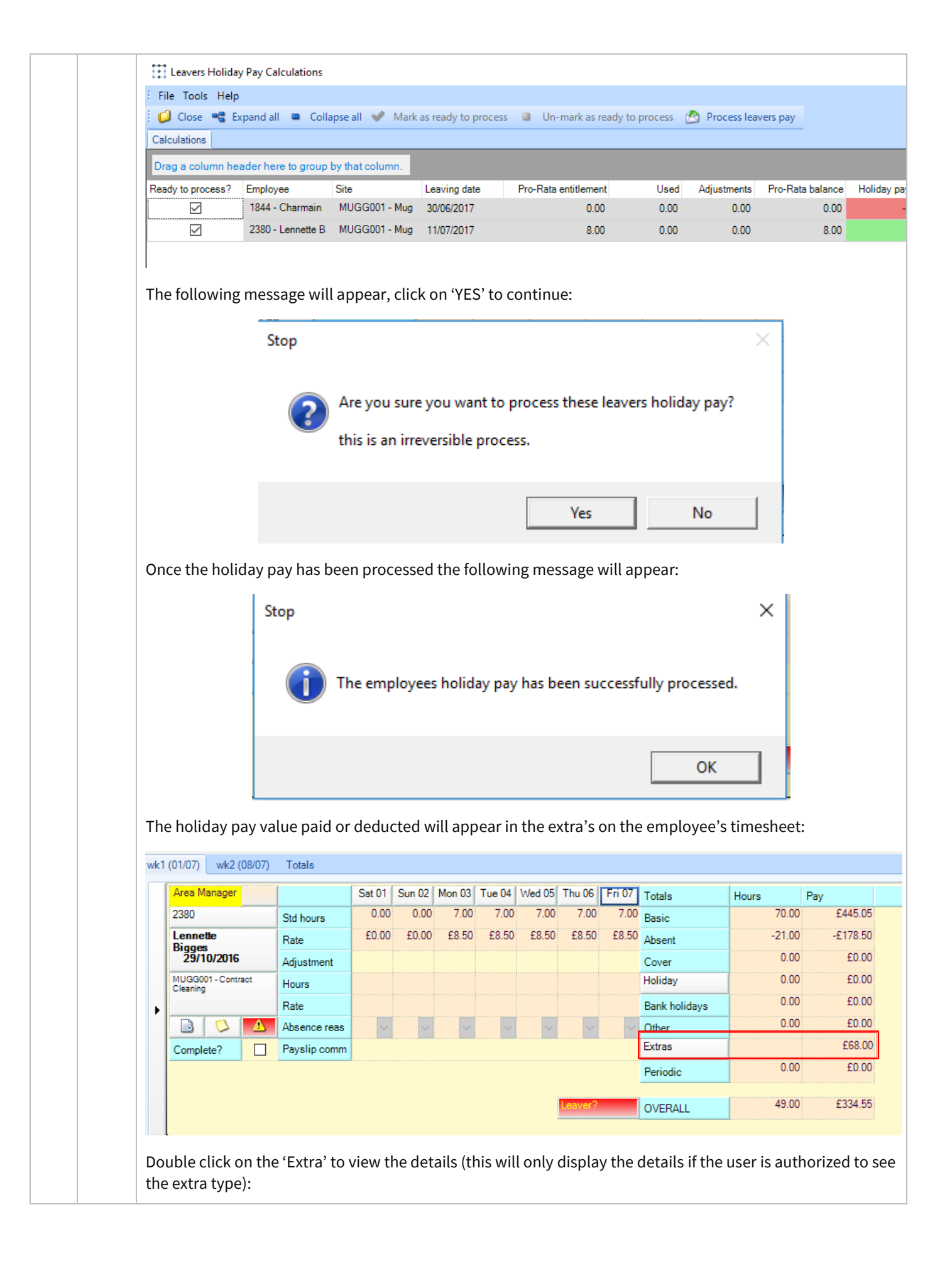

<span id="page-20-0"></span>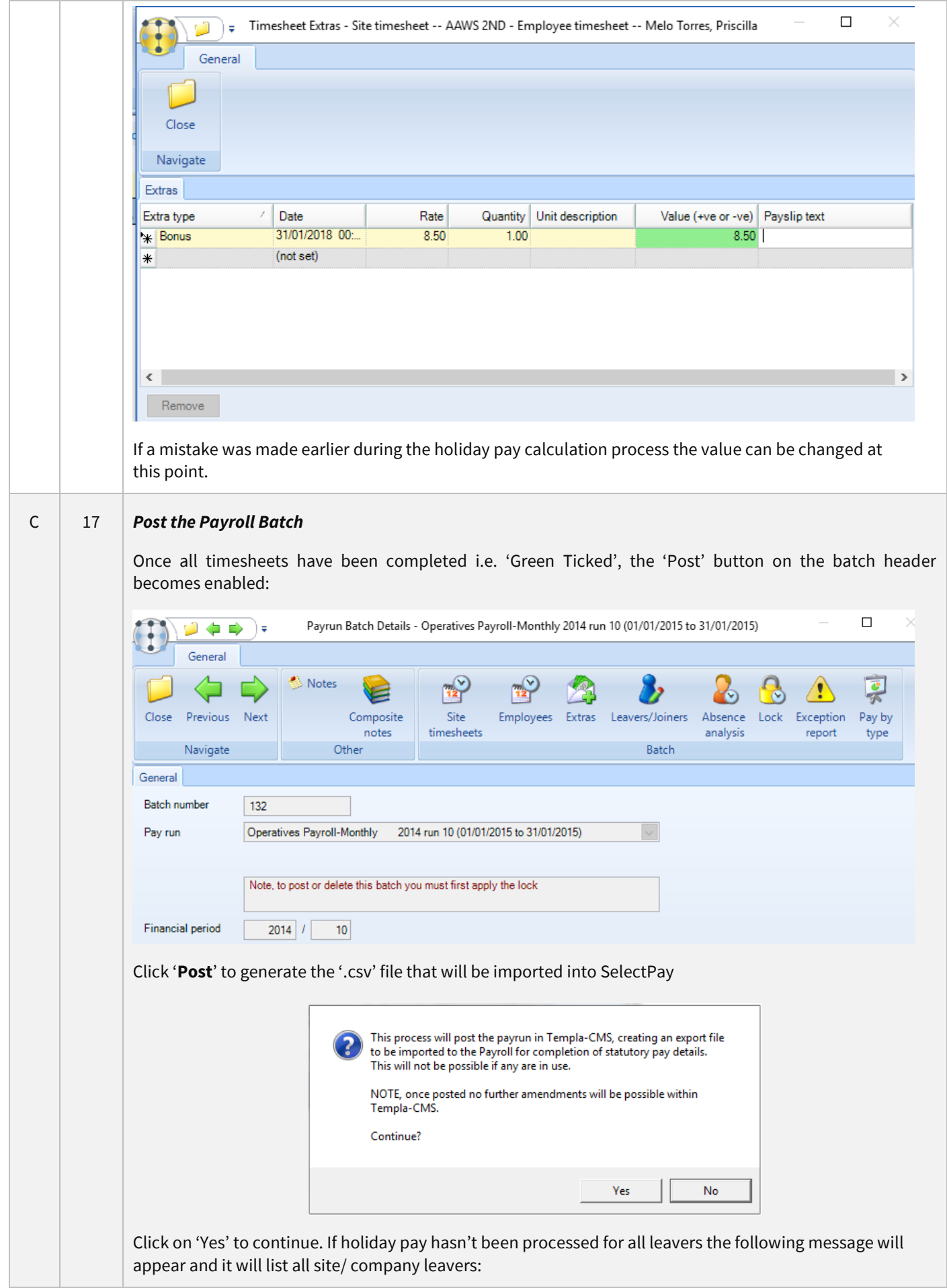

<span id="page-21-0"></span>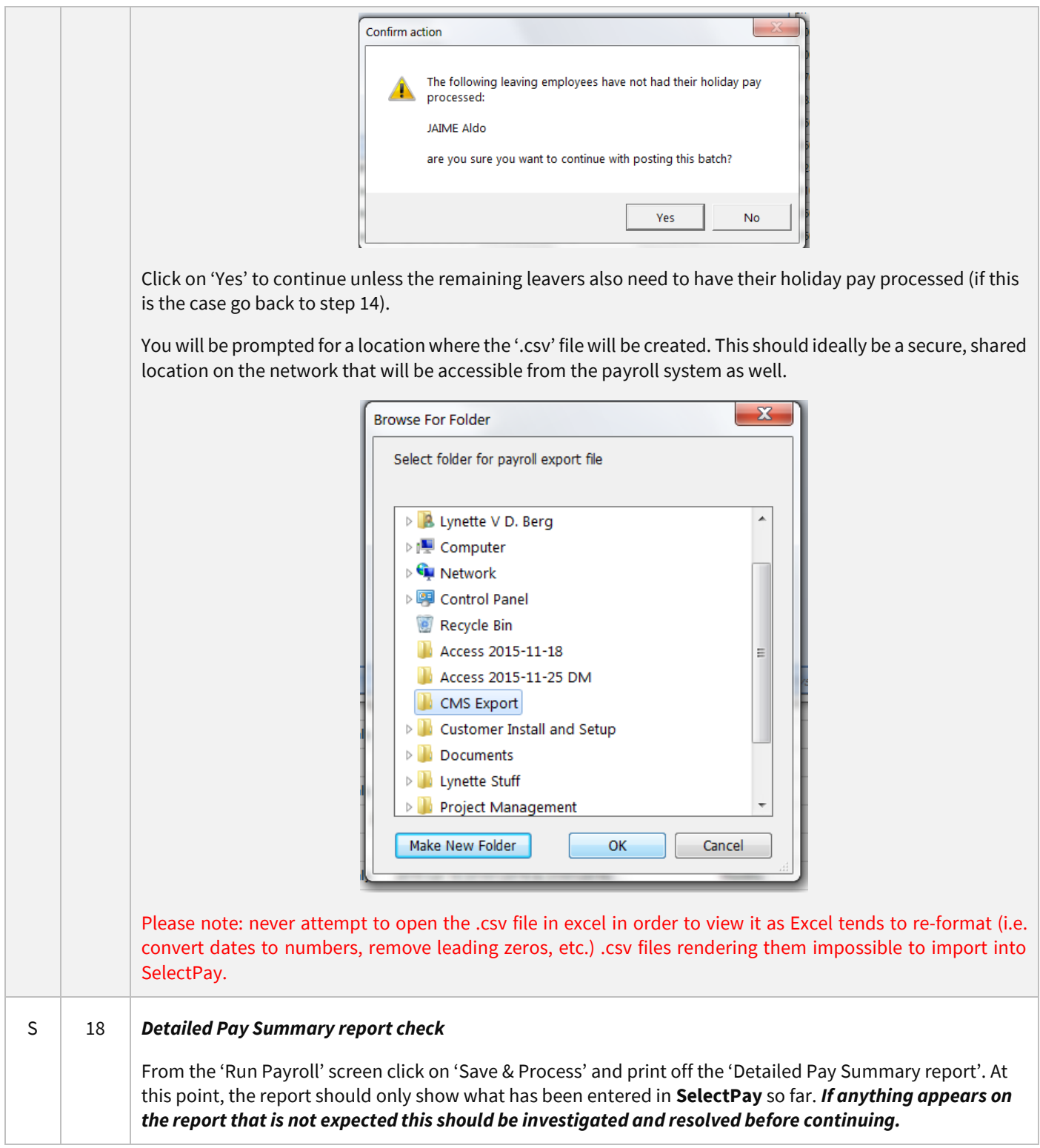

<span id="page-22-2"></span><span id="page-22-1"></span><span id="page-22-0"></span>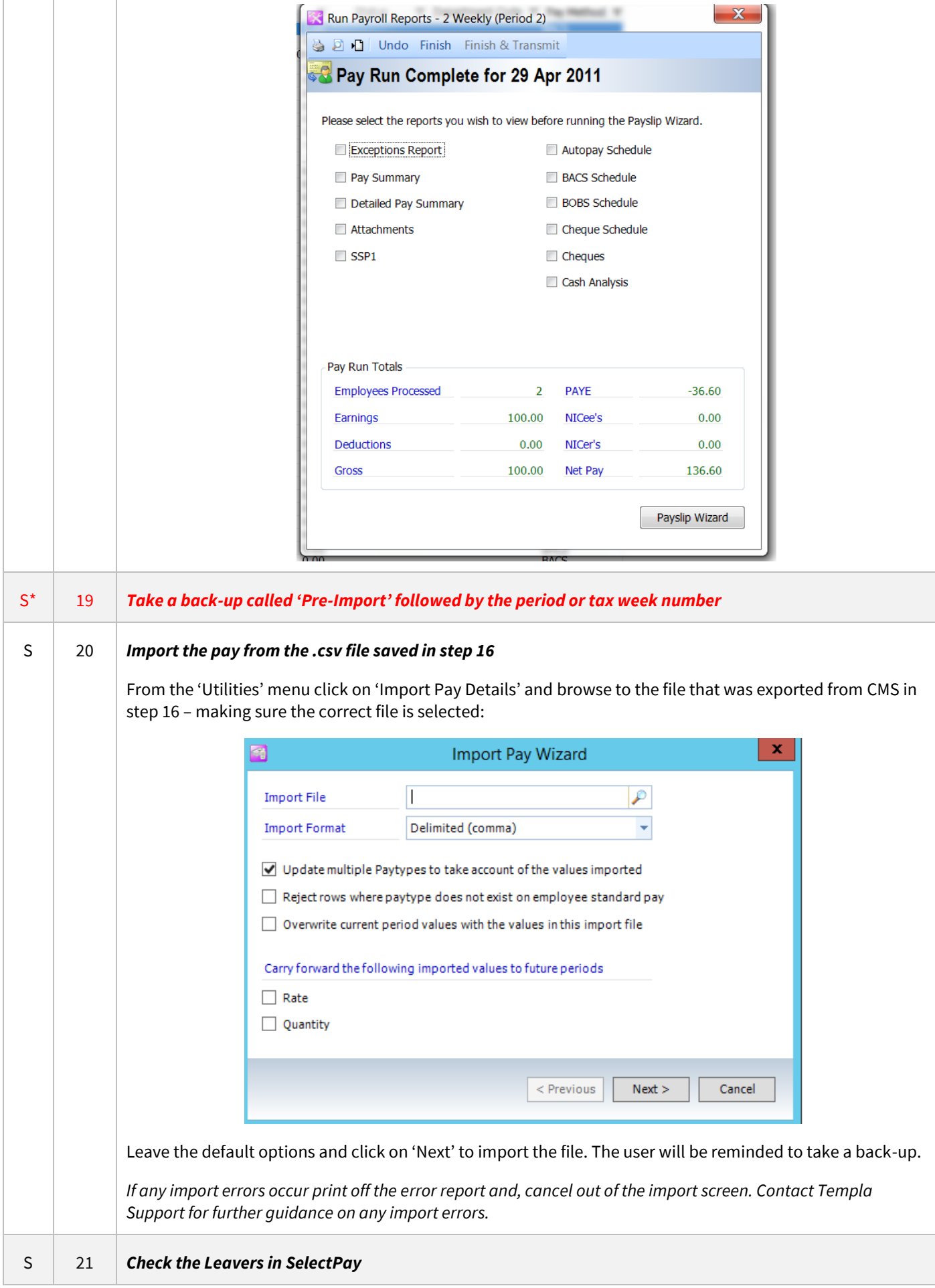

<span id="page-23-1"></span><span id="page-23-0"></span>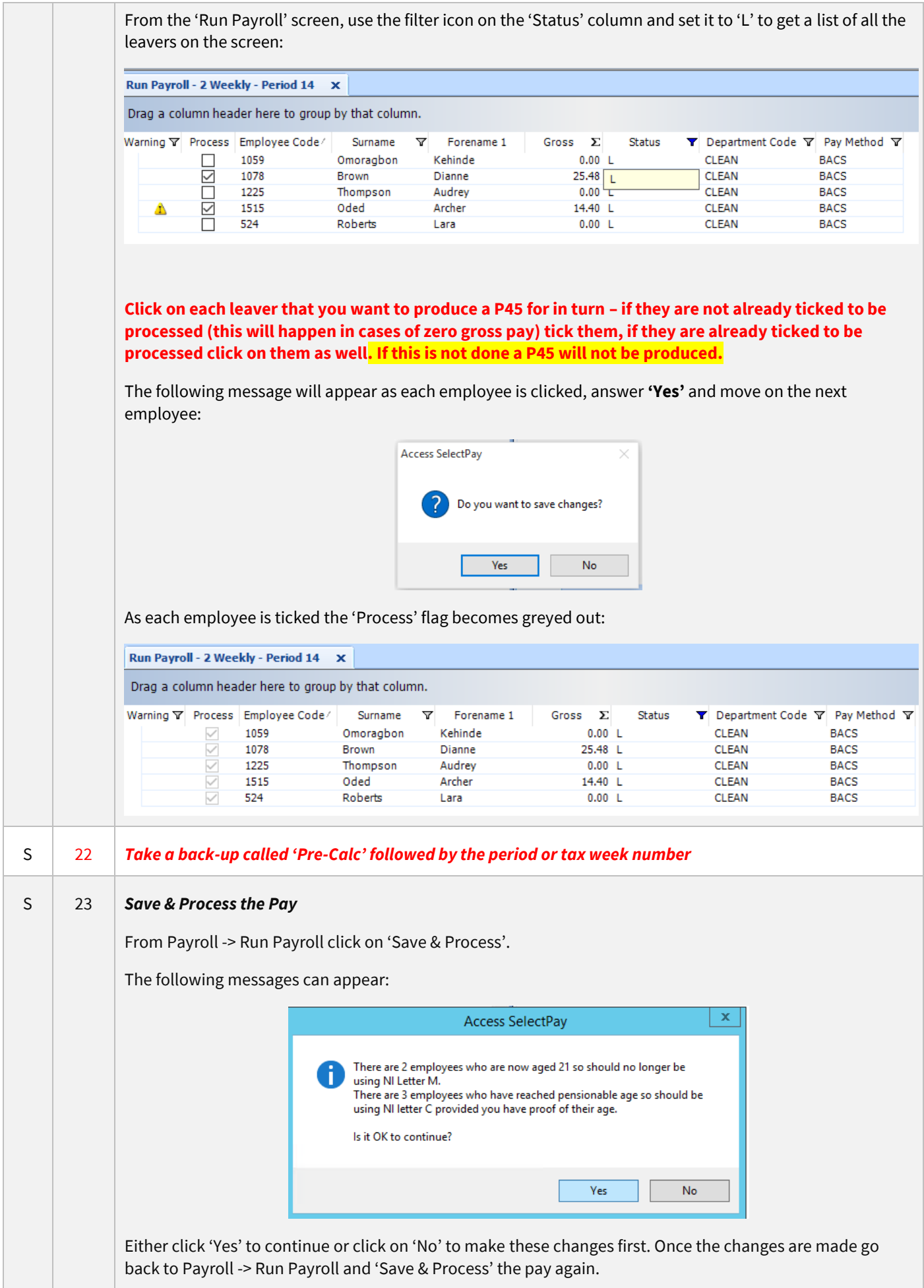

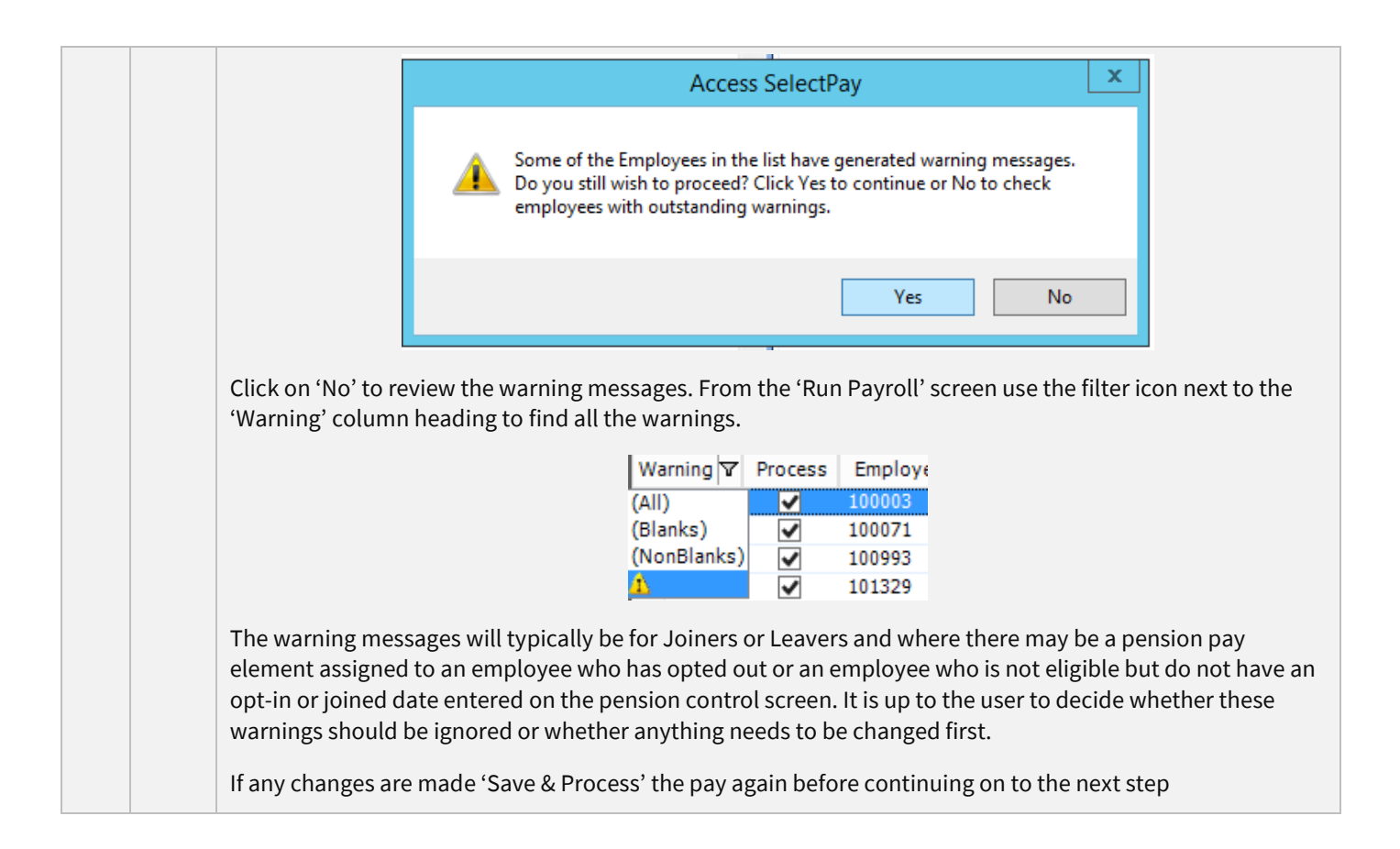

<span id="page-25-1"></span><span id="page-25-0"></span>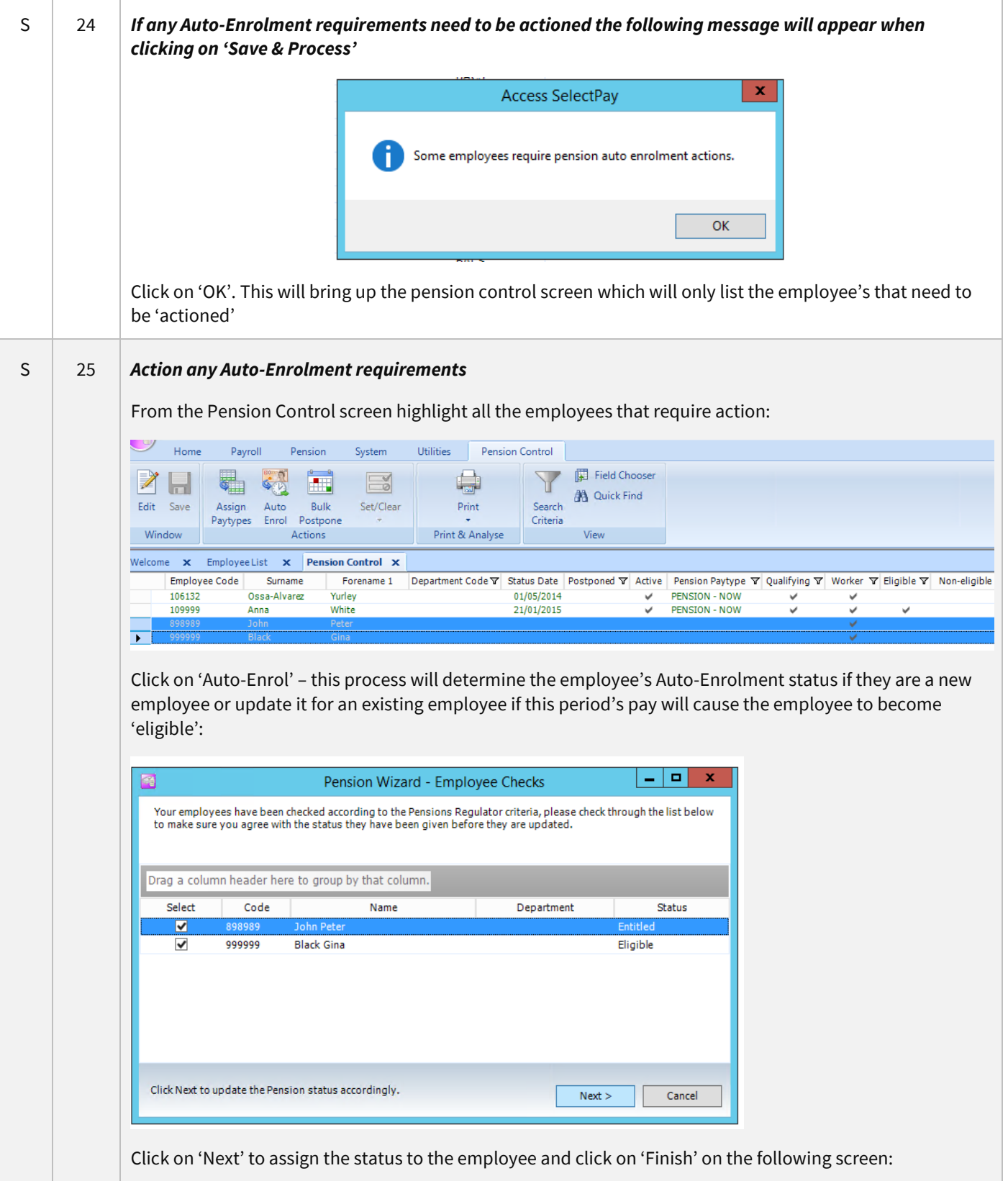

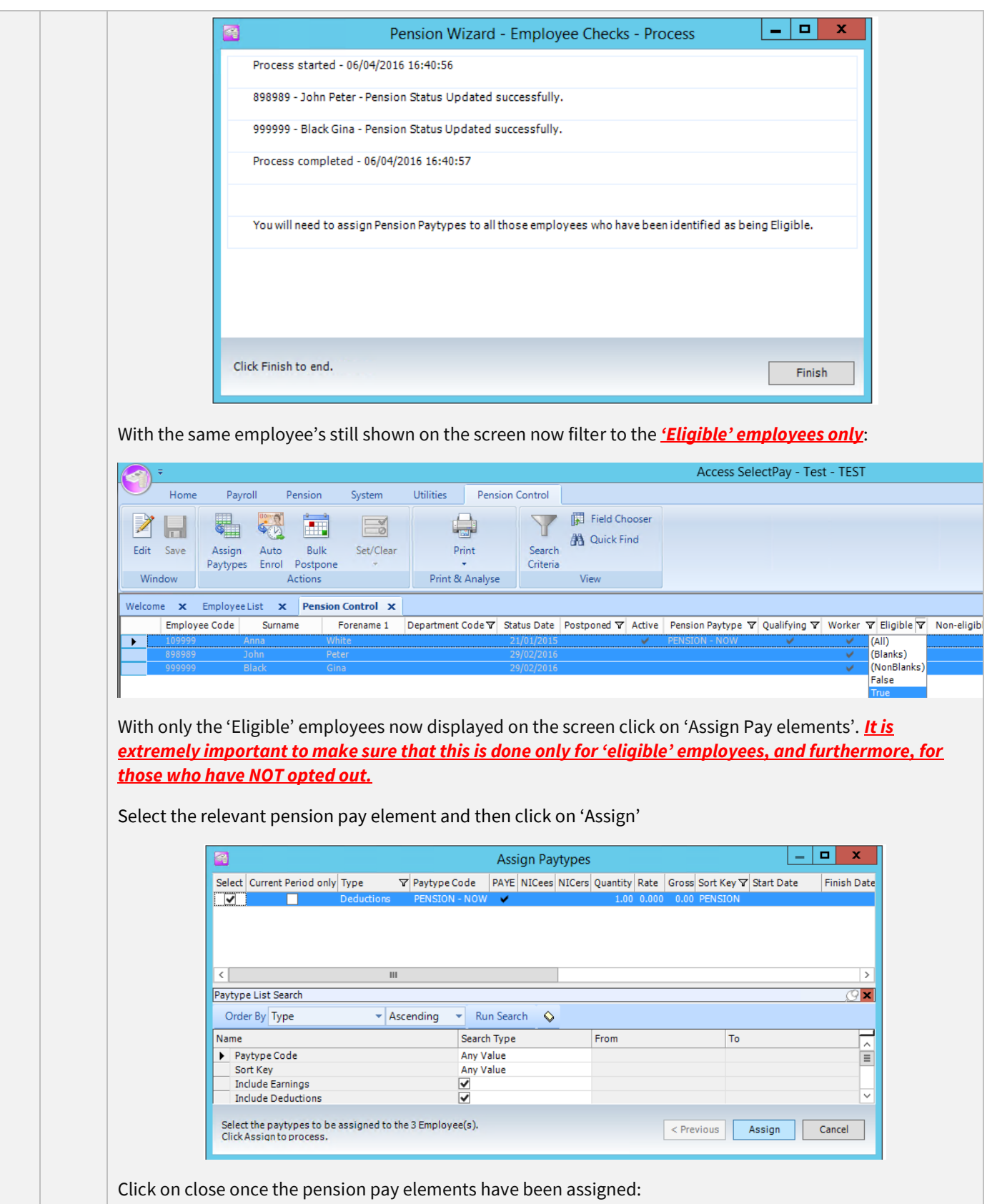

<span id="page-27-0"></span>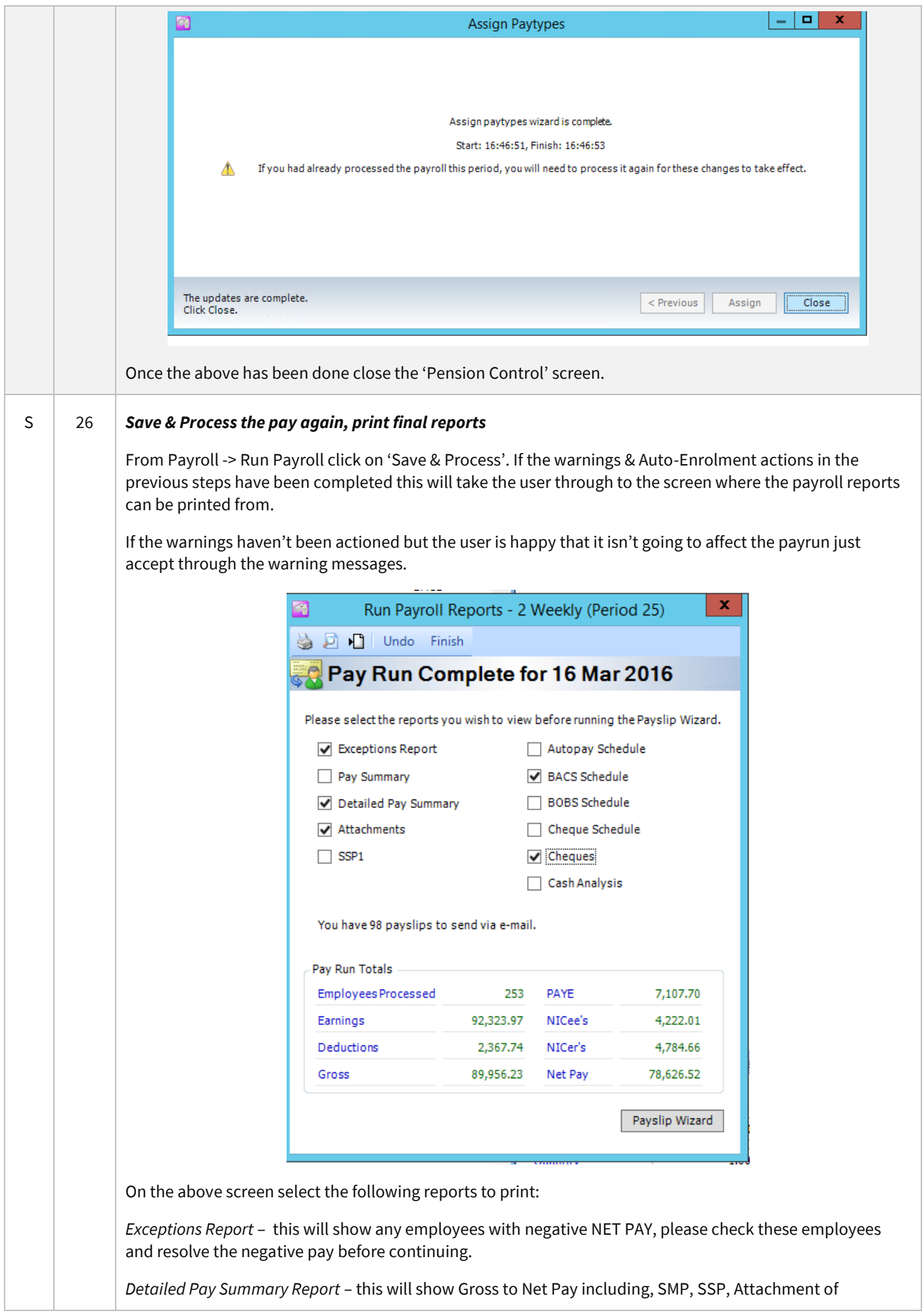

<span id="page-28-1"></span><span id="page-28-0"></span>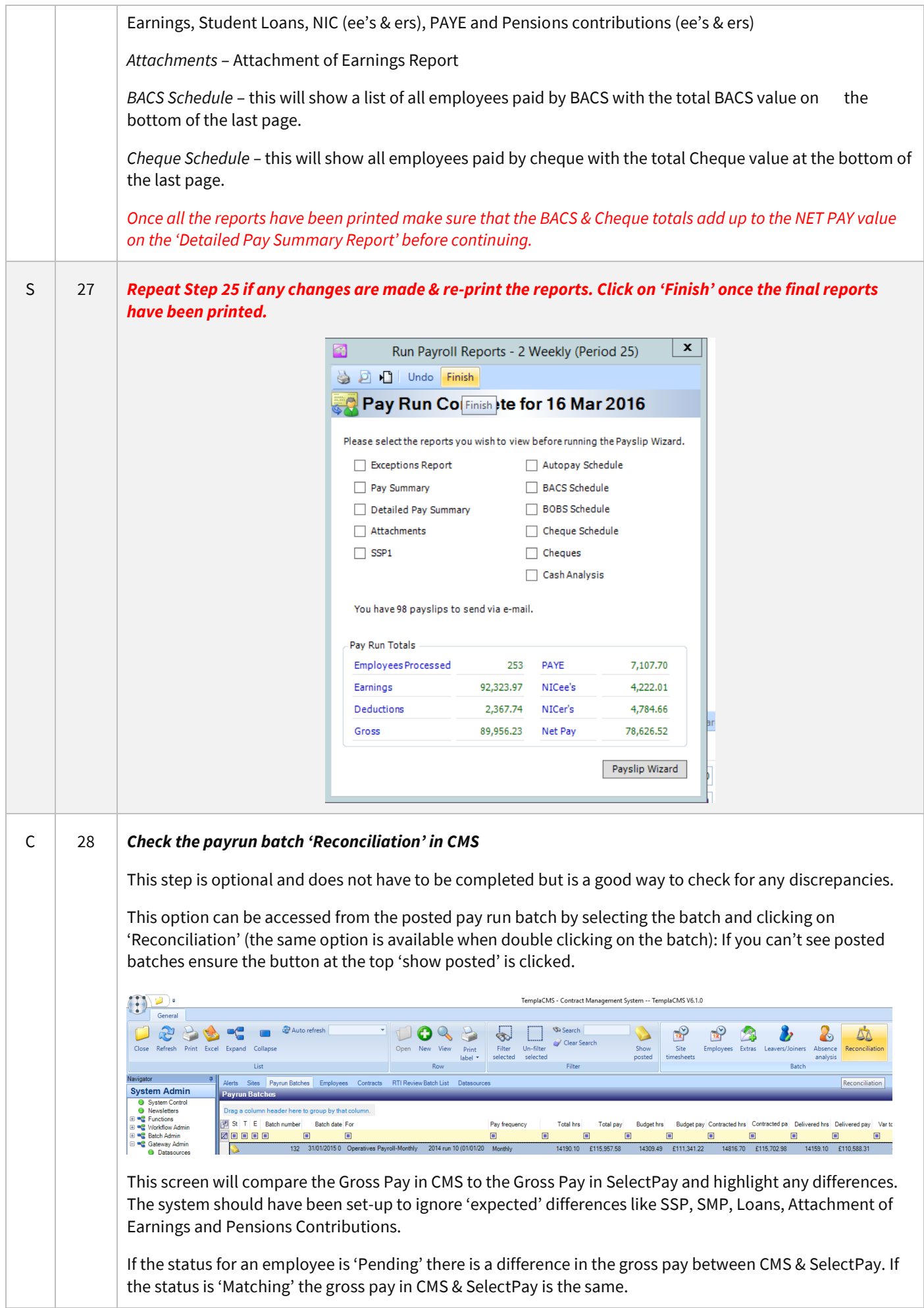

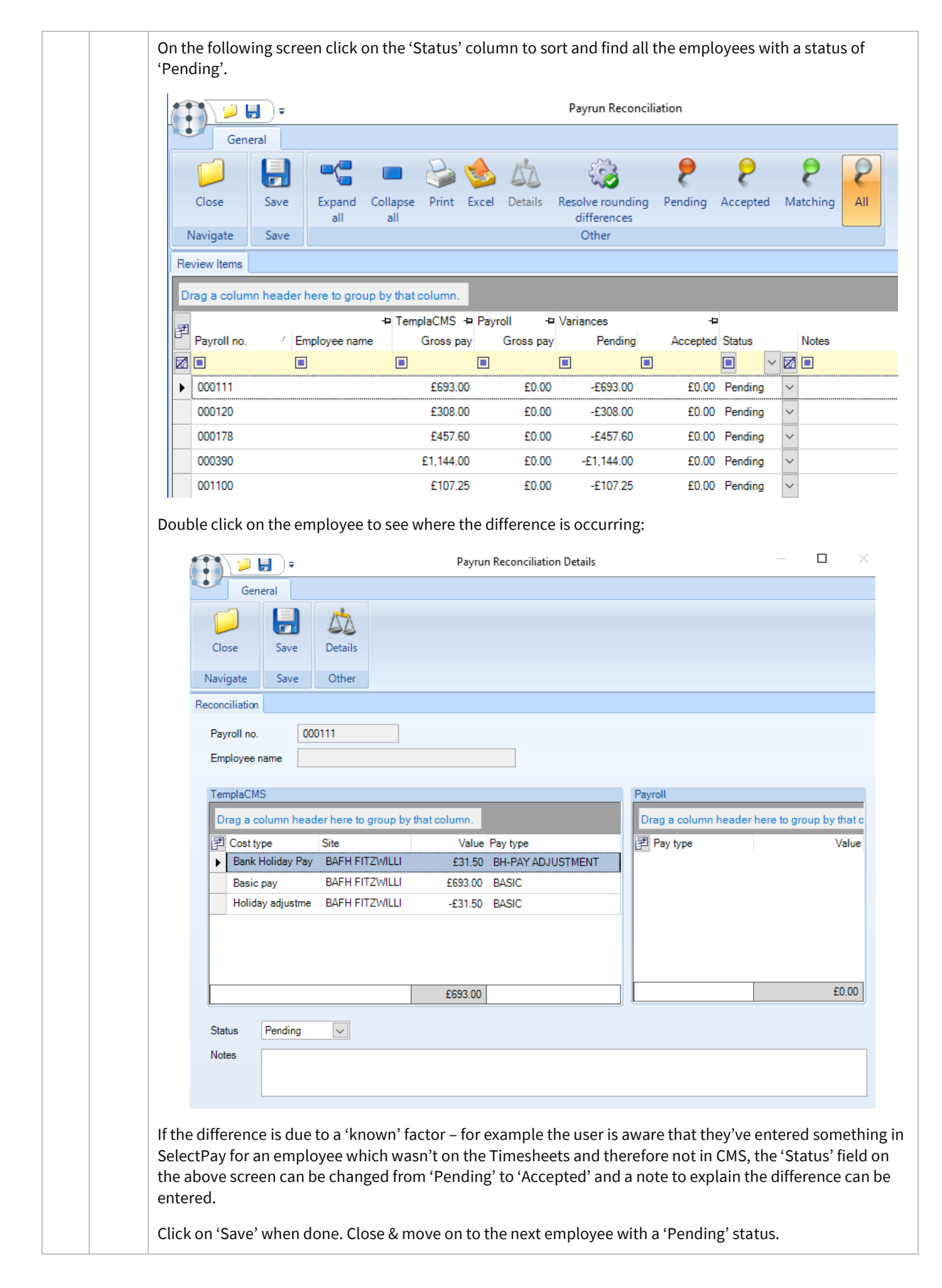

<span id="page-30-1"></span><span id="page-30-0"></span>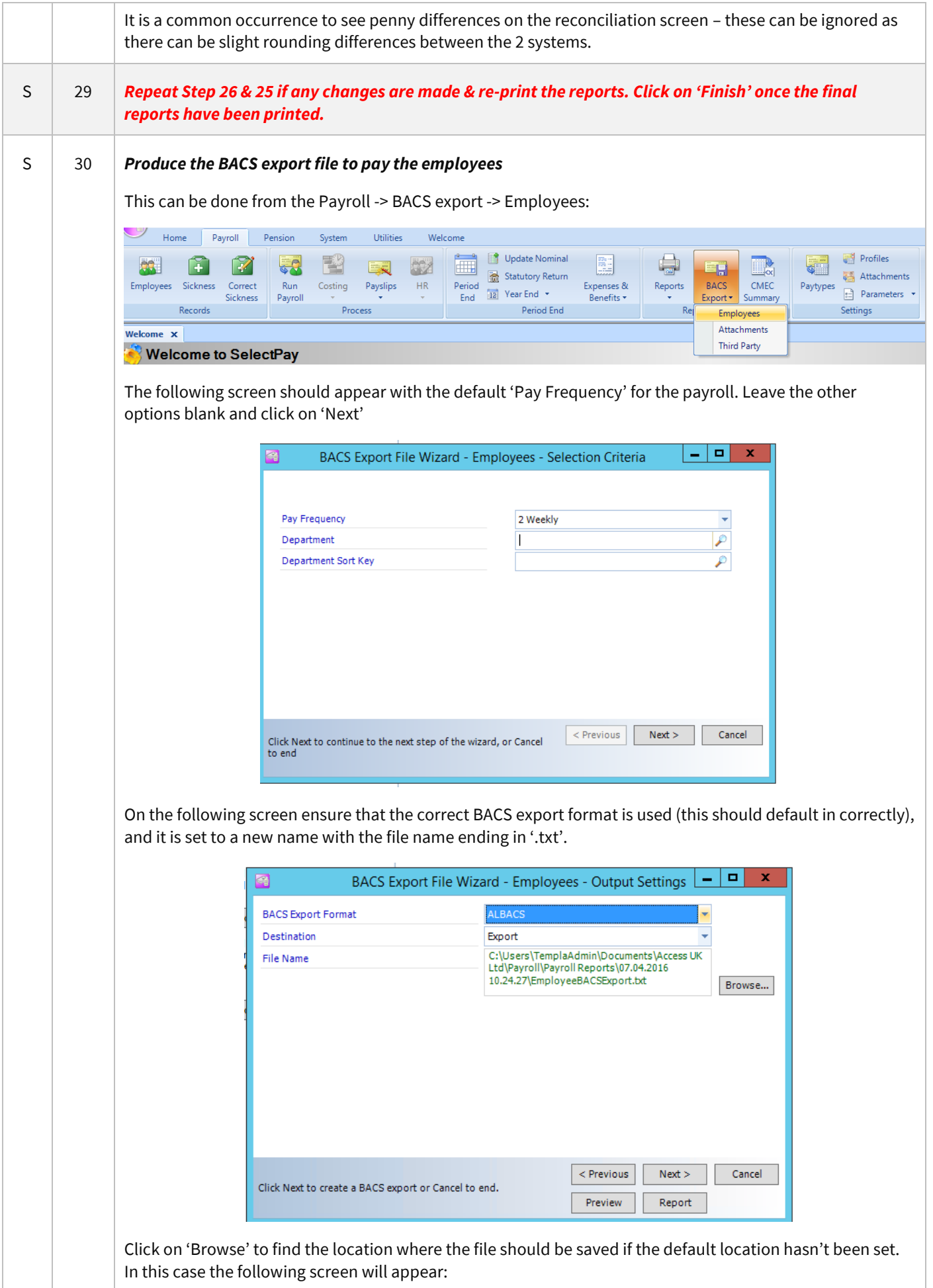

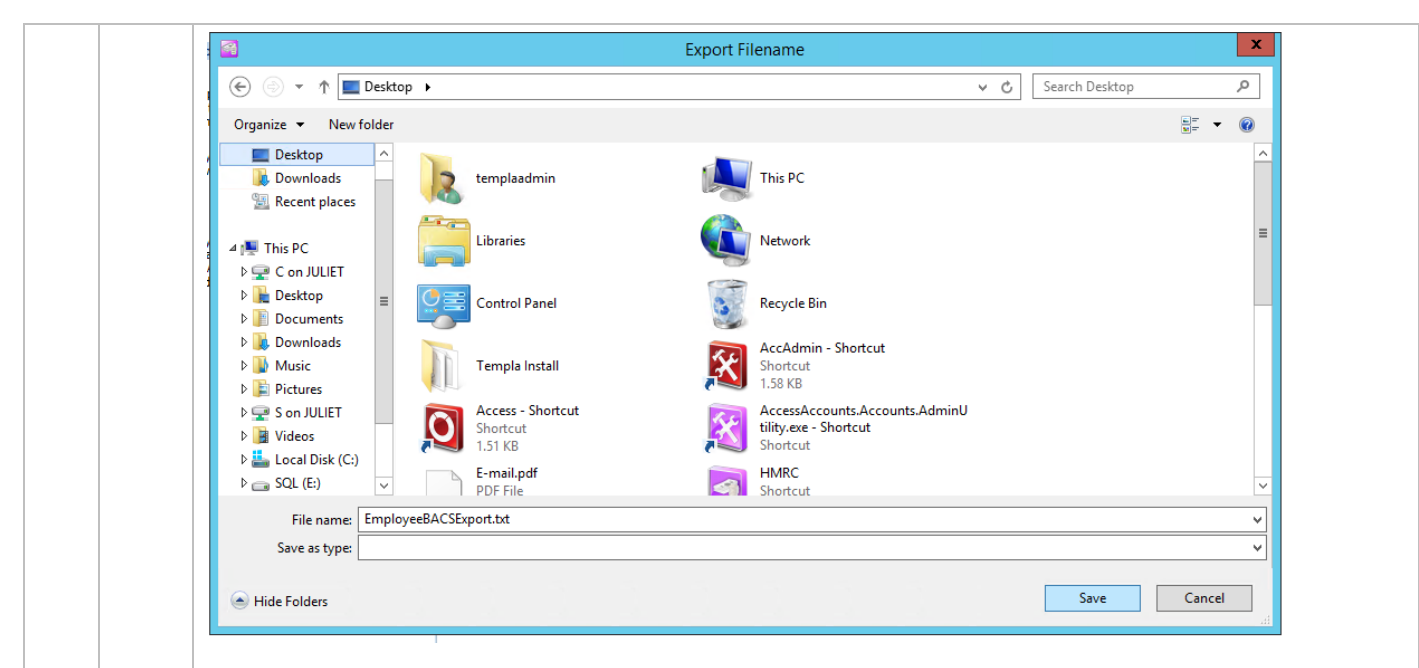

Click on 'Save' and then on 'Next on the below screen to produce the file.

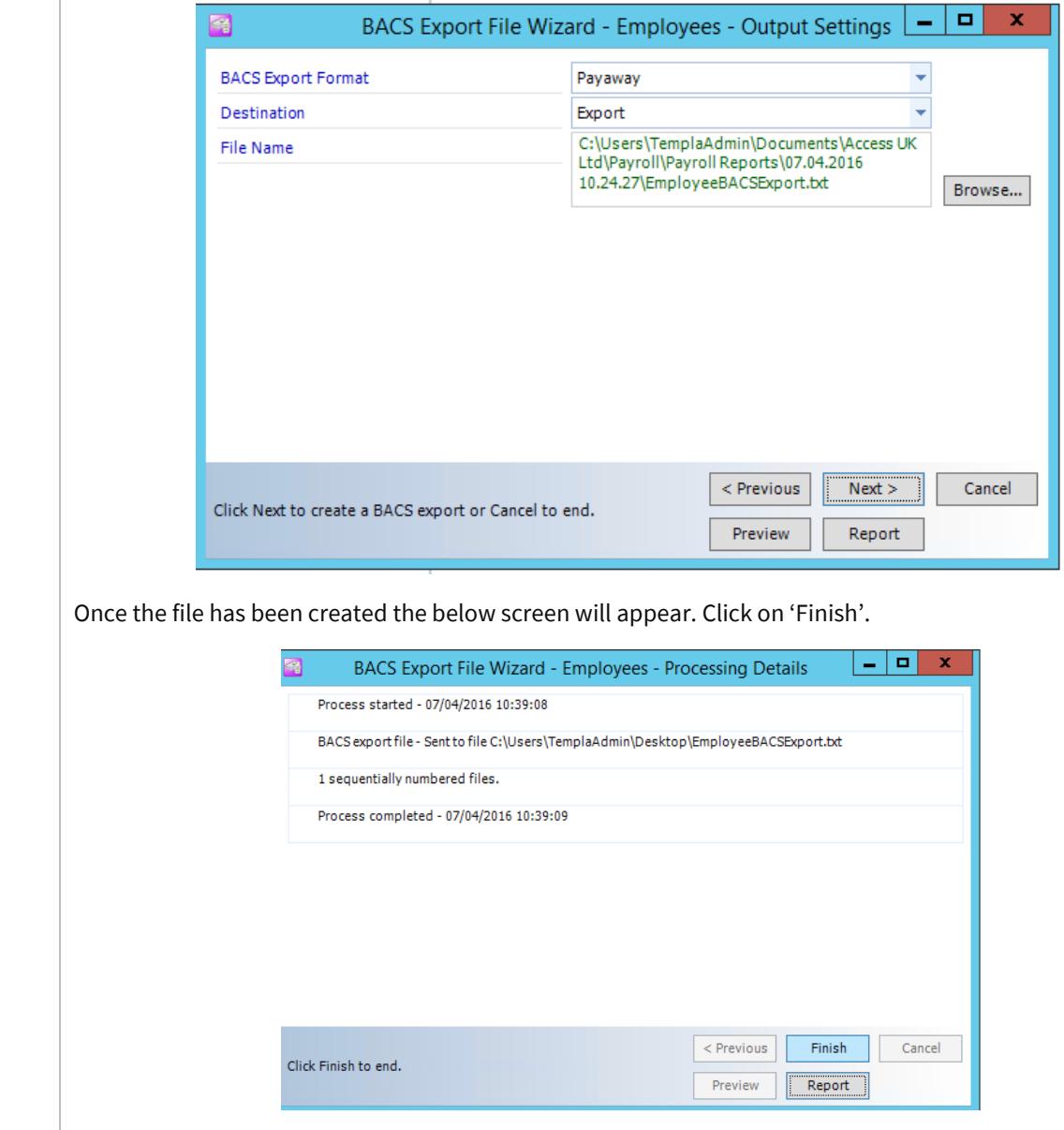

<span id="page-32-1"></span><span id="page-32-0"></span>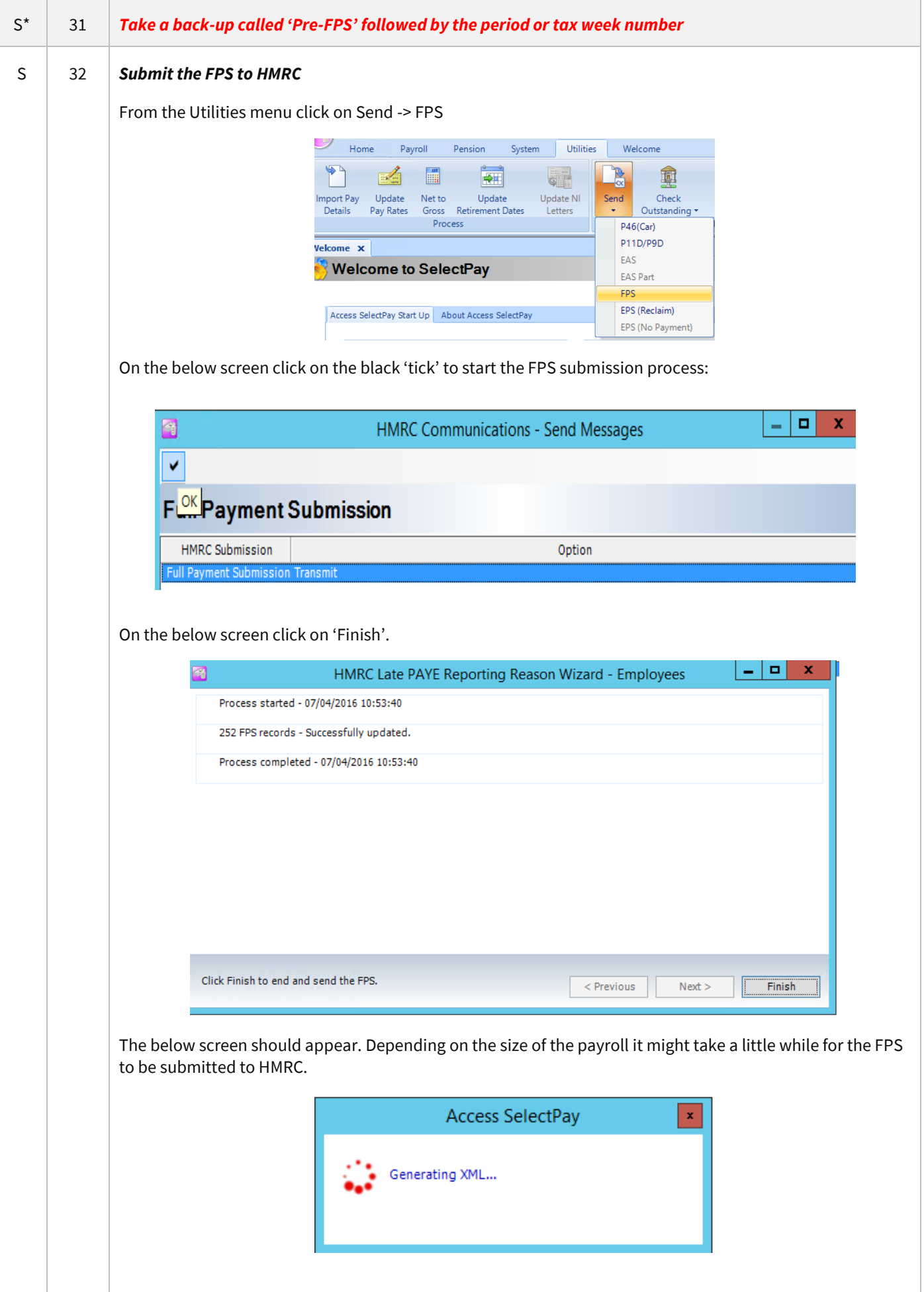

<span id="page-33-0"></span>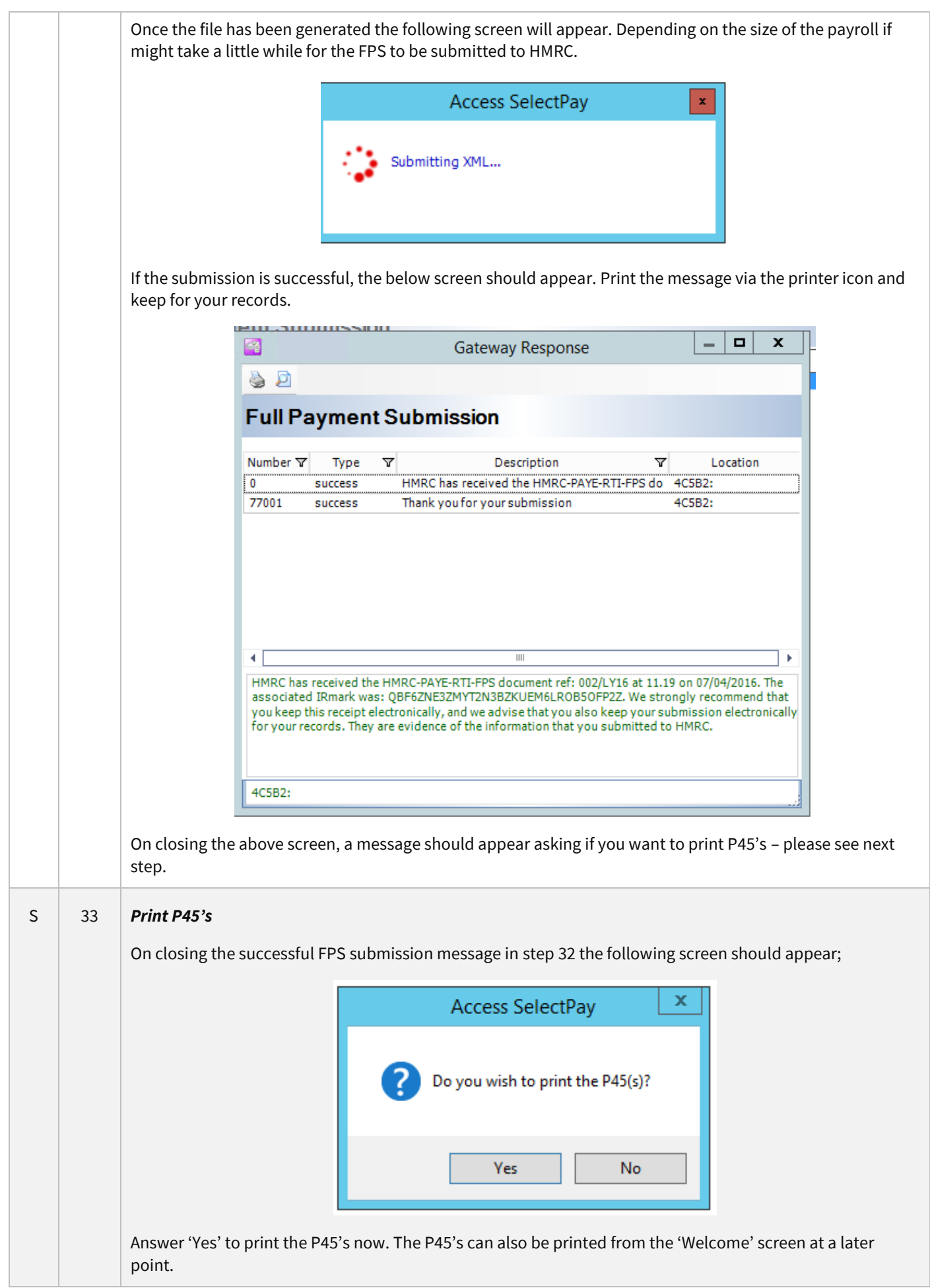

Printing a copy of a P45 is not allowed therefore it might be a good idea to export the P45's to '.pdf's' first before printing hard copies.

In order to export the P45's on the below screen change the 'Destination' from 'Printer' to 'Export', set the 'Format' to 'Adobe Acrobat(PDF)' and change the 'OutputTo' to 'File':

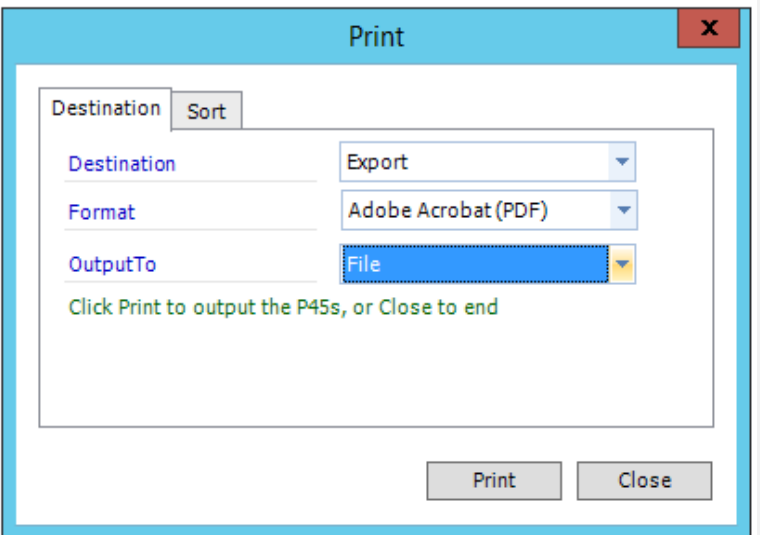

Click on 'Print'. The P45's will be exported to the default location and will be indicated to the user in the below message.

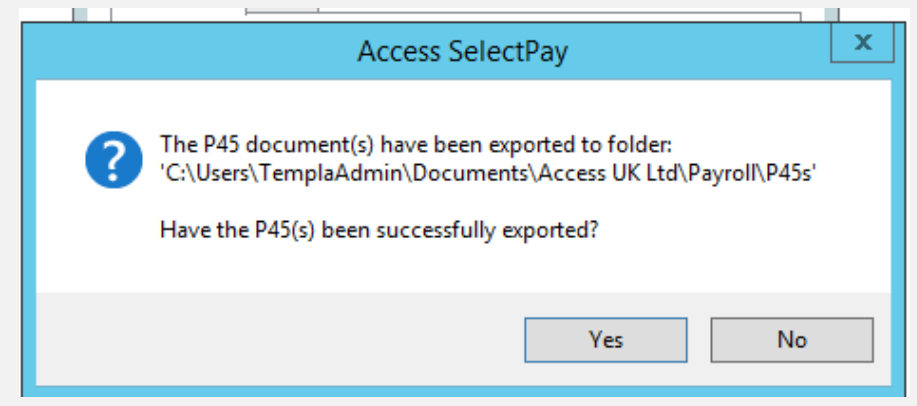

*Click on 'NO' to now print the P45's to a printer.* On the below screen set the 'Destination' back to 'Printer' and print the P45's.

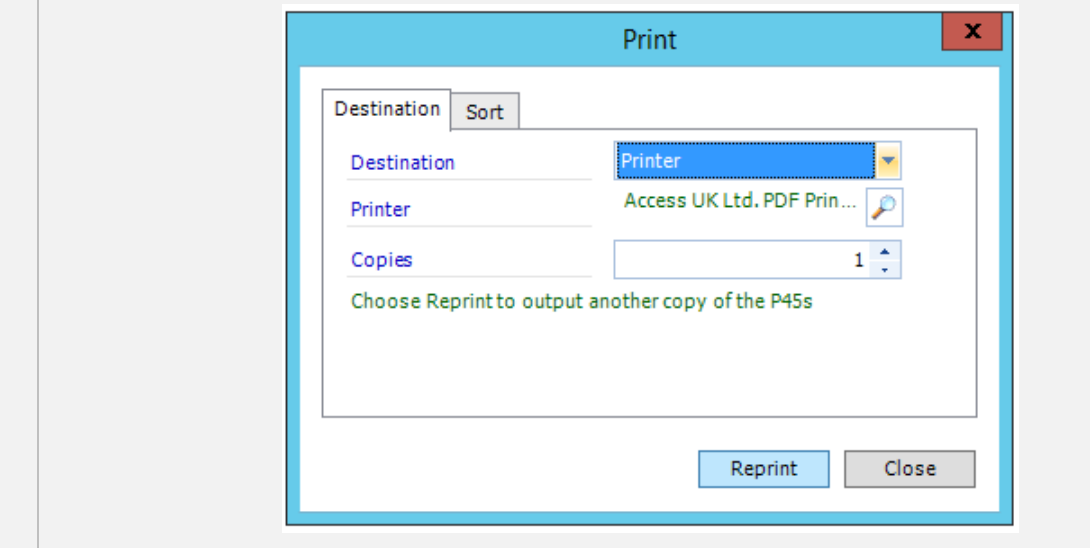

#### S 34 *Print or E-mail Payslips*

<span id="page-35-0"></span>This can be done from the 'Payslip Wizard' option from the Payroll -> Payslips menu:

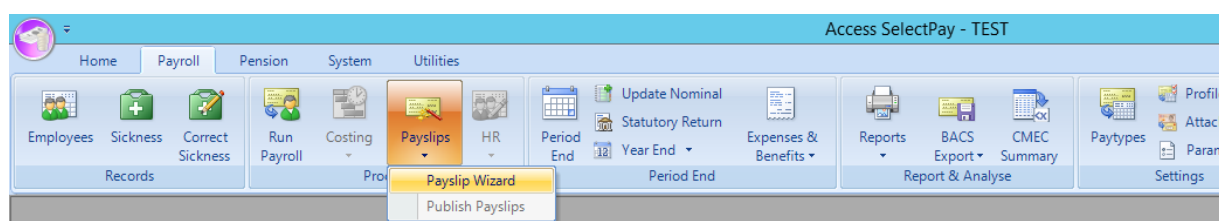

On the below screen the 'Pay Frequency' will default. The 'Destination' should be left as 'Default' if there is a mixture of payslips that will be printed & e-mailed. If all the payslips should be printed and none e-mailed change the 'Destination' to 'Printer'.

Click on 'Next' to continue.

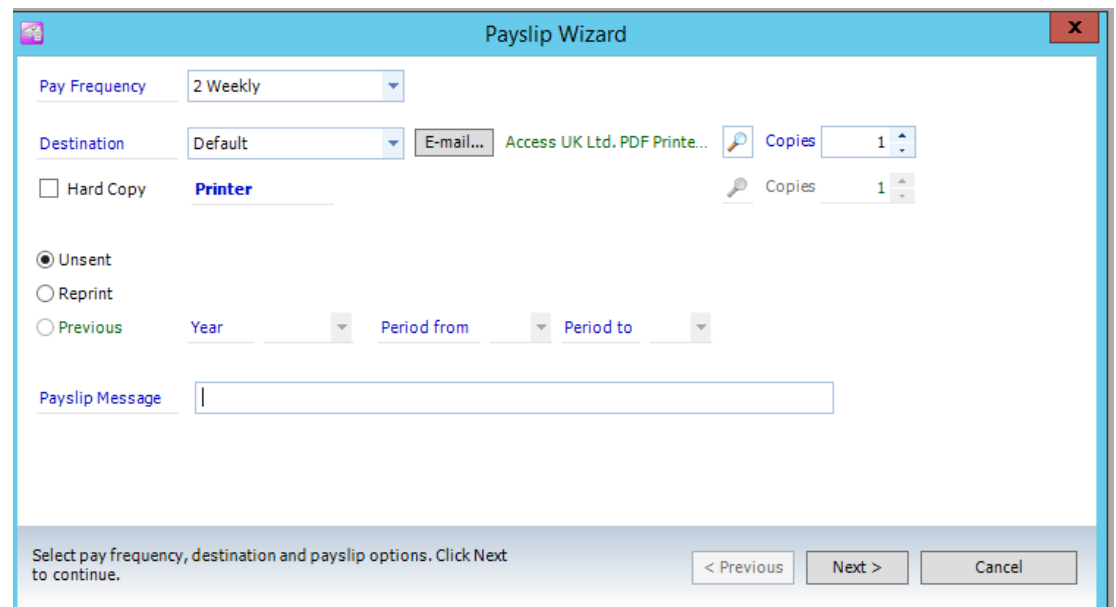

On the below screen the order in which the payslips will print can be set from the 'Order By' option, alternatively if a manager's name is recorded in a 'Sort Key' set the 'Sort Key' to the manager name via changing the 'Any Value' field to 'Equal To' in the 'Search Type' Column and then select the manager name in the 'From' field:

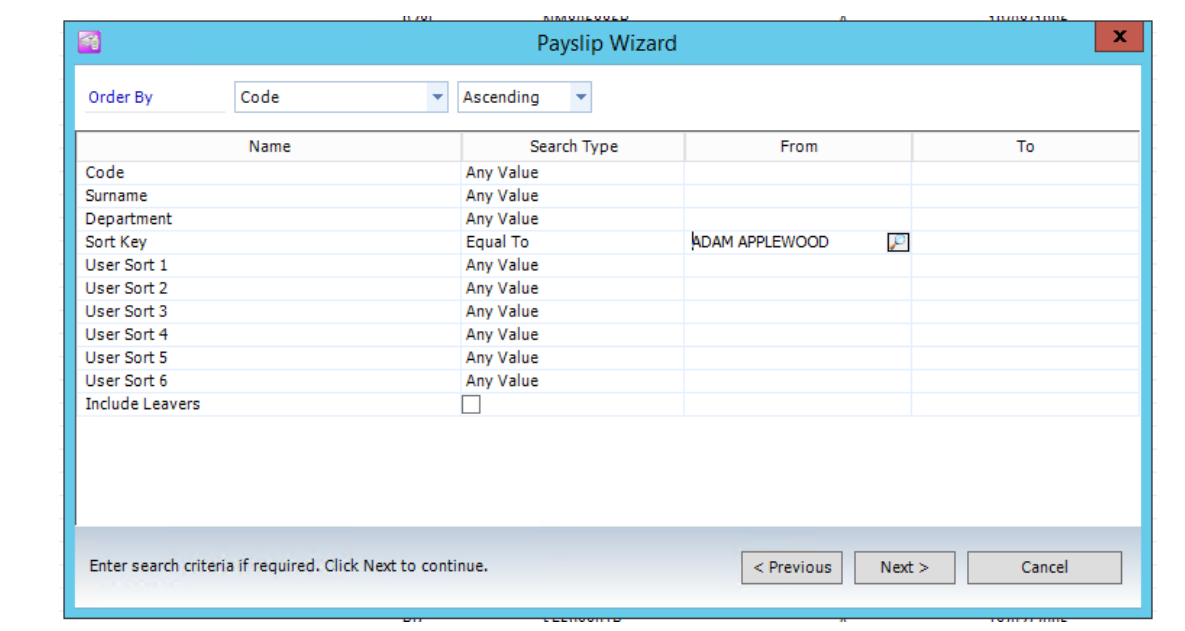

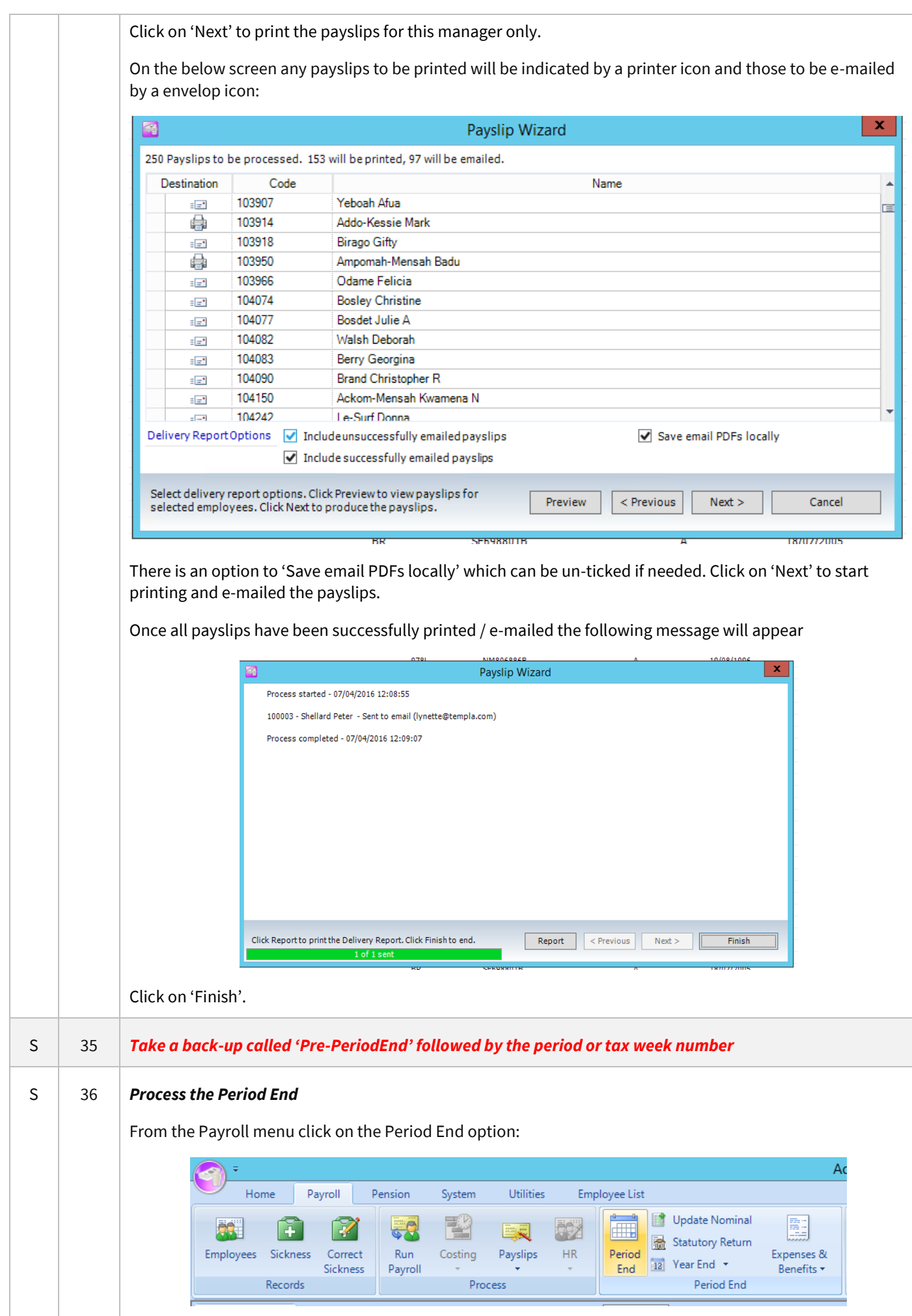

<span id="page-36-1"></span><span id="page-36-0"></span>Document Ref: SP Processing Guide - Payroll V6.1.0 - Multi DB.docx Version: Page 37 | 59 © Copyright 2021 TEAM Software by WorkWave TEAM Software by WorkWave | teamsoftware.com/legal On the below screen check the period to be closed is correct and click on 'Next':

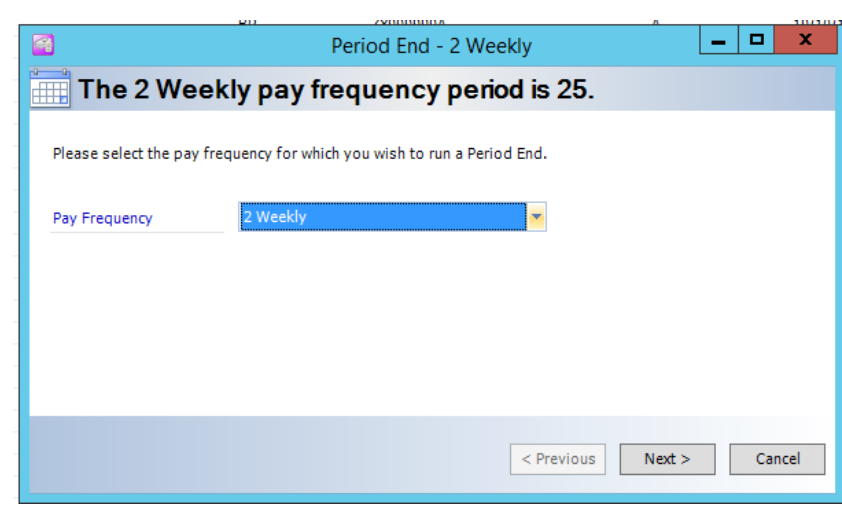

On the below screen click on 'Next'. There is no need to print the changes report as this can be done from the 'Reports' option at any time and is a very bulky report.

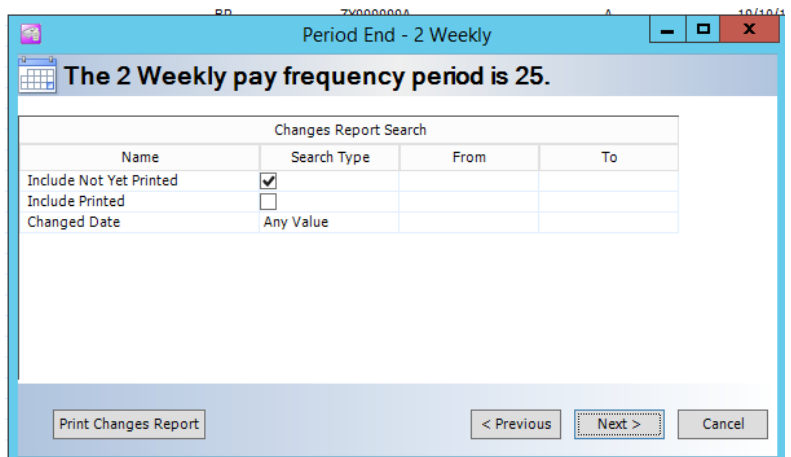

The below screen displays a list of any employee who hasn't been paid in this pay period, a report of these employees can be printed from the 'Print Not Processed Report' button.

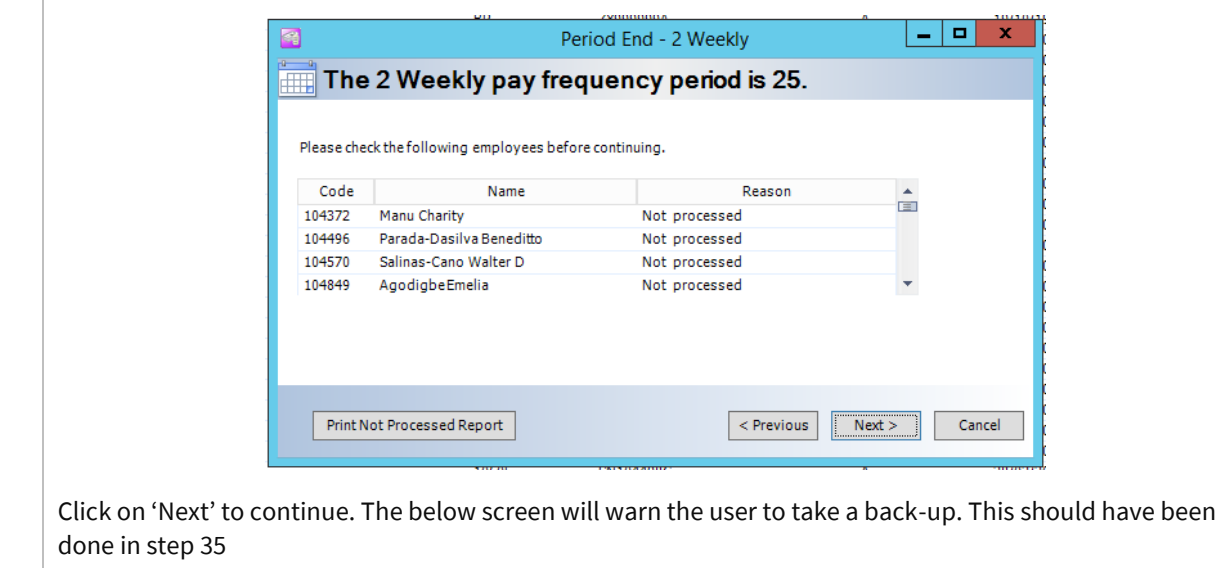

<span id="page-38-1"></span><span id="page-38-0"></span>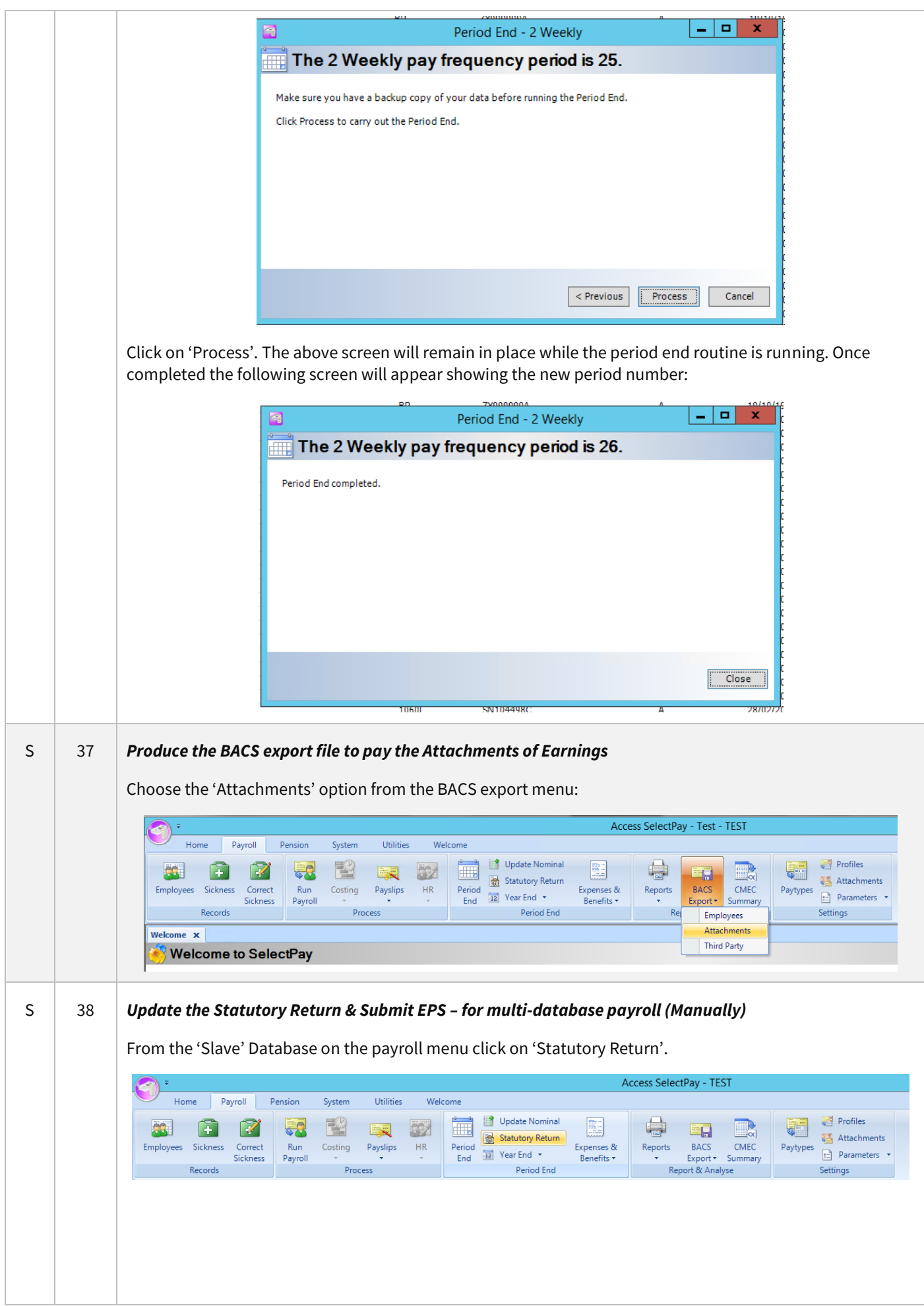

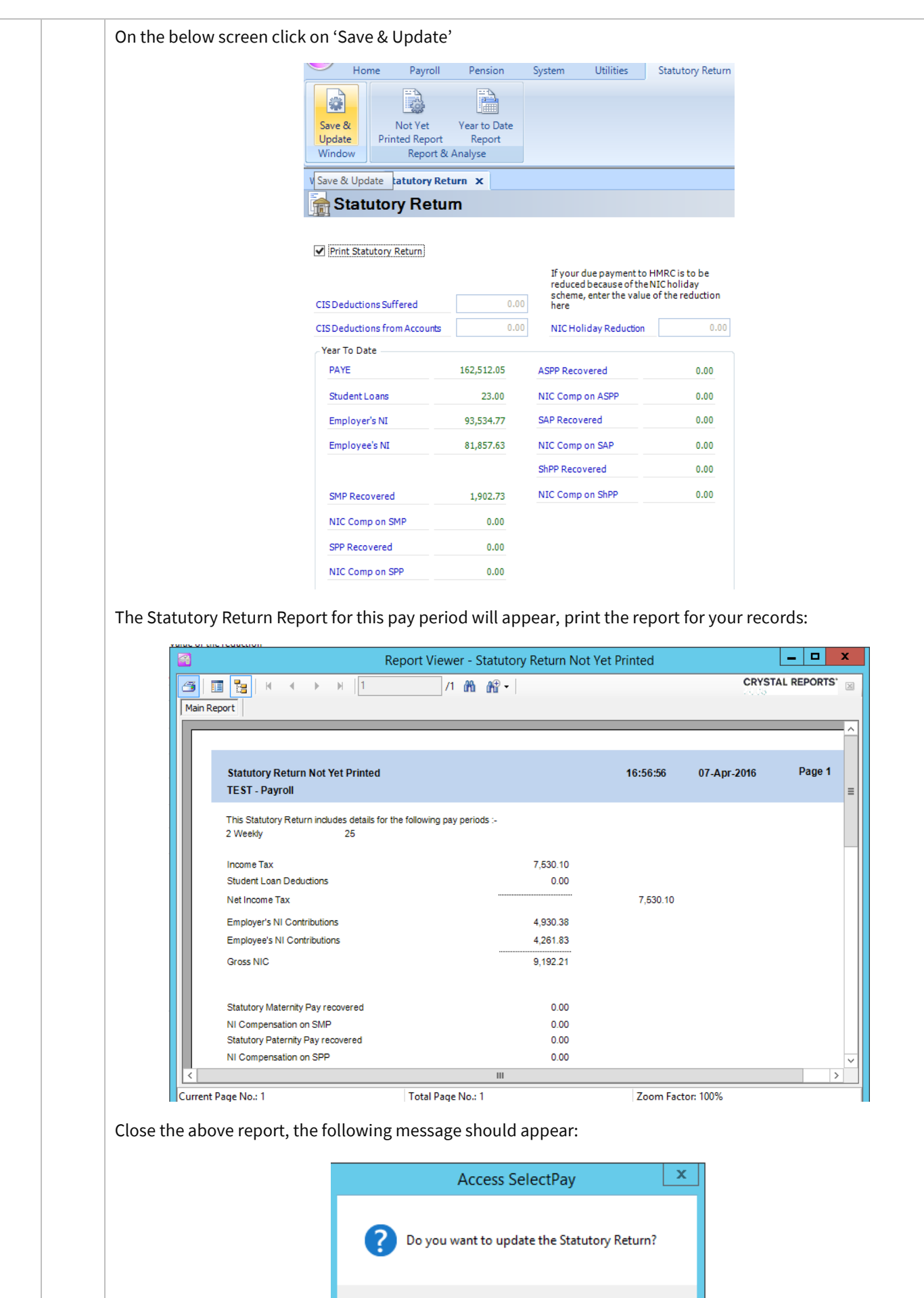

Yes

 $\overline{\mathsf{No}}$ 

Click on 'Yes'. The following message will appear:

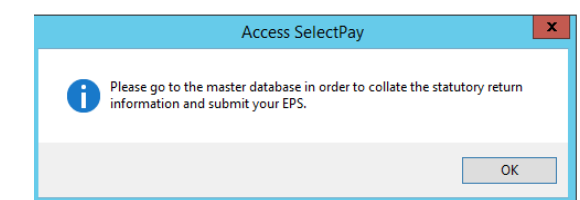

Repeat process for all slave databases that need processing.

*Repeat the above from the 'Master' database up to the point of updating the Statutory Return.* 

After Statutory Return has been updated from the 'Master' database the following message should appear:

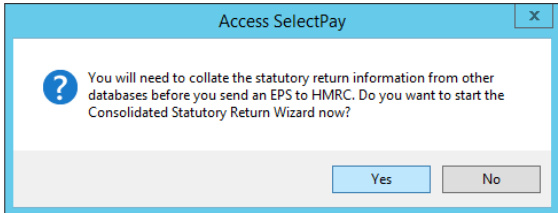

Click on 'Yes' to launch the 'Consolidated Statutory Return Wizard'. On this screen, the details shown should be for the 'Master' database and match the above printed Statutory Return report.

Any CIS Deductions Suffered or Made must be entered at this point.

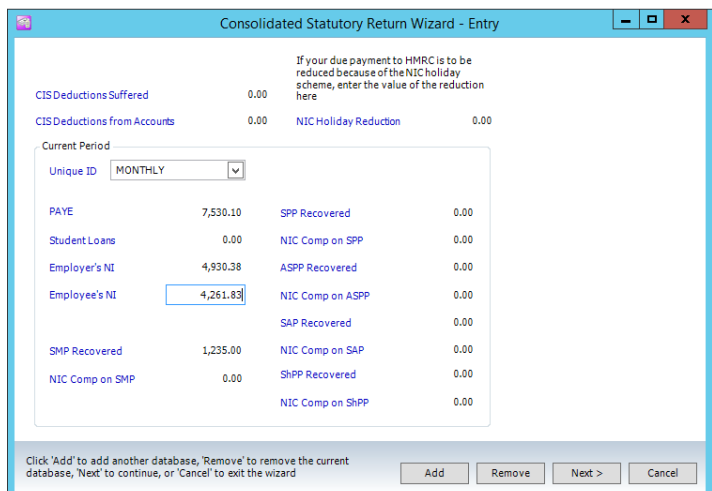

Click on 'Add' at the bottom of the above screen to now add the same details from the Statutory Return Report for the 'Slave' database, a blank screen similar to the above should appear:

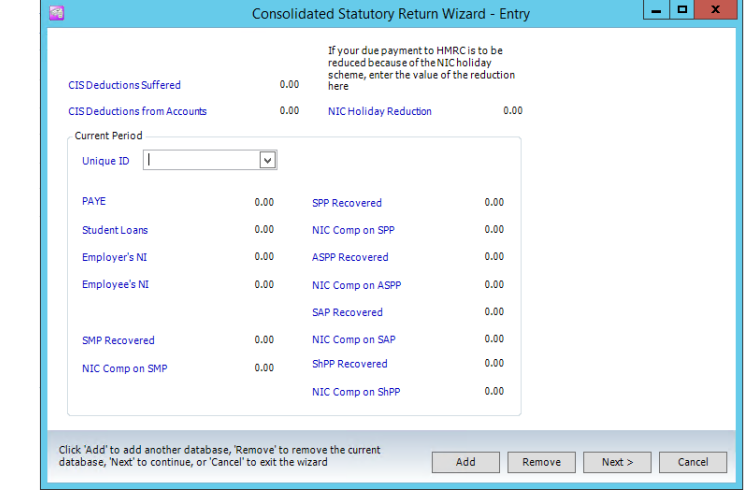

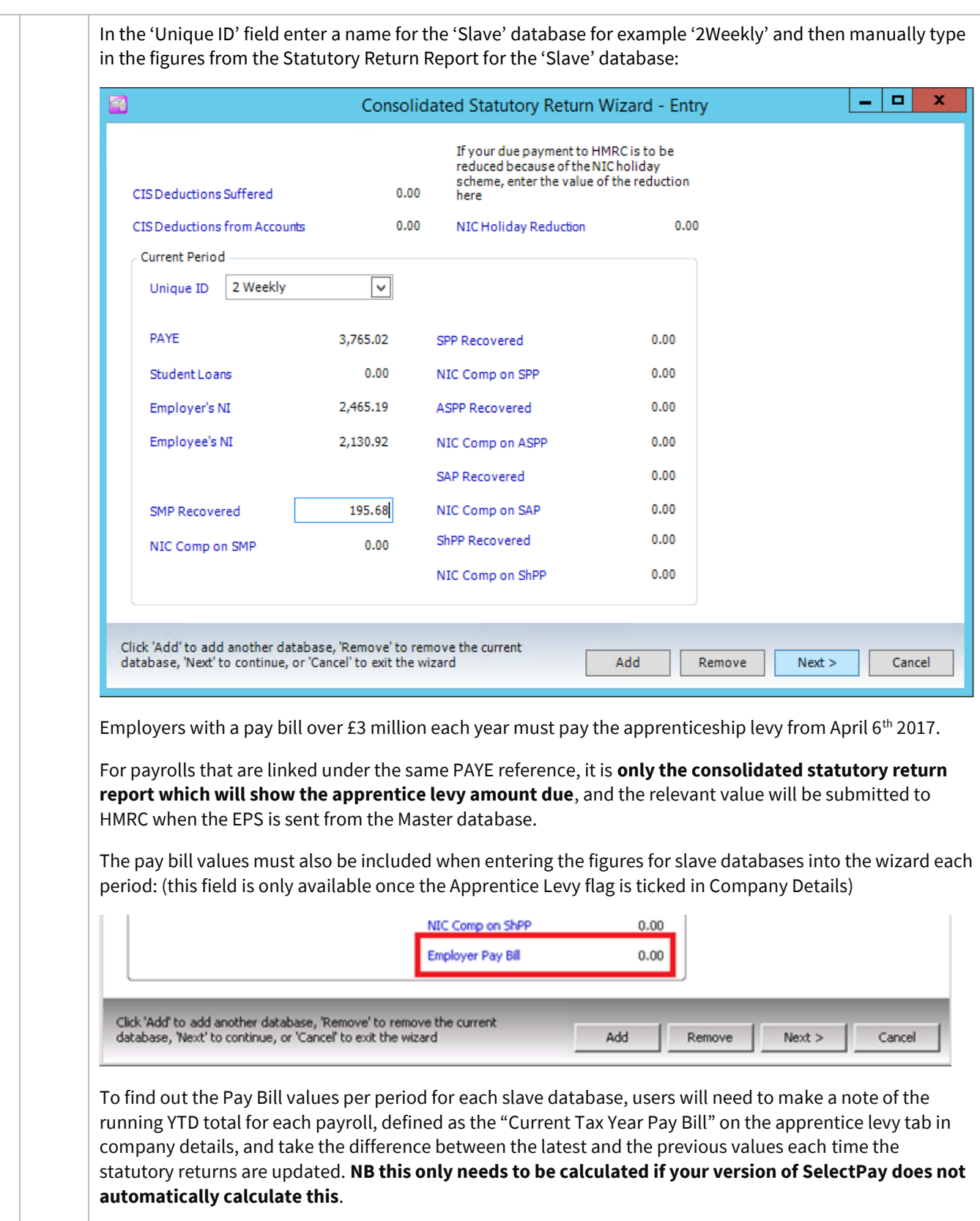

Once the figures from the 'Slave' database(s) have been entered, click on 'Next'. The following screen shows a summary of the 'Consolidated' figures for the master & slave databases.

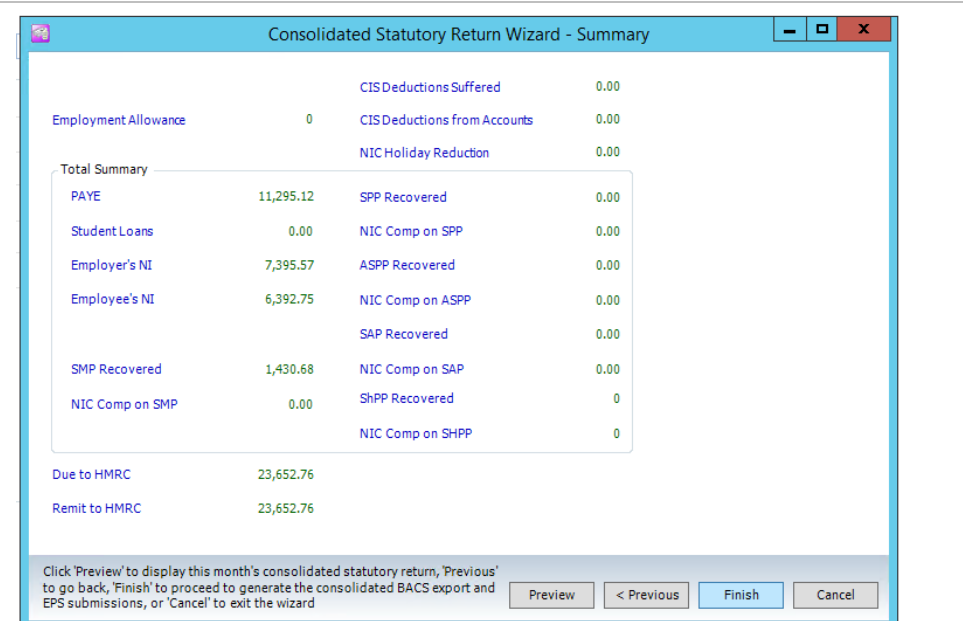

Click on 'Preview' to print a report of the consolidated figures for your records:

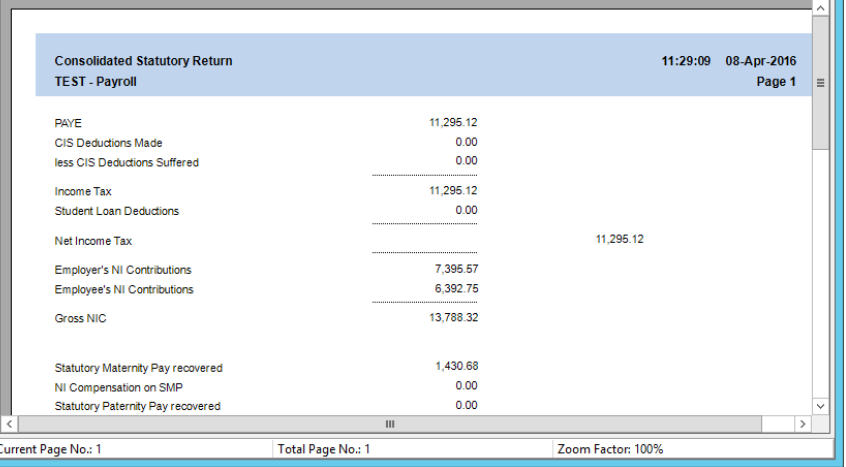

Once printed close the above screen and then click on 'Finish':

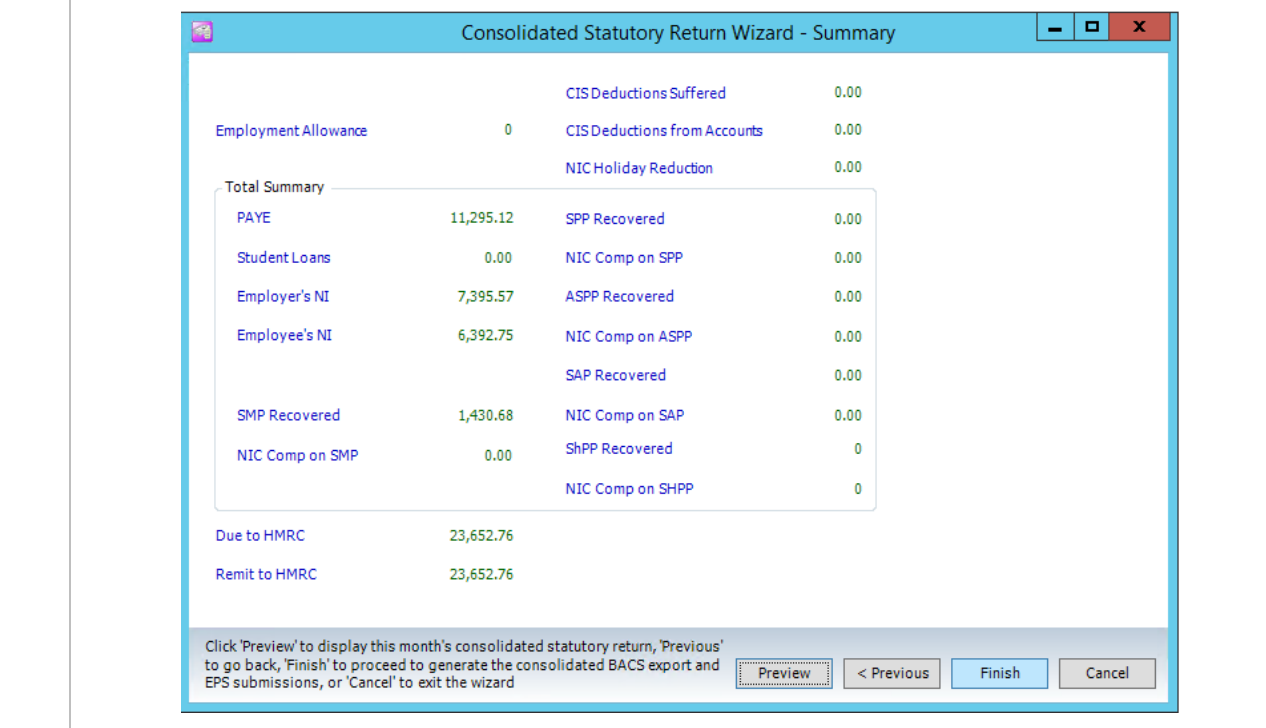

Document Ref: SP Processing Guide - Payroll V6.1.0 - Multi DB.docx Version: Page 43 | 59 © Copyright 2021 TEAM Software by WorkWave TEAM Software by WorkWave | teamsoftware.com/legal

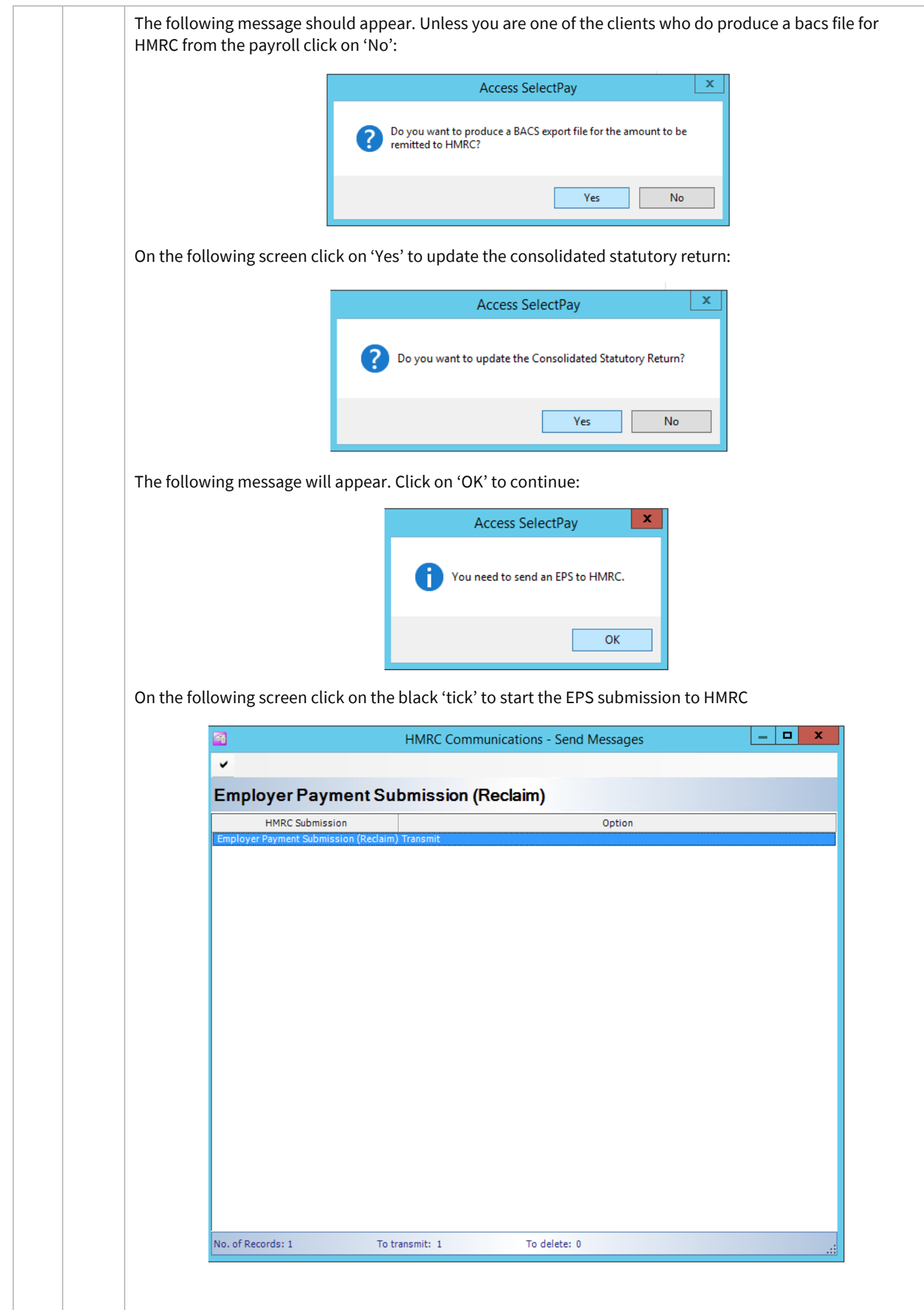

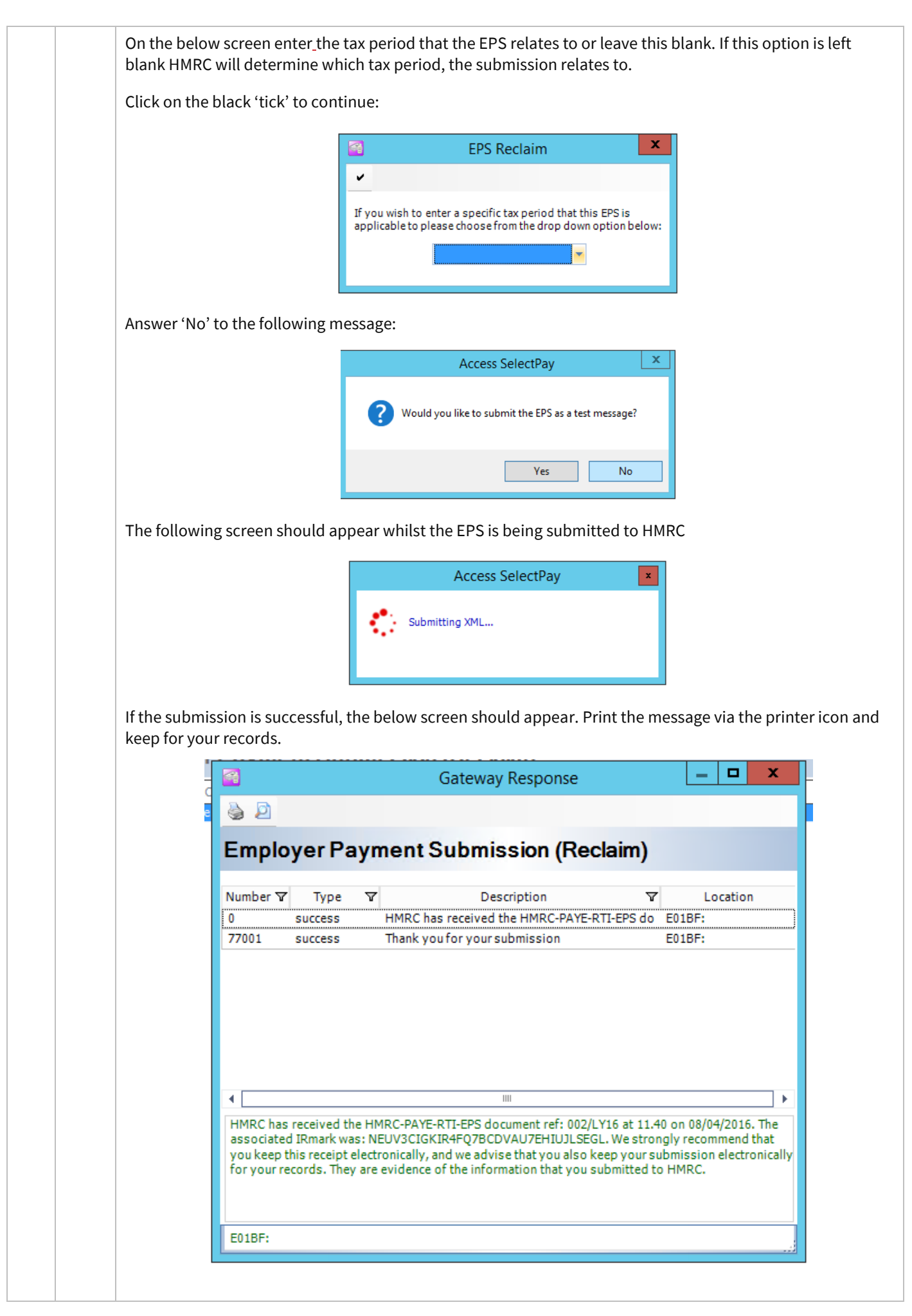

<span id="page-45-0"></span>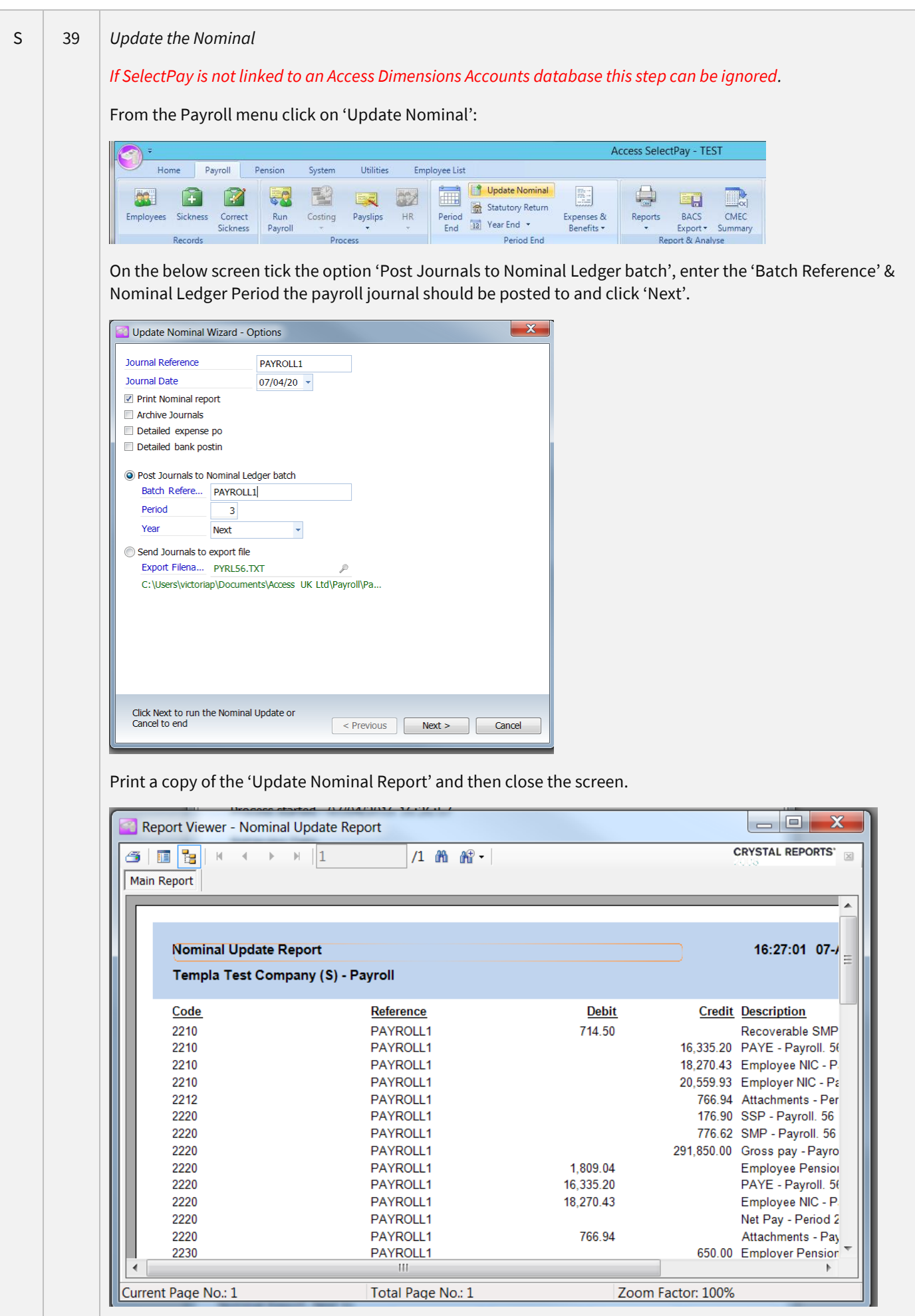

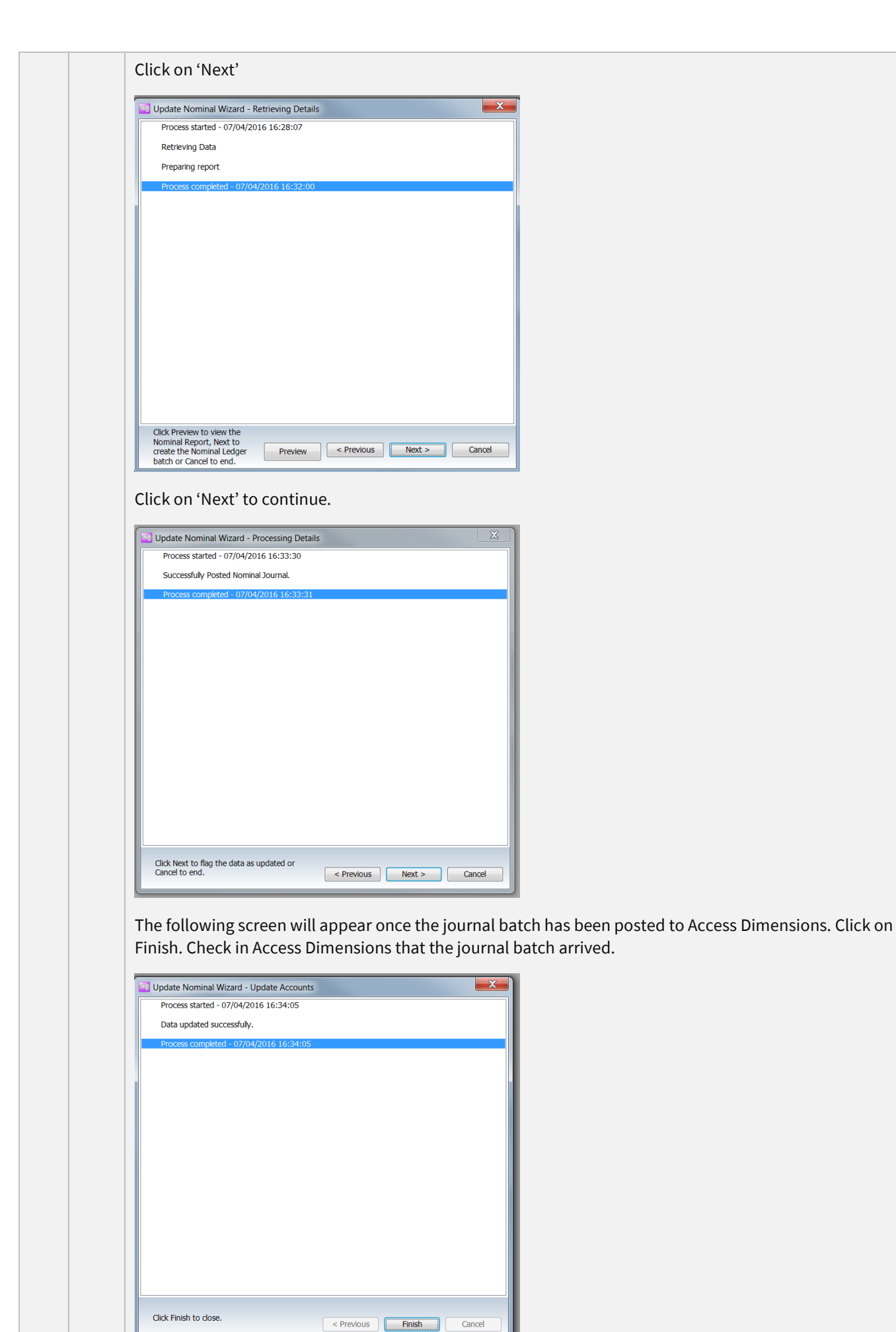

Document Ref: SP Processing Guide - Payroll V6.1.0 - Multi DB.docx Version: Page 47 | 59<br>© Copyright 2021 TEAM Software by WorkWave | teamsoftware.com/legal

<span id="page-47-0"></span>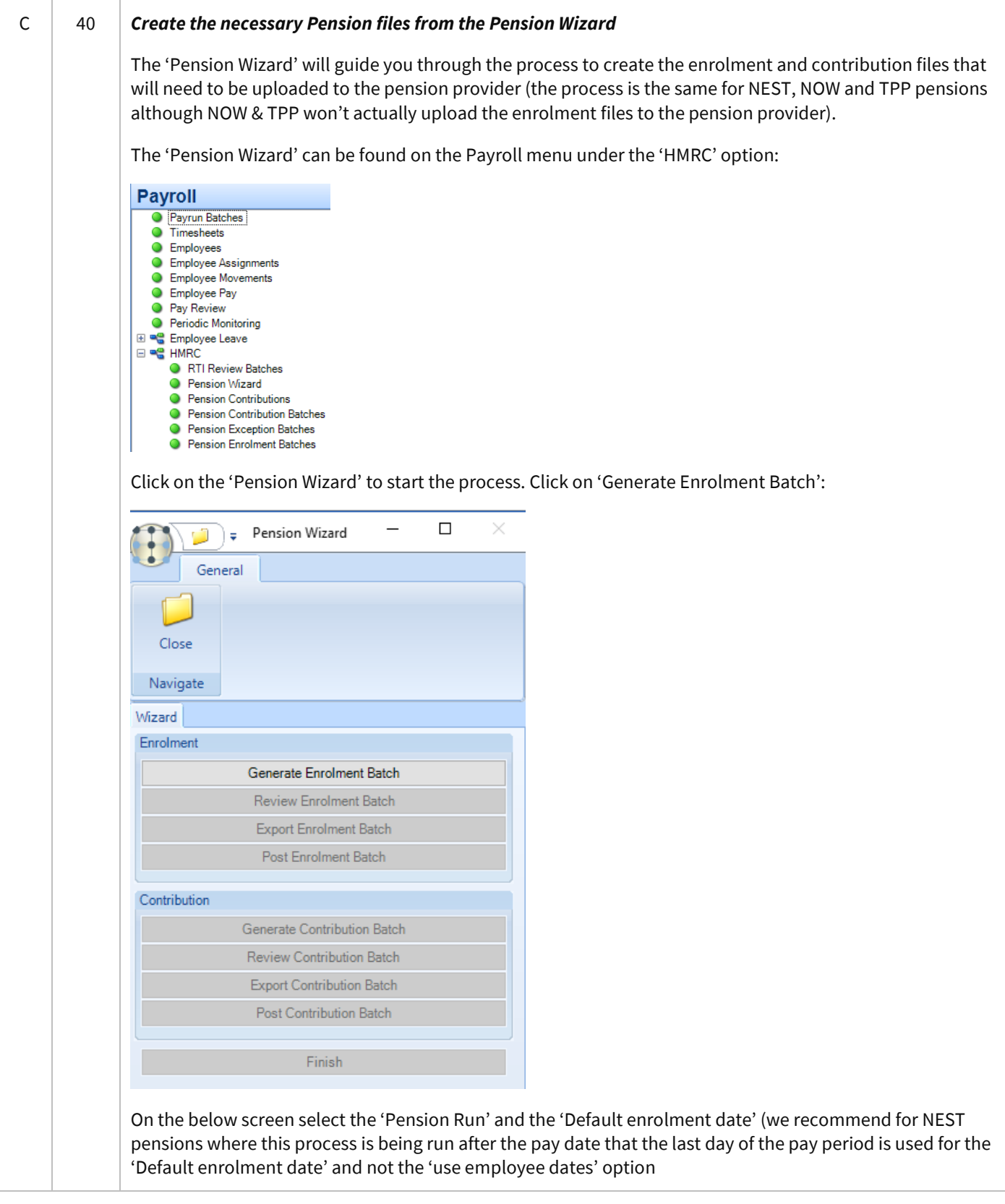

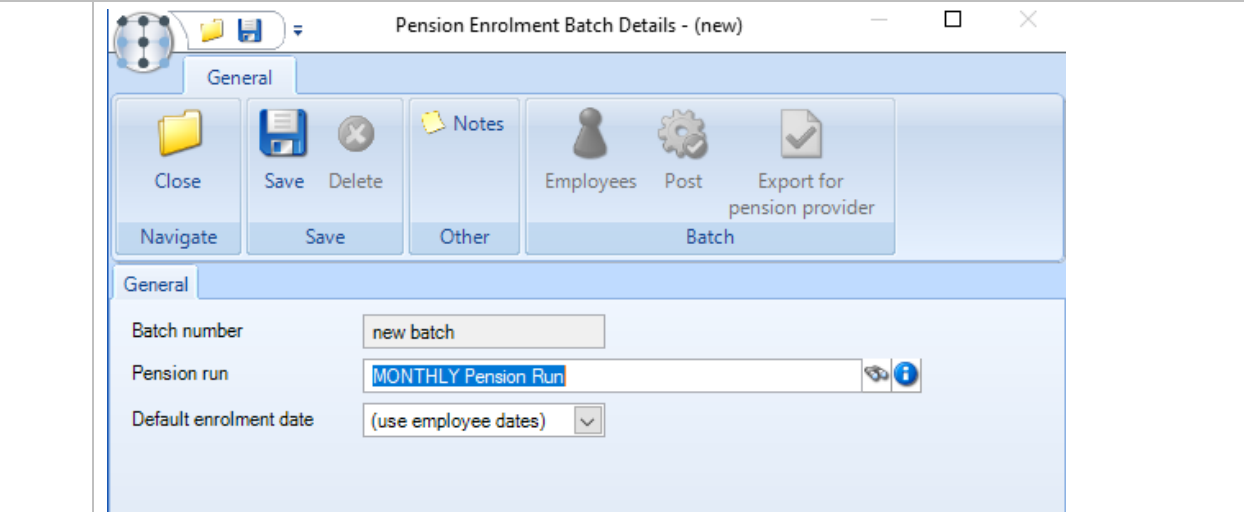

If there are no new employees that need to be enrolled the following message will appear:

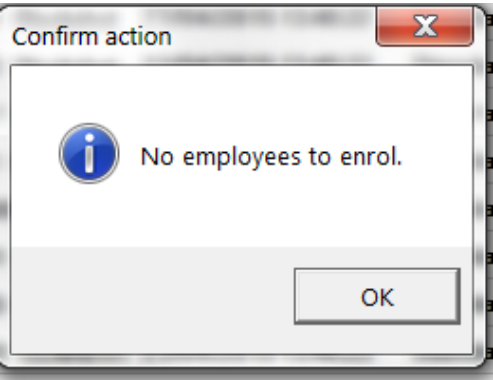

If there are new employees to enrol the option to 'Review Enrolment Batch' will become enabled:

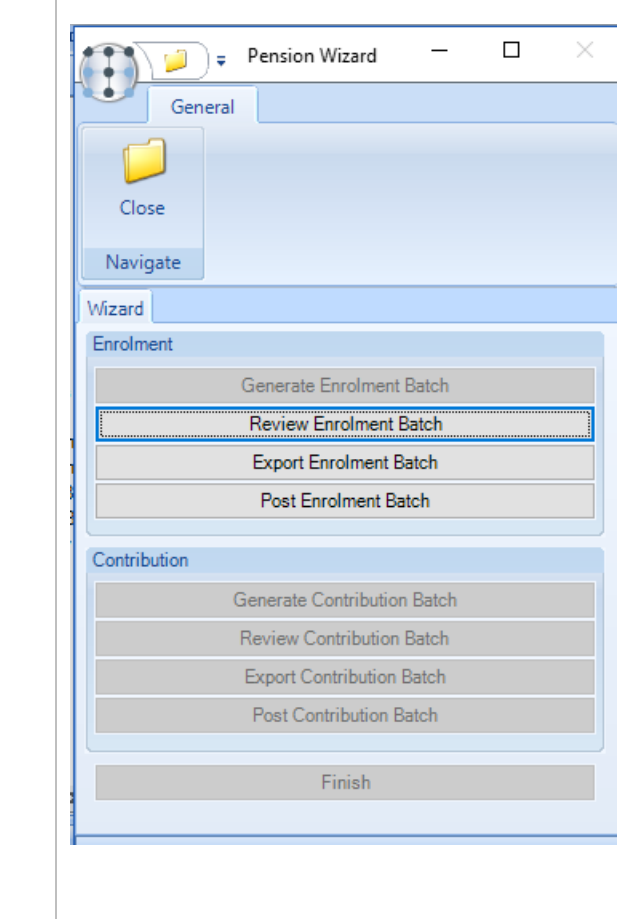

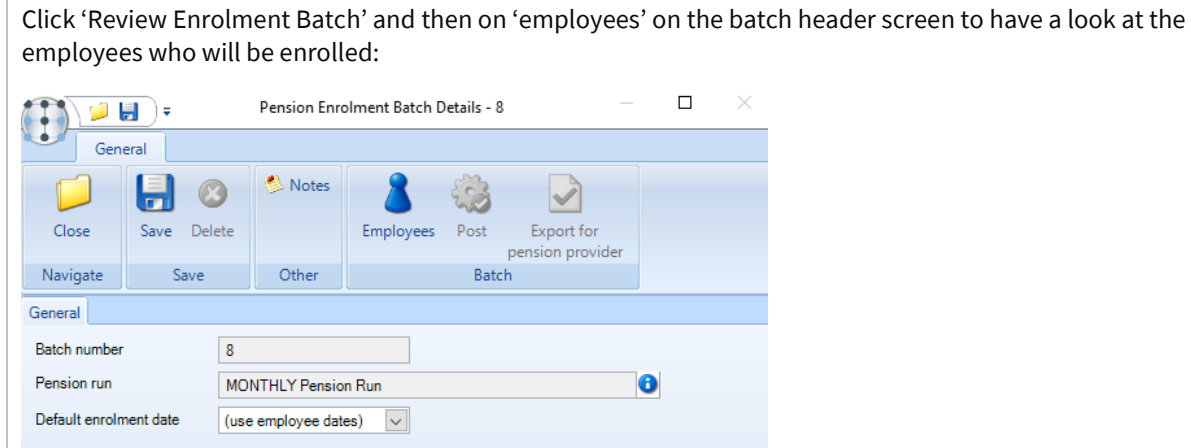

In the case of 'NEST' pensions any potential issues with employee's addresses will be indicated by a 'Stop' sign:

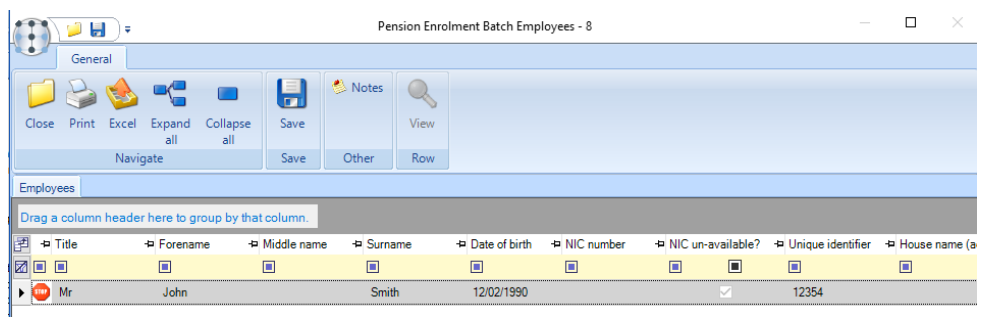

These address issues will need to be corrected in SelectPay, to do this, close the above screen and then close out of the pension wizard screen.

Answer 'Yes' to the below screen and correct the addresses in SelectPay

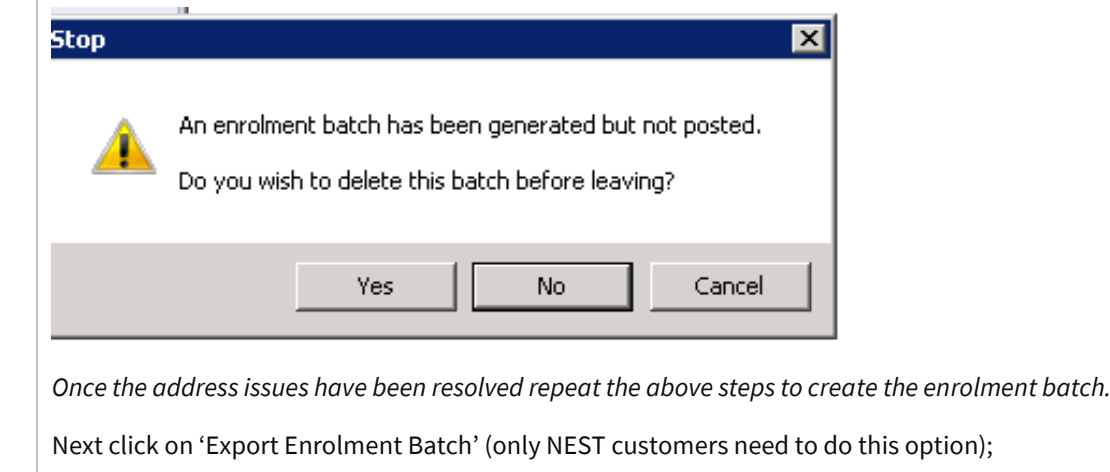

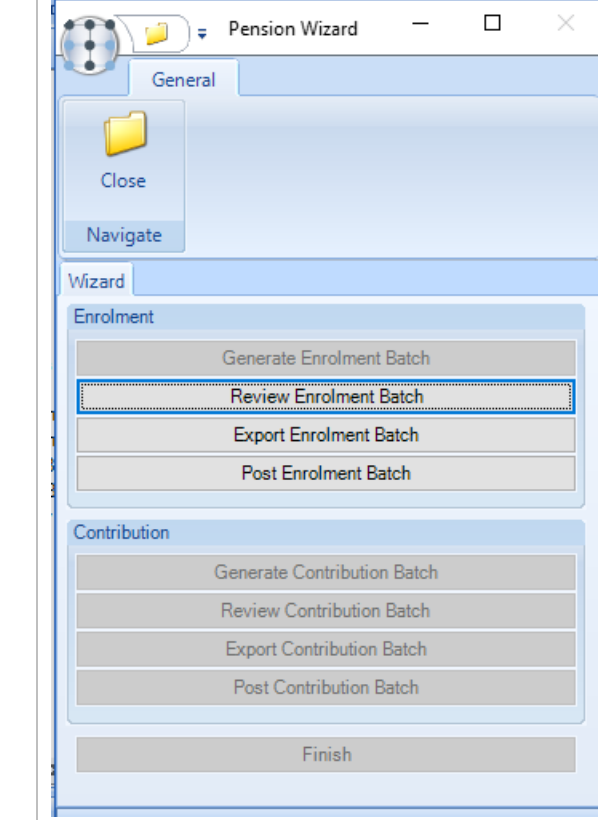

Answer 'Yes' to the below question:

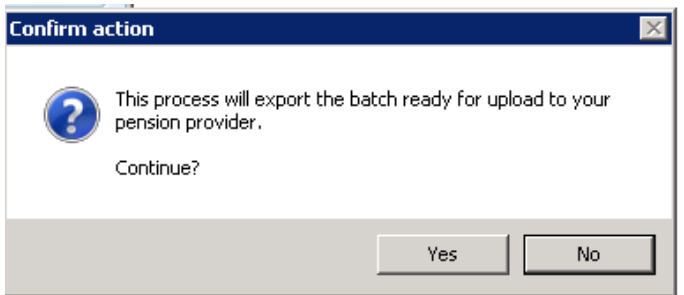

Browse to the location where the enrolment file should be saved & click on 'Ok':

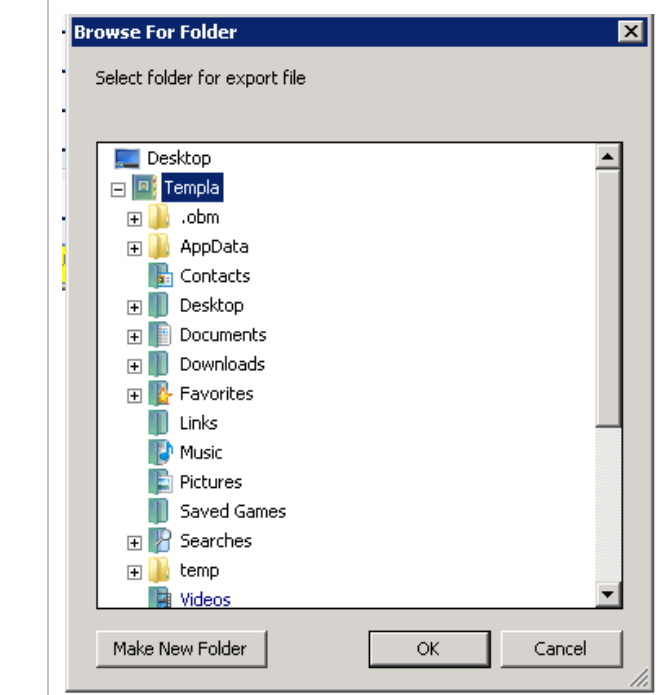

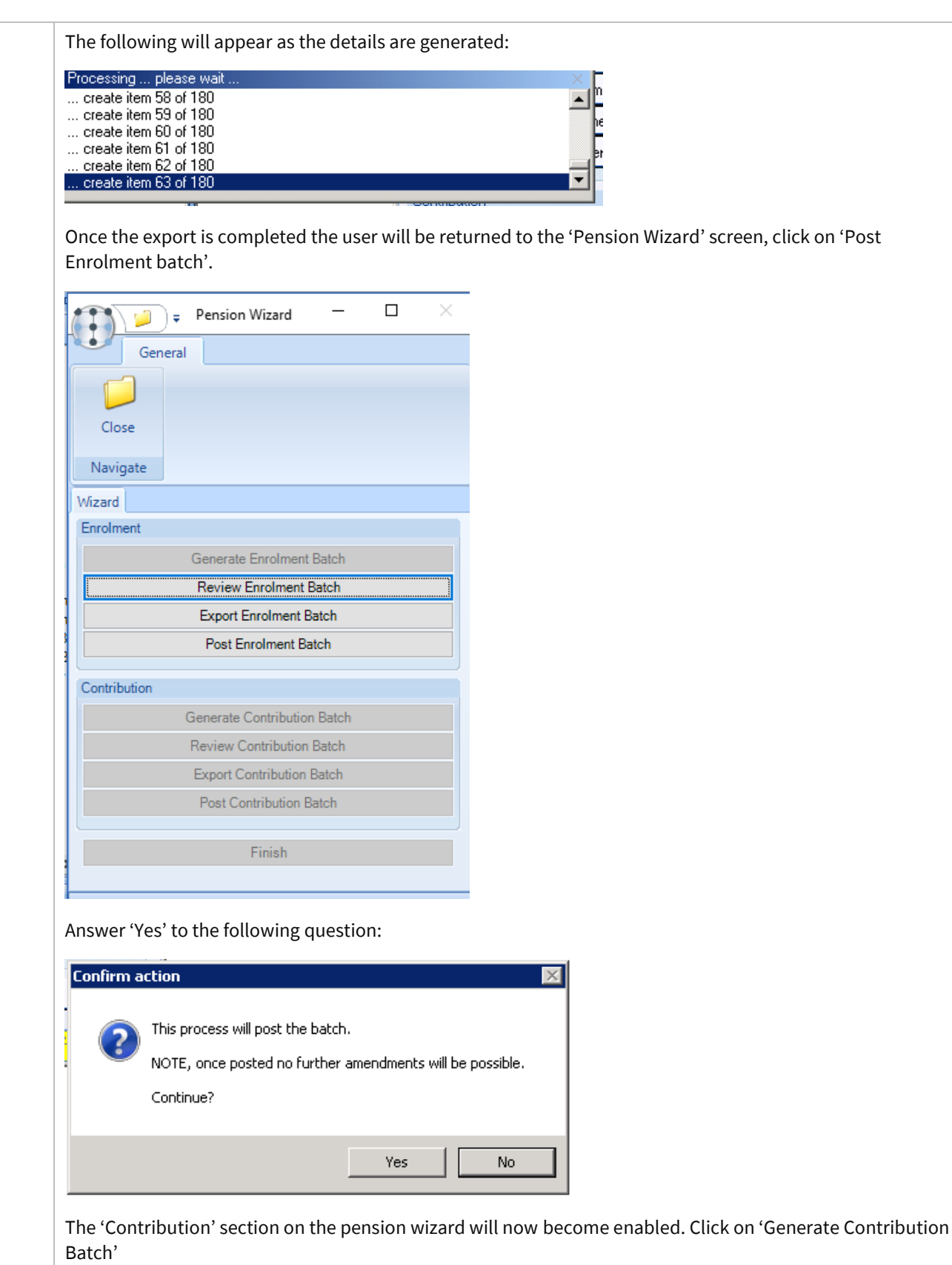

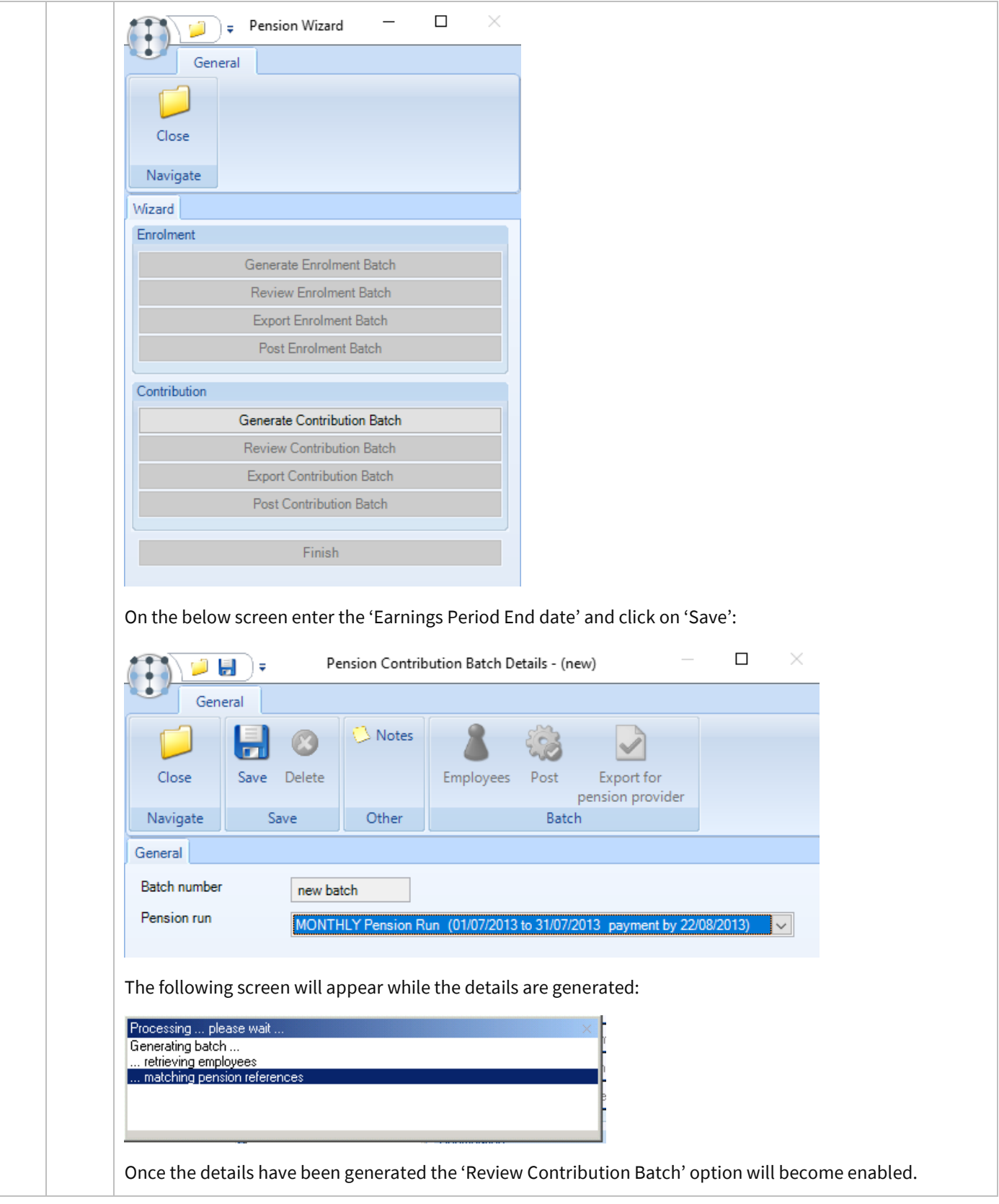

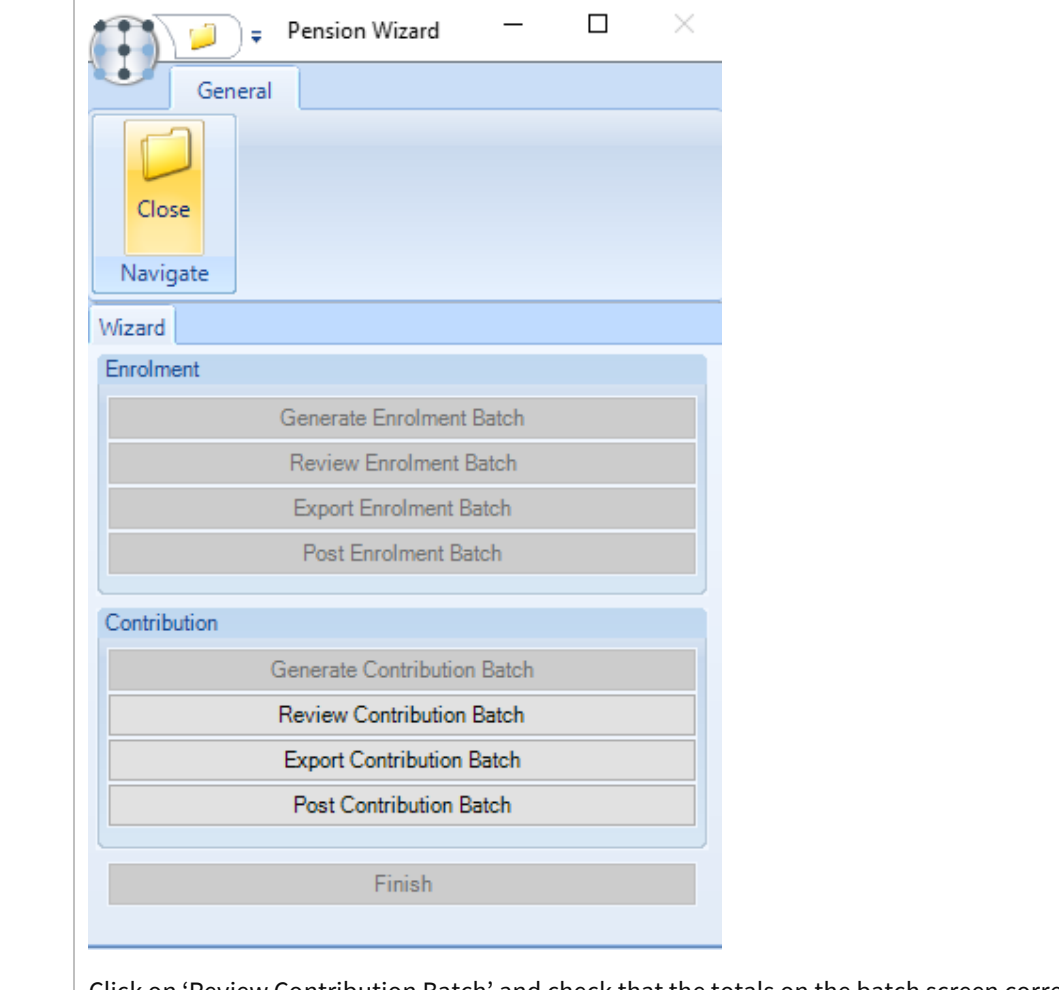

Click on 'Review Contribution Batch' and check that the totals on the batch screen correspond with the employee's and employer's contributions on the 'Detailed Payrun Summary Report' that was produced in SelectPay during step 25.

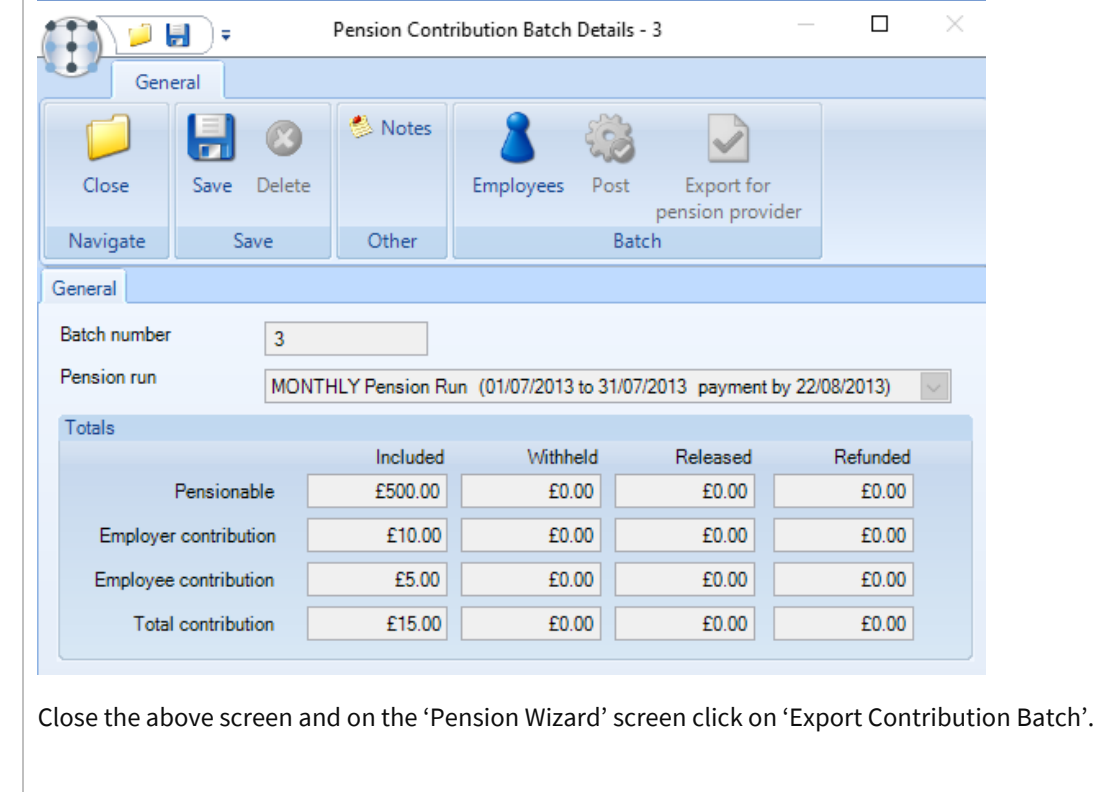

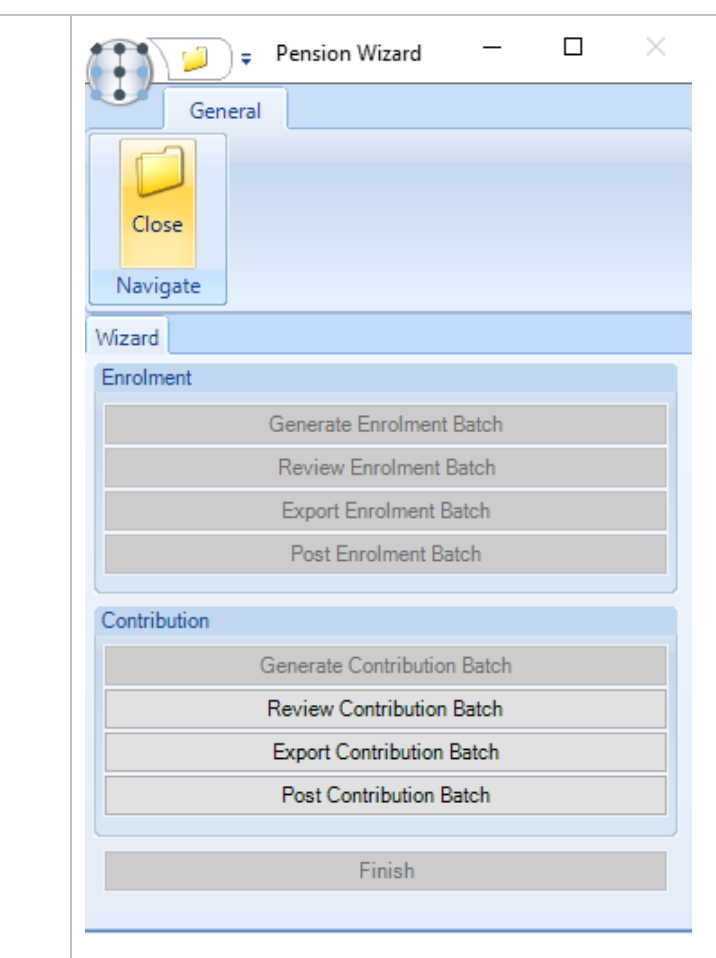

Answer 'Yes' to the below question:

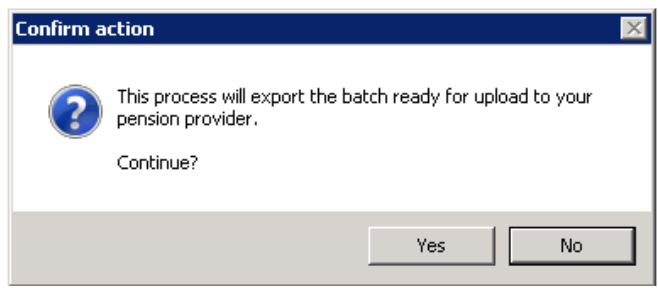

Browse to the folder where the contribution file should be saved and click on 'OK'.

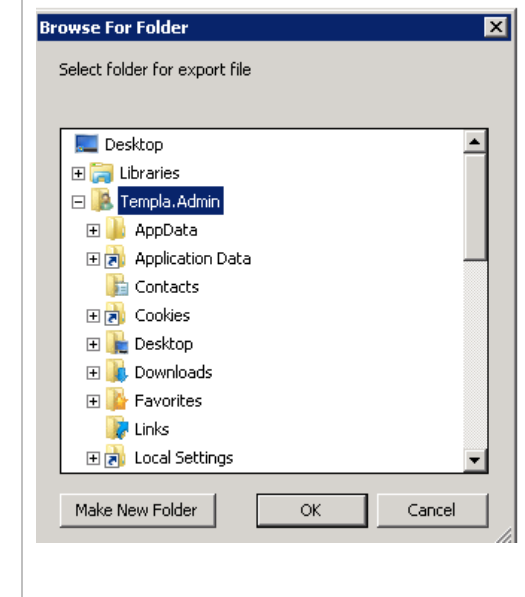

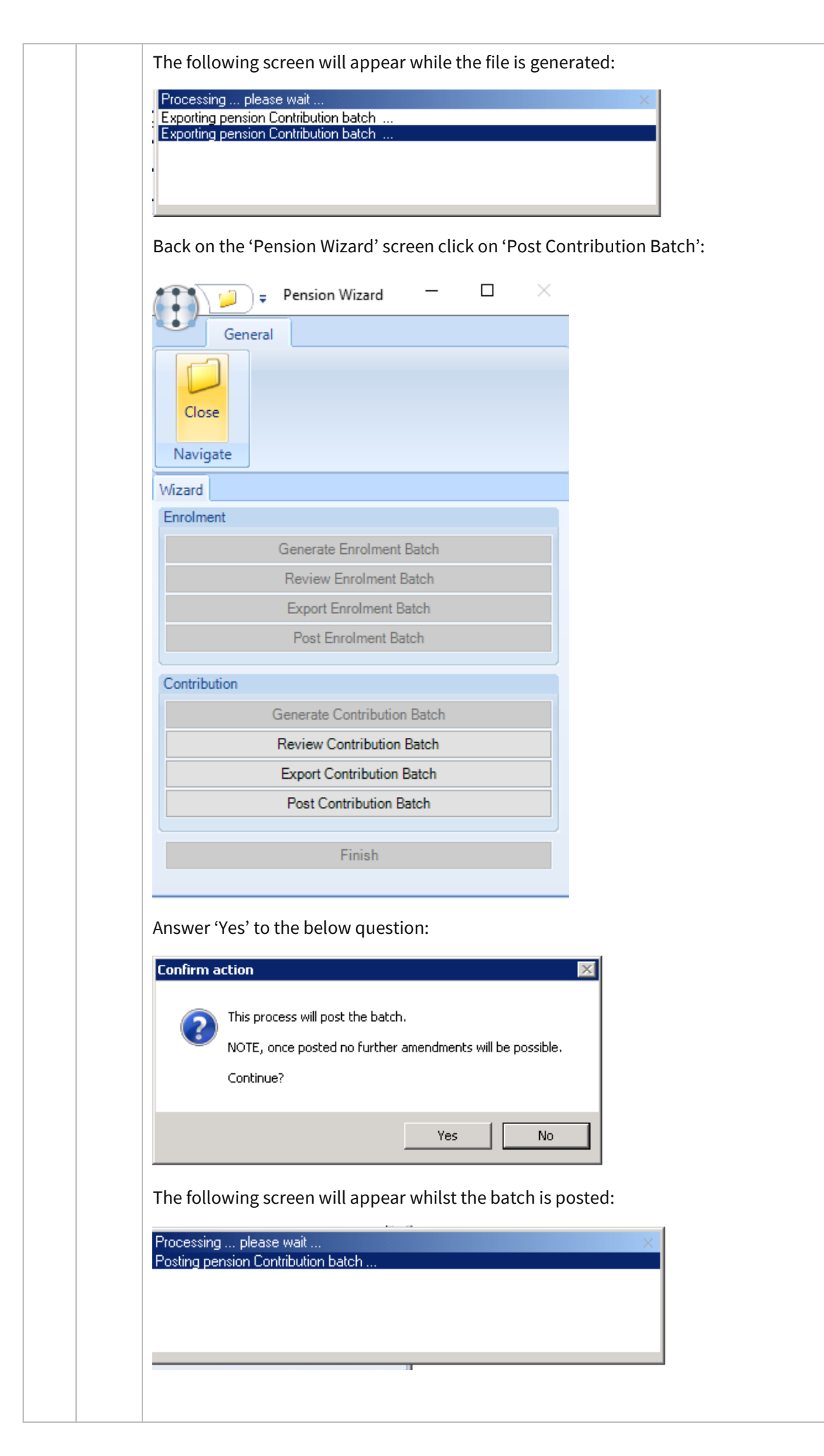

<span id="page-56-0"></span>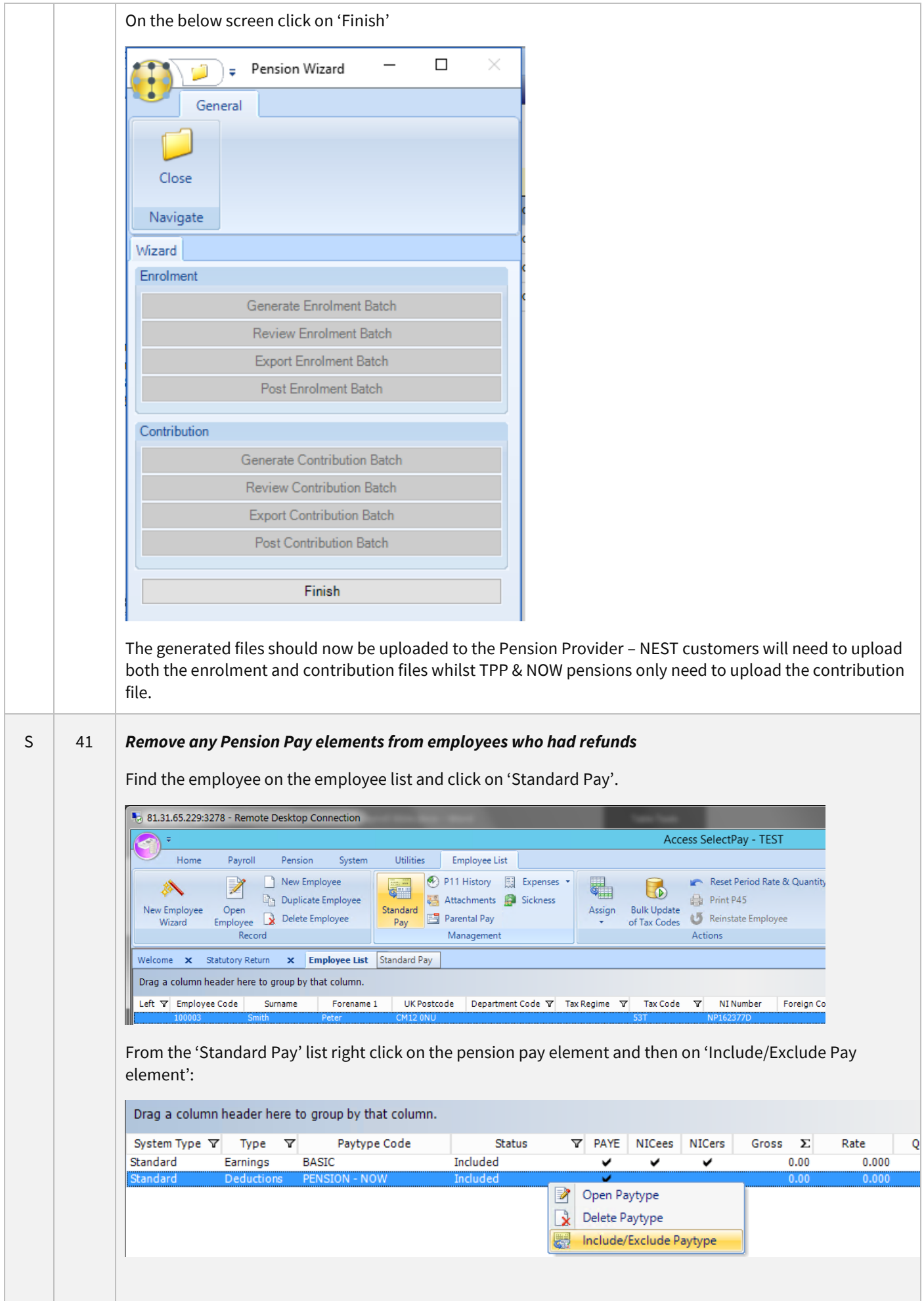

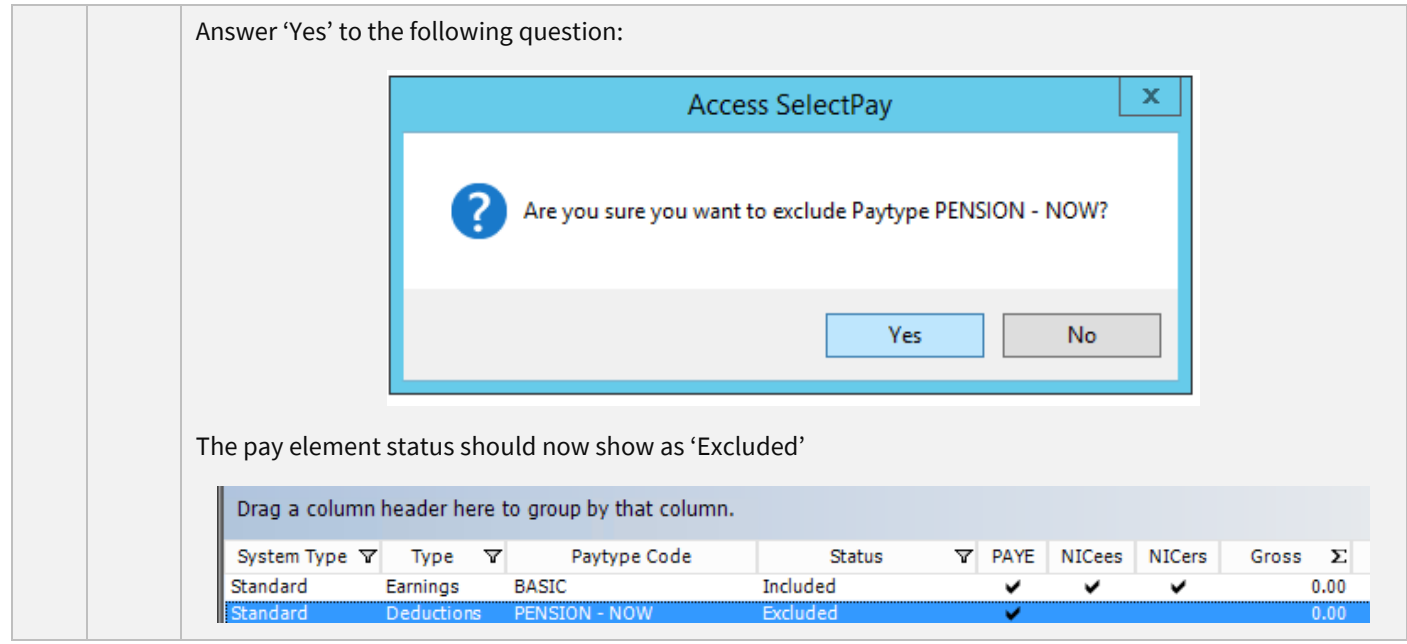

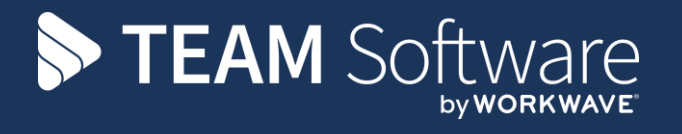

TEAM Software develops market-leading solutions for companies with distributed workforces. TEAM has a focus on the cleaning and security industries helping the companies who serve these sectors manage and optimise their business; from front line service delivery to back office financial management. TEAM's technology is designed to help improve productivity, employee engagement and profitability, and at the same time help control cost, risk and compliance. For more information, visit teamsoftware.com.